#### **محرر النصوص وورد :2016**

يعتبر برنامج محرر النصوص وورد من أكثر البرامج شيوعاً واستخداماً من قبل كافة الفئات العمرية و الوظيفية, وقد جاءت نسخة 2016 لكي تسهل على الكثير من المستخدمين استخدام هذا البرنامج وتميزت هذه النسخة ببعض المميزات منها االتي :

 واجهة ميترو *Metro* الجديدة والتي لم تراها من قبل في اي اصدار البرامج المكتبية لكنها متوافرة بشكل رائع مع هذه النسخة مع إضافة زر D | سهم للعودة من قائمة ملف.

 إضافة تبويب جديدة وهو تصميم والذي يمكنك من اختيار العديد من األشياء أهمها: تنسيق المستند الذي تعمل عليه والنسق وايضاً لون الصفحة والعلامة المائية التي تريد استخدامها في المستند الخاص بك.

 نظام التخزين السحابي والذي يمكنك من تخزين ما يحلو لك من مستندات او صور او ملفات وذلك بتسجيل الدخول على حسابك في *office* وإمكانية مشاركة تلك الملفات مع اصدقائك علي *SkyDrive* و تلك تعتبر ميزة جديدة و رائعة.

 قراءة الملفات التي تأتي بصيغة *PDF* والتعديل عليها باستخدام برنامج *word* [2016](http://www.livrariacultura.com.br/p/-42109178?id_link=11193)وتعتبر واحدة من اهم الخصائص التي تميز النسخة الجديدة من البرنامج, بهذه الخاصية توفر عليك الكثير من الجهد بحيث يمكنك اآلن قراءة الملفات دون الحاجة الى تثبيت البرامج المتخصصة في قراءة تلك الصيغة وليس هذا فحسب بل يمكنك ايضاً التعديل على تلك الملفات وتلك الخاصية لم تكن موجودة في معظم البر امج التي تدعم صيغة PDF لكنها متوافرة من النسخة الجديدة من البرنامج.

▪ إضافة الأوامر صور عبر الإنترنت و فيديو على إنترنت في قائمة إدراج: تتيح لك الخيارات الجديدة ان تقوم بالبحث عن صورة معينة او فيديو معين علي الموقع الرسمي لبرنامج االوفيس او عن طريق استخدام محرك البحث الشهير *Bing* والذي تم تطويره من شركة مايكروسوفت, اري ان الخيارات الجديدة أكثر من رائعة لأنها حقاً سوف تفييدك كثيراً اذا اردت البحث عن صورة معينة و توفر لك الخيارات الجديدة وقت كثير فبدل من البحث علي صفحات الويب باستخدام المتصفح يمكنك البحث من البرنامج نفسه.

#### **تشغيل برنامج وورد :2016**

- من قائمة )ابدأ( اختر برنامج )*2016 Word* )مباشرة, شكل )1(.
- أو من زر بحث الموجود على شريط المهام أكتب *WinWord* ثم أضغط على مفتاح *Enter*.
	- أو تتبع المسار التالي للوصول إلى أيقونة *winword* ثم تشغيل البرنامج
- ♦ هذا الكمبيوتر الشخصي ﴾ القرص المحلي (:C) » Office16 < Microsoft Office < Program Files < (C

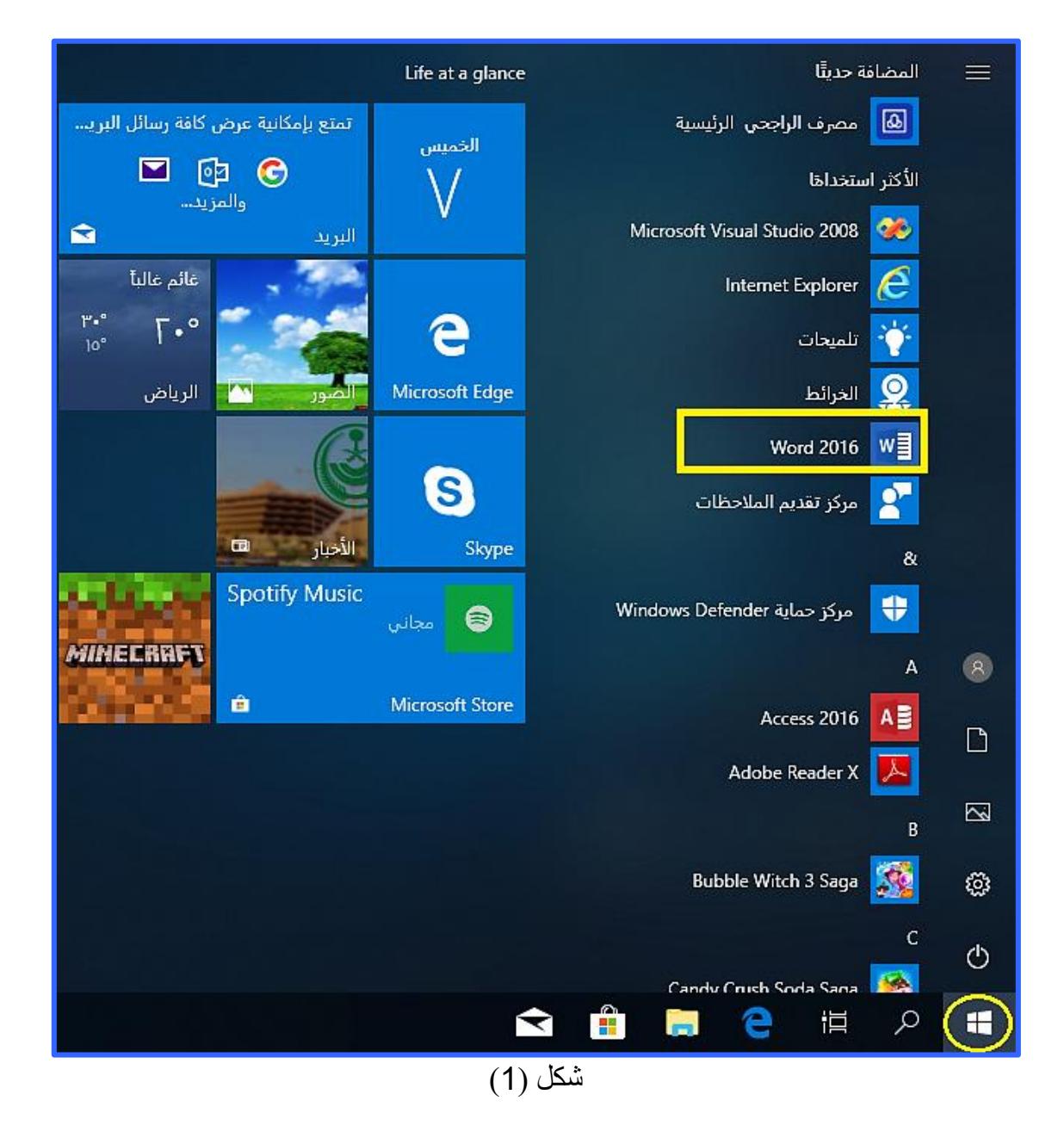

#### **بيئة برنامج وورد :2016**

تتكون البيئة العامة لبرنامج وورد 2016 من المكونات اآلتية*:*

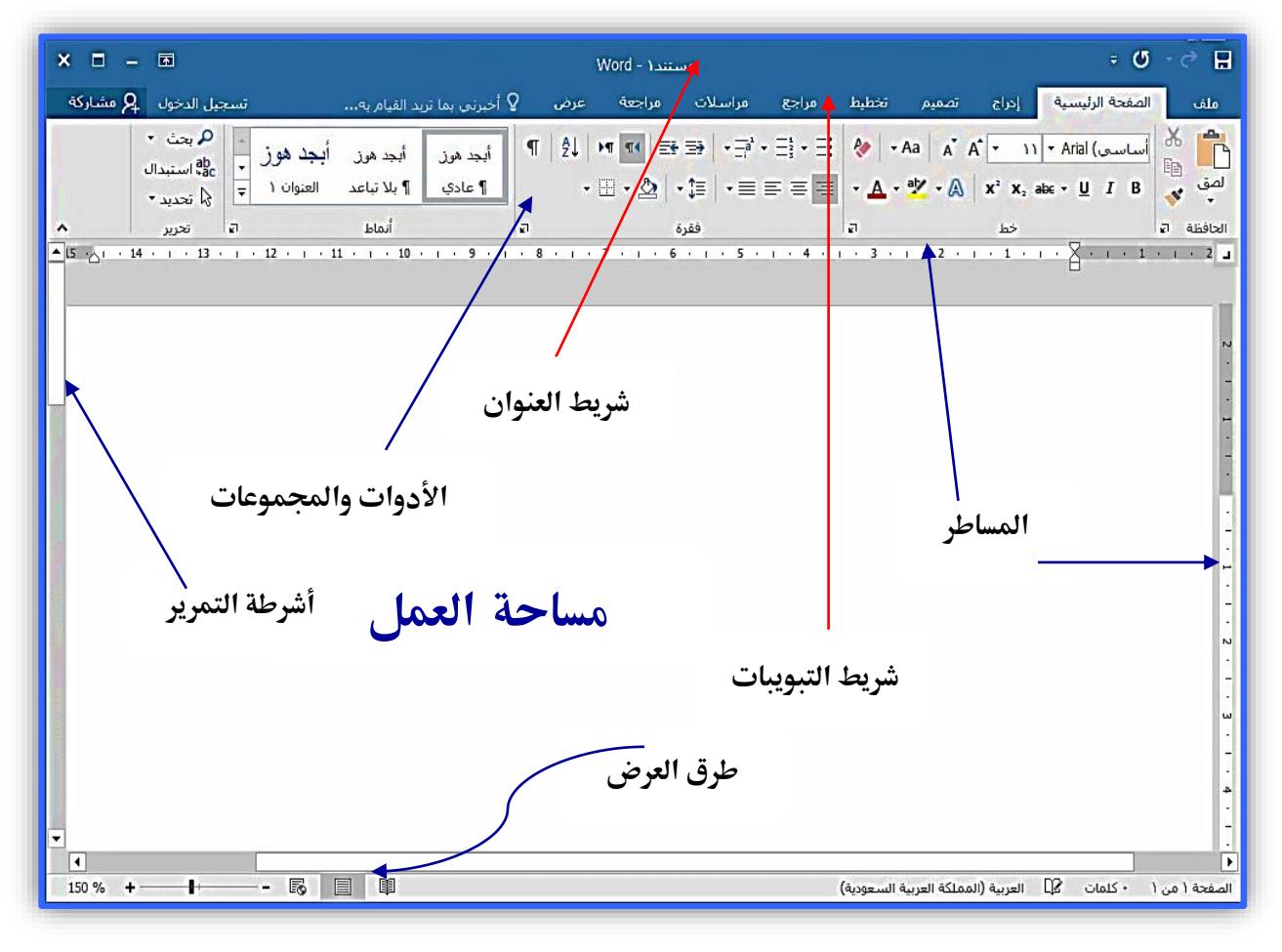

شكل (2)

#### **إنشاء مستندات جديدة في برنامج وورد :2016**

هناك عدة طرق تستطيع من خاللها إنشاء مستندات جديدة في برنامج وورد ,2016 منها:

الطريقة األولى*:* عند فتح برنامج الوورد من البداية سيتم تلقائيا عرض القوالب اختر قالب مستند فارغ*.* الطريقة الثانية*:* أنقر على قائمة (ملف)، سيتم فتح قائمة المهام التي تحتوي عليها القائمة، اختر منها الأمر (جديد)، ستظهر مجموعة من القوالب المتوفرة اختر منها نوع المستند الجديد المرغوب إنشاءه وهنا غالباًما نستخدم )مستند فارغ). شكل (3).

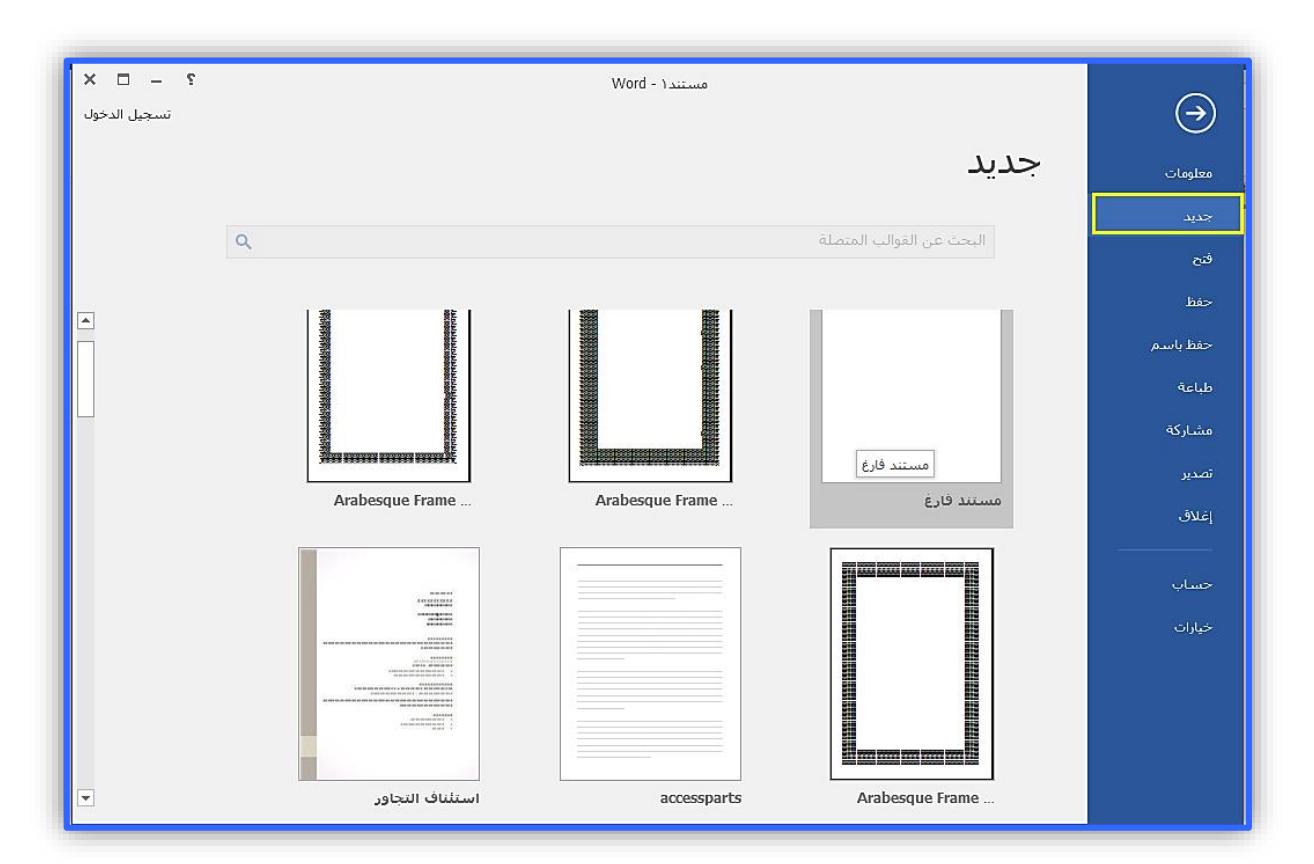

شكل (3)

#### **فتح المستندات في وورد :2016**

تتم عملية فتح المستندات بعدة طرق, نذكر منها:

- الذهاب مباشرة لموقع المستند المراد فتحه, ثم النقر عليه نقرتين.
- من خالل برنامج الوورد نفسه, وذلك بالضغط على قائمة )ملف(, ثم اختيار )فتح( من القائمة. شكل (4).<br>شكل (4).

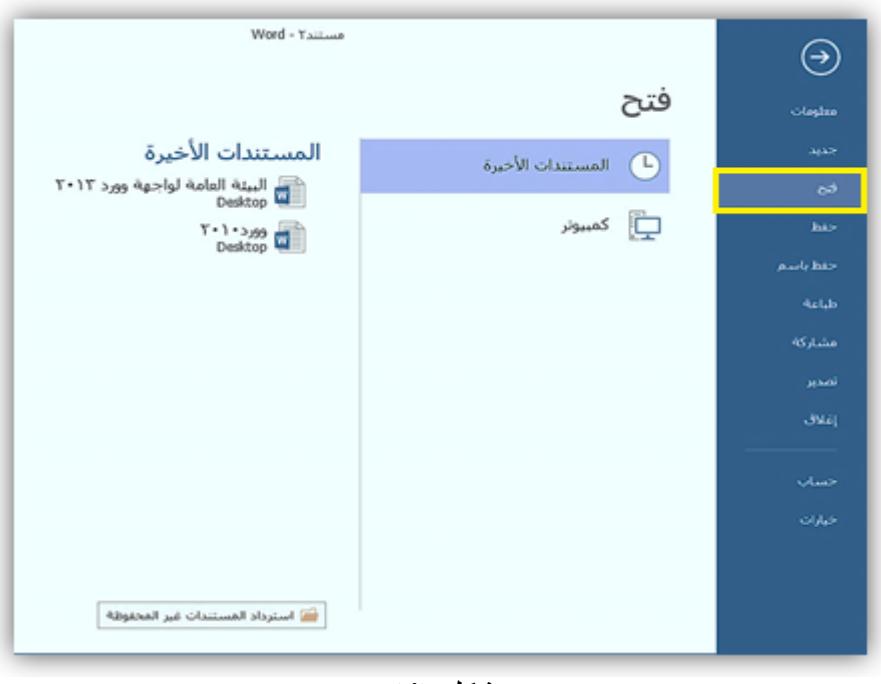

شكل (4)

#### **حفظ المستندات في وورد :2016**

هناك خيارين لحفظ المستندات في وورد 2016 وهما*:* 1. حفظ: ويستخدم هذا الخيار إذاً قمت بفتح ملف موجود مسبقاً في الجهاز ثم أجريت عليه عدة تعديلات وتر غب بعد ذلك بحفظ هذه التعديالت على نفس الملف.

- اضغط على قائمة )ملف(.
- اختر الأمر (حفظ) من الْقائمة. شكل (5).

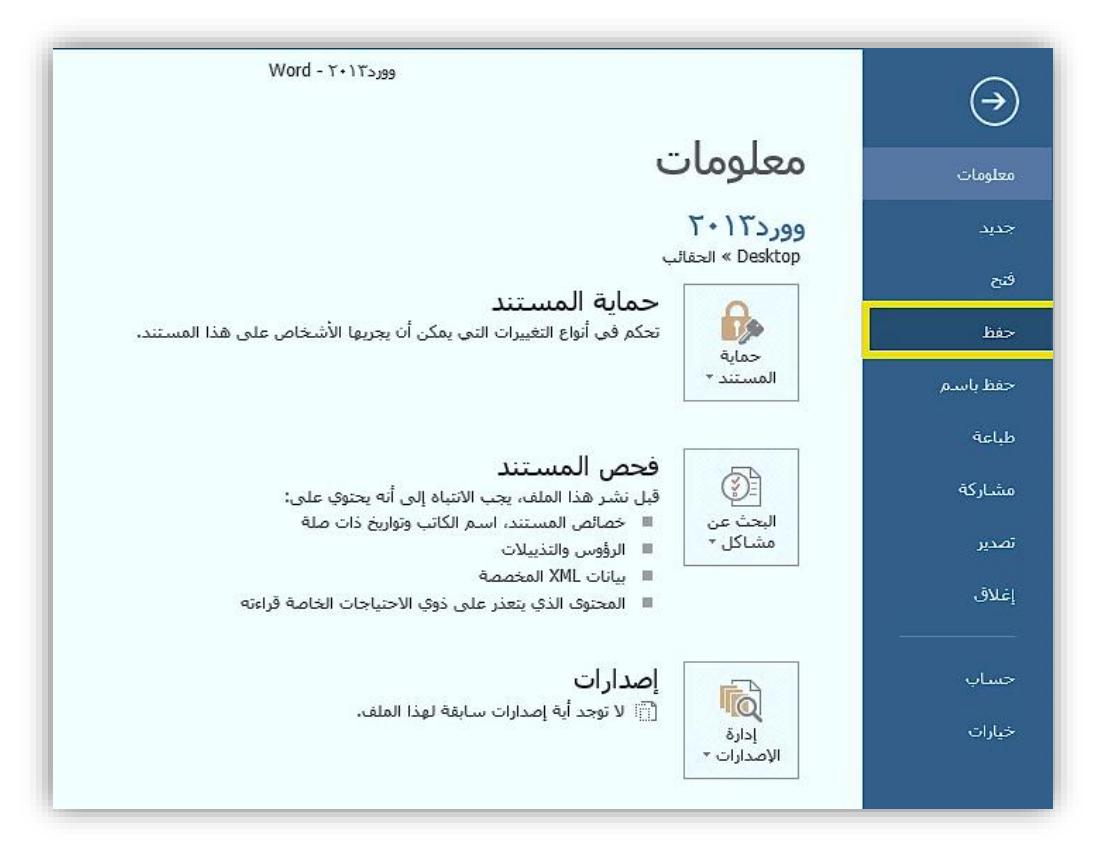

شكل (5)

.2 حفظ بإسم: ويستخدم هذا الخيار في إحدى الحالتين اآلتيتين: إنشاء ملف جديد ولم يتم حفظه مسبقا في الجهاز أي أنك تريد حفظ الملف ألول مرة. إذا كنت قد أنشأت ملف مسبقا في الجهاز وتريد حفظ نسخة أخرى منه بموقع آخر في الجهاز أو بإسم آخر أو امتداد آخر مع المحافظة على الملف األصلي كما هو.

- اضغط على قائمة )ملف(.
- اختر األمر )حفظ باسم( من القائمة.
- حدد مكان تخزين الملف من المواقع المستخدمة مؤخرا او اضغط على استعراض لفتح نافذة.
	- أكتب اسم الملف الجديد شكل (6).

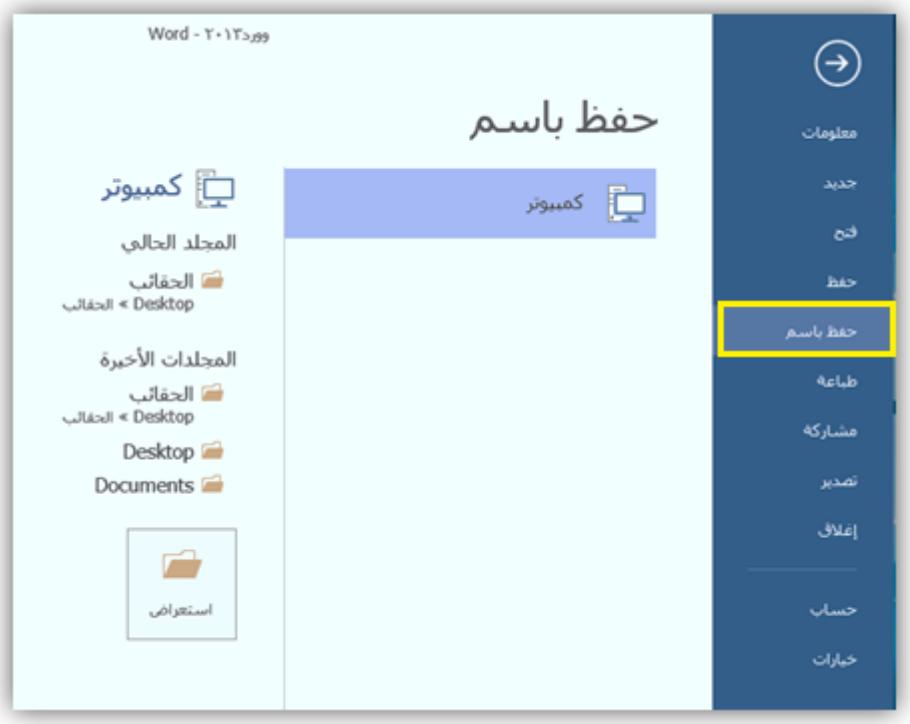

شكل (6)

#### **تغيير مكان التخزين االفتراضي في وورد :2016**

ربما الحظت أنه عند قيامك بحفظ مستند, فإن أول موقع يظهر ضمن الخيارات هو المستندات وهو مكان التخزين الافتراضي، فكيف يمكنك تغيير الموقع الافتراضي بحيث في كل مرة تقوم فيها بعمل حفظ يظهر لك أول خيار سطح المكتب مثلاً أو مجلد آخر من اختيار ك؟

- اضغط على قائمة )ملف(.
- اضغط على زر )خيارات(.
	- اضغط على )حفظ(.
- اضغط على (موقع الملف المحلي الافتراضي).
	- اضغط على زر )استعراض(.
- حدد الموقع الذي تريد أن تحفظ فيه ملفاتك مثل )سطح المكتب*)* .
	- اضغط على زر موافق. شكل )7( شكل )8(.

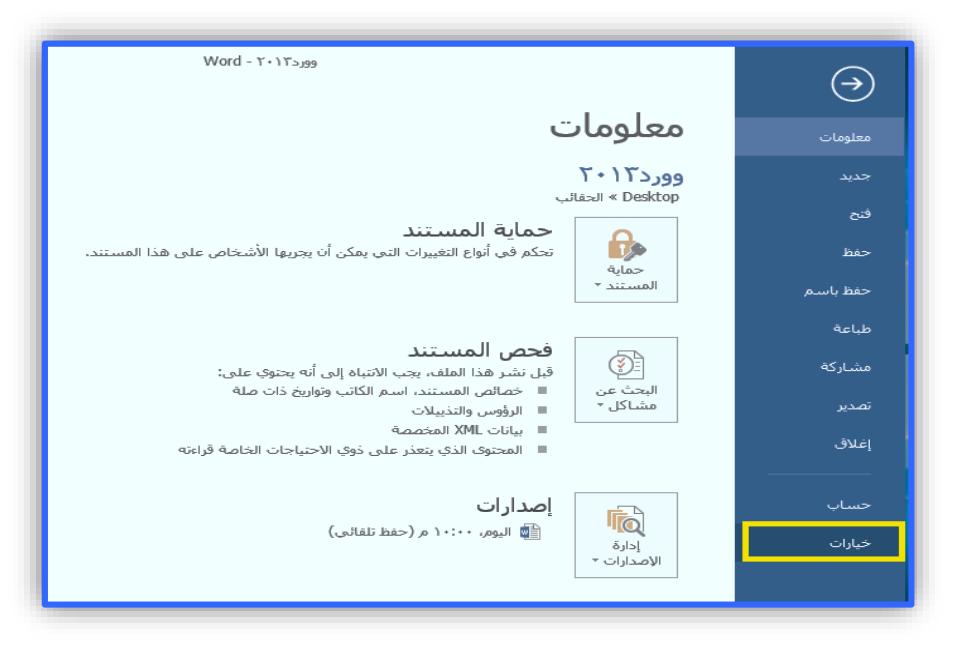

شكل (7)

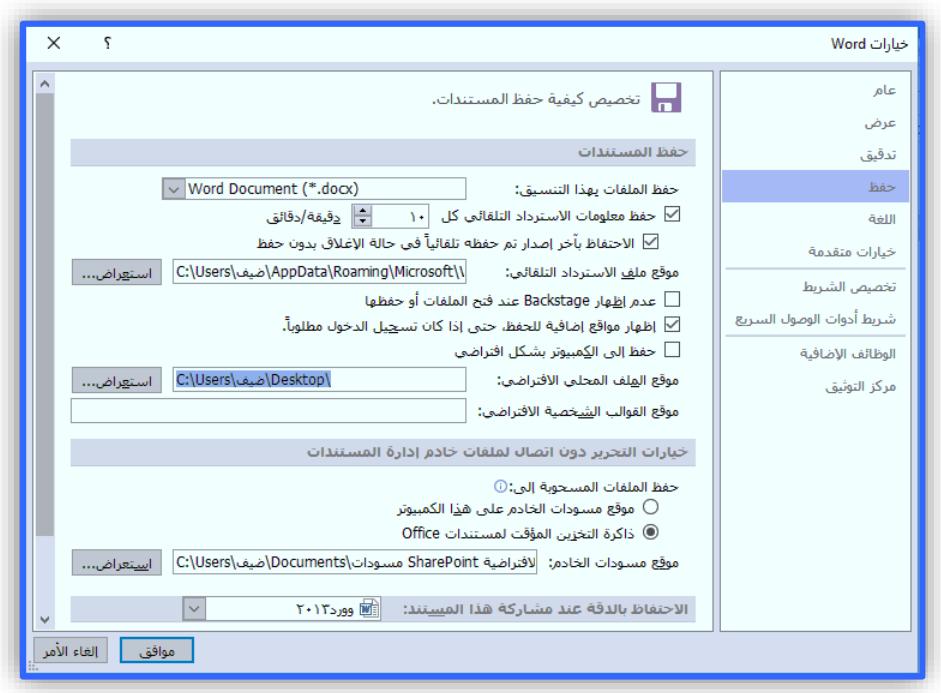

شكل (8)

#### **الحصول على المساعدة )التعليمات( في وورد :2016**

عندما تصادفك صعوبات أثناء العمل في وورد 2016 ال تقلق فالحل موجود وبدون االستعانة بمعلم. الخطوات:

- اضغط على زر ( ؟ أخبرني بها تريد القيام به <mark>...</mark> ) الموجود في نهاية شريط الأدوات في نافذة الوورد، أو الضغط على مفتاحي *(Q+Alt(*ثم قم بكتابة الموضوع الذي تريد الحصول على المساعدة فيه وتعلم أي أمر تجهله في وورد 2016
- أكتب داخل مربع النص الموضوع الذي تبحث عنه مثال أكتب الجداول سوف تظهر لك قائمة يمكن اختيار الأمر (الحصول على التعليمات حول) شكل (9)..

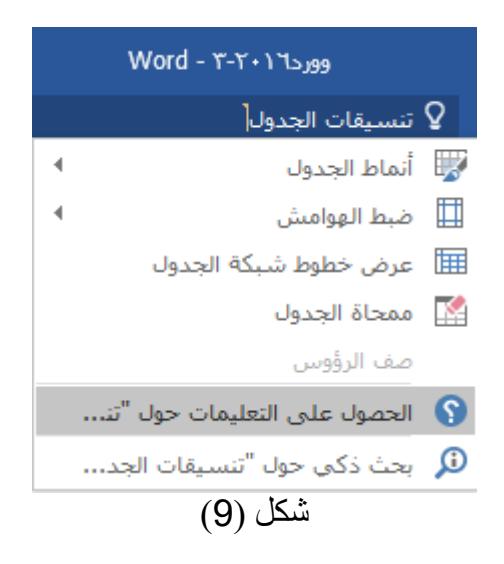

**إغالق المستندات في وورد :2016** 

يوجد أيضاً عدة طرق تستطيع من خلالها إغلاق المستندات في وورد 2016 منها:

الضغط على عالمة اإلغالق, شكل )10(.

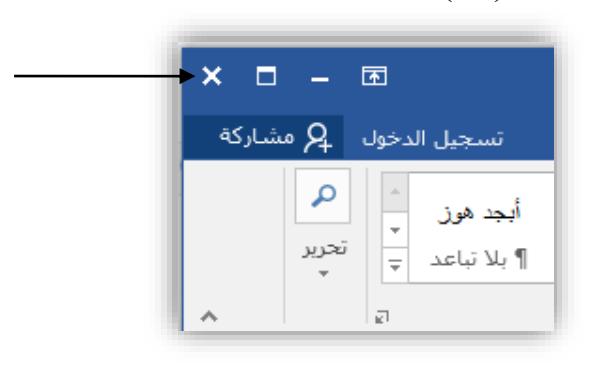

شكل (10)

الضغط على قائمة )ملف( ثم اختيار األمر )إغالق(, شكل )11(.

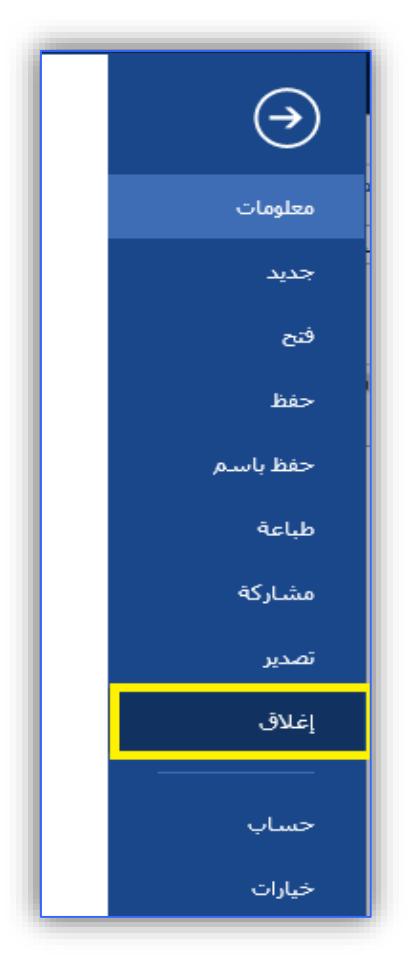

شكل (11)

#### **تشفير المستندات في وورد :2016**

يقصد بتشفير المستند تحديد كلمة مرور (باسوورد) للمستند بحيث تضفي كلمة المرور خصوصية وأمان لصاحب المستند.

- افتح المستند المراد تشفيره.
	- أضغط على قائمة )ملف(.
- اضغط على اداة (حُماية المستند) في امر (معلومات) والذي يحدد تلقائياً عند الضغط على قائمة ملف.
	- اضغط على األمر )التشفير باستخدام كلمة مرور(. شكل )12(.

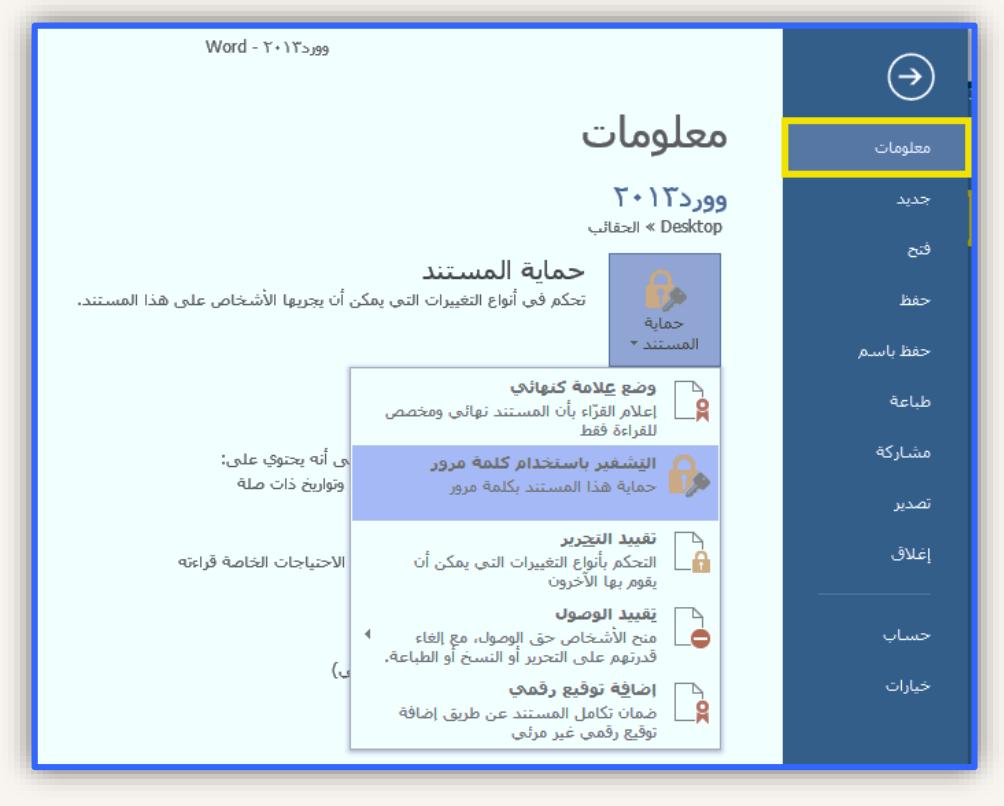

شكل (12)

ستظهر لك نافذة بعنوان )تشفير المستند(, أكتب بداخلها كلمة المرور التي تريدها. شكل )13(.

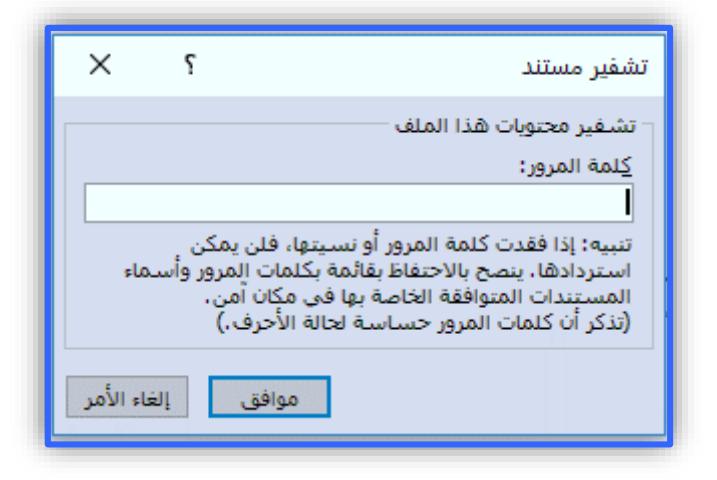

شكل (13)

**إظهار وإخفاء بعض عناصر المستند في وورد :2016** 

في وورد 2016 هناك عدة عناصر يمكن إظهارها أو إخفاءها حسب حاجتنا إليها من أهمها*:*

- **إظهار المسطرة:**
- يمكن إظهار المساطر أو إخفاءها عن طريق اتباع الخطوات اآلتية:
	- اضغط على أمر )عرض( من شريط األوامر.
	- ضع إشارة (√) أمام خيار (المسطرة) لإظهارها. شكل (14).

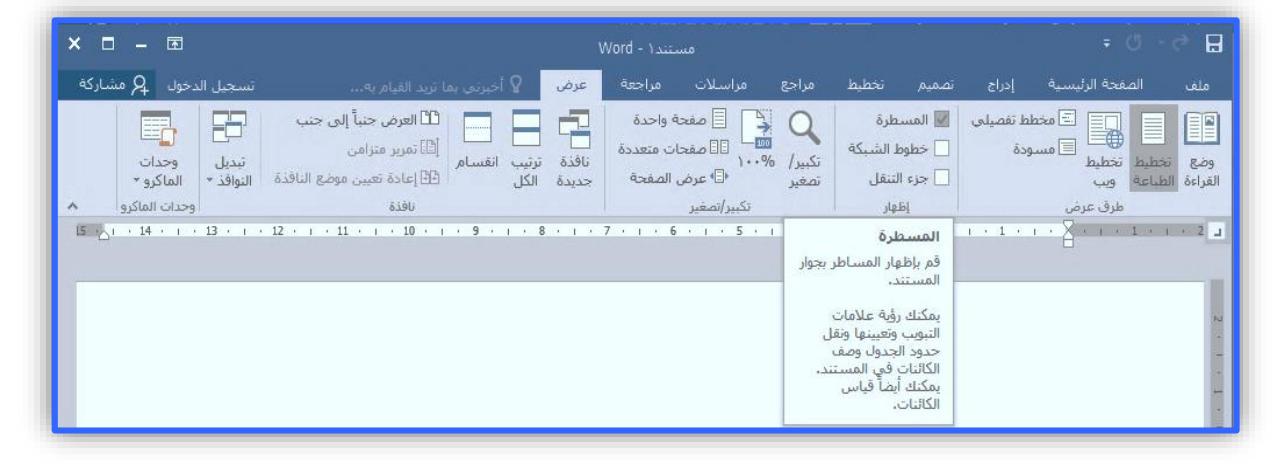

شكل (14)

#### **إظهار خطوط الشبكة:** يمكننا إظهار خطوط الشبكة عند الحاجة إليها وذلك باتباع الخطوات اآلتية:

 اضغط على أمر )عرض( من شريط األوامر. ▪ ضع إشارة ( √ ) أمام خيار (خطوط الشبكة) لإظهار ها. شكل (15).

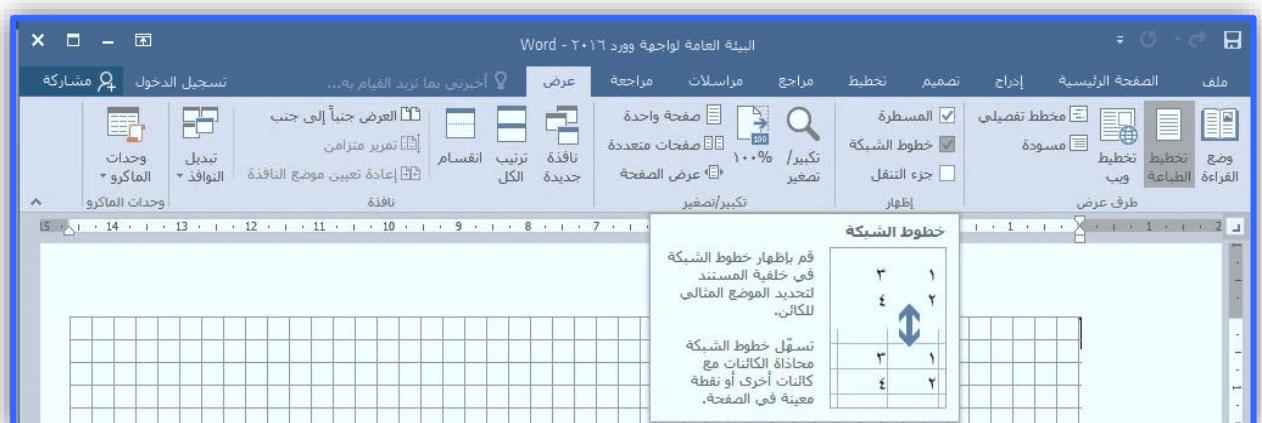

شكل (15)

#### **تنسيق الخط في وورد :2016**

ال يختلف تنسيق الخط في وورد 2016 عن النسخ السابقــــة من برنامج الوورد و بالطبــع هنــــاك عـــدة طرق لتنسيق الخط في وورد 2016، حيث يمكن تغيير حجم الخط من خلال مجموعـــة (خط) فـي )تبويب الصفحة الرئيسية*)*. شكل )16(.

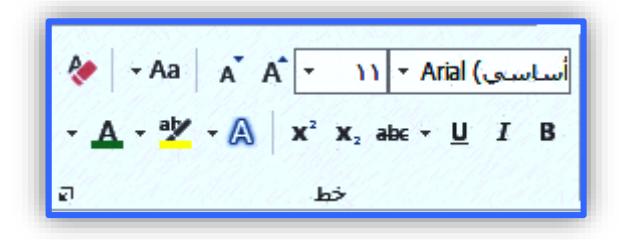

شكل (16)

**.1 زر تغيير شكل)نوع( الخط:** وهو شكل أو رسم الخُط الذي سيتم استخدامه في الكتابة ، ويحتوي على أنواع كثيرة جداً من الخطوط العربية والأجنبية. شكل (17).

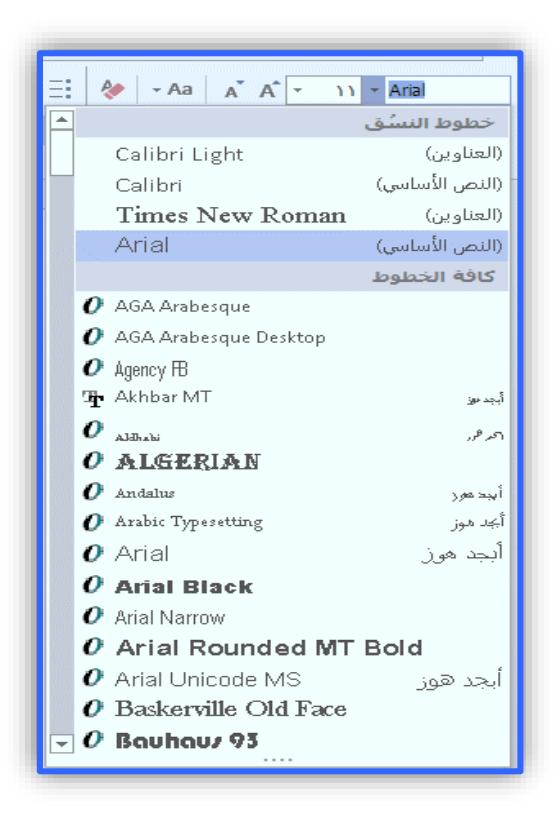

شكل (17)

**.2 زر تغيير حجم الخط:** 

يحتوي على قائمة رقمية بأحجام الخط من (8) إلى (72)، ولكن يمكننا اختيار رقم معين وذلك بالضغط على الرقم نفسه وكتابة ما نريد مثل حجم الخط (120)، مع العلم أن الأحجام المتاحة في وورد هي مابين (1) و )1638( فلو حاولنا مثال كتابة )2000( ستظهر لنا رسالة تنبيه بالخطأ*.* شكل )18(.

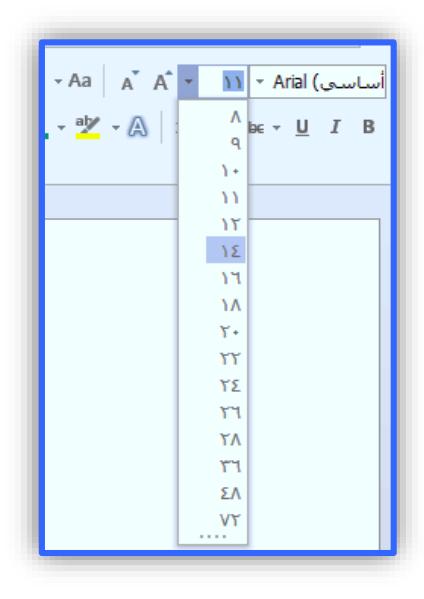

شكل (18)

**.3 زري التكبير والتصغير***:*

هذان الزران يوفران علينا عملية تغيير حجم الخط بالأرقام حيث يمكننا تكبير حجم الخط بزر التكبير عدة مر ات متتالية أو تصغير حجم الخط كذلك دون الحاجة الى تحديد رقم. شكل (19).

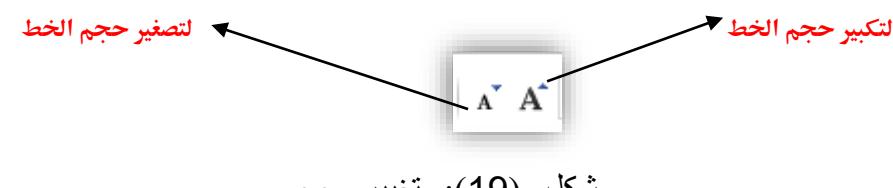

شكل )19(: تغيير حجم الخط في وورد 2016

**.4 زر مسح التنسيق***:*

وظيفة هذا الزر تتضح من اسمه وهي إزالة أي تنسيق قمنا بإجرائه على النص وإعادة النص إلى الشكل االفتراضي في الوورد*.* شكل )20(.

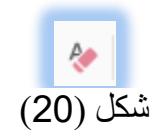

#### **.5 أزرار نوع الخط***:*

يمكن إضافة عدة حركات على النص المكتوب مثل:

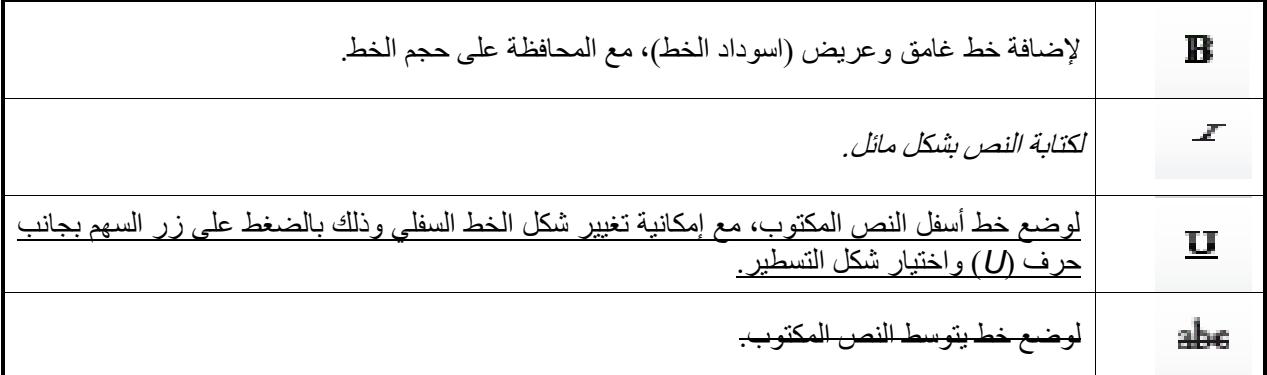

#### **.6 زري مرتفع أو منخفض***:*

أحيانا نحتاج أن نرفع النص كما في عمل األس في الرياضيات مثال س2 )سين تربيع( نريد رفع رقم 2 *.* أو نحتاج أن نخفض النص كما في بعض الرموز الكيميائية مثل رمز الماء *O2H* نريد خفض رقم 2 *.* في هاتين الحالتين نستخدم أحد الزرين )منخفض / مرتفع*)*. شكل )21(.

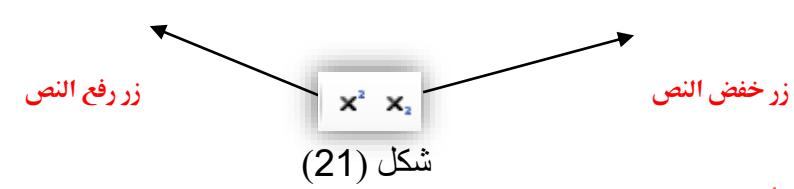

#### **.7 زر تغيير حالة األحرف :**

يختص هذا الزر باألحرف اإلنجليزية حيث يمكننا عن طريقه تغيير حالة األحرف من كبيرة *CAPITAL* أو صغيرة *small* أو تغيير الأحرف الاستهلالية فقط (في بداية كل كلمة). شكل (22)

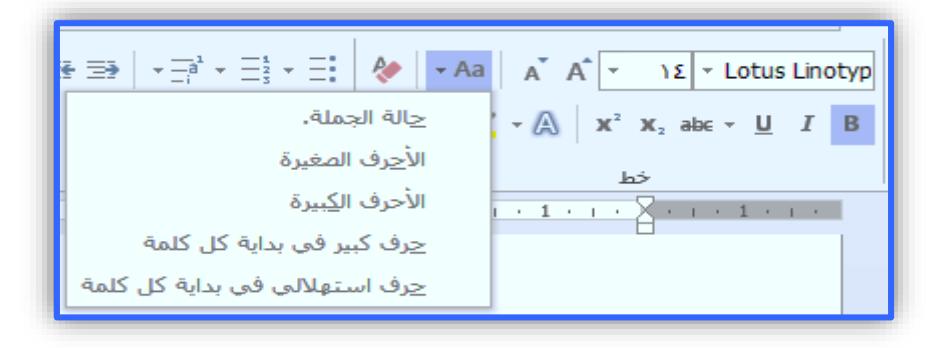

#### شكل (22)

**.8 زر تمييز النص***:*

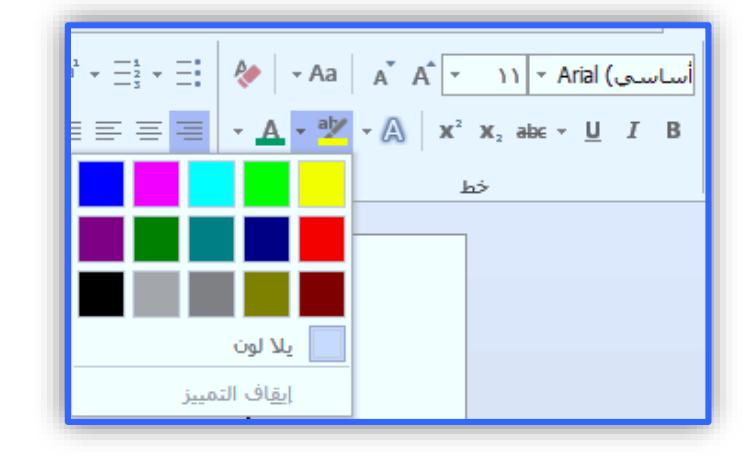

عن طريق تمييز النص يمكننا وضع خلفية لونية لنص معين ليتم تمييزه عن باقي النص. شكل (23).

شكل (23)

**.9 زر تغيير لون النص***:*

من خلال هذا النص نستطيع تغيير لون النص المكتوب. شكل (24).

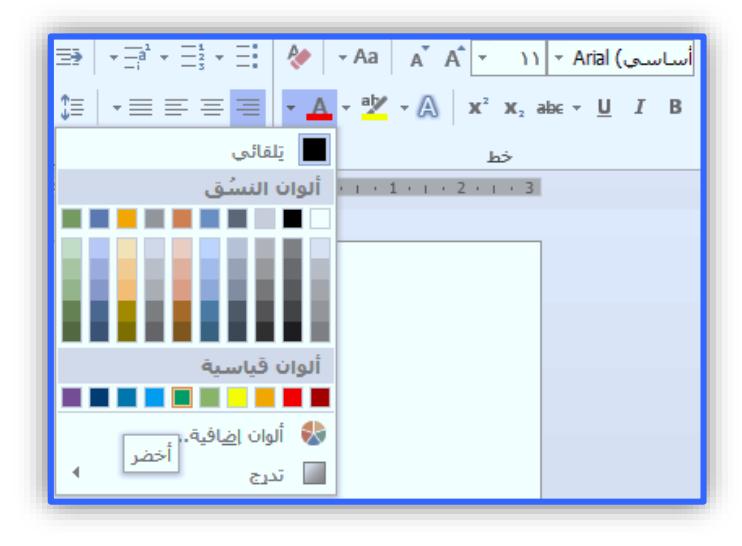

شكل (24)

كما يمكننا عمل التغييرات بمزيد من التفاصيل عن طريق الضغط على السهم في زاوية مجموعة خط فيظهر لنا بعد ذلك مربع حوار خط ومن هنا يمكننا عمل جميع التنسيقات السابقة في آن واحد. شكل (25).

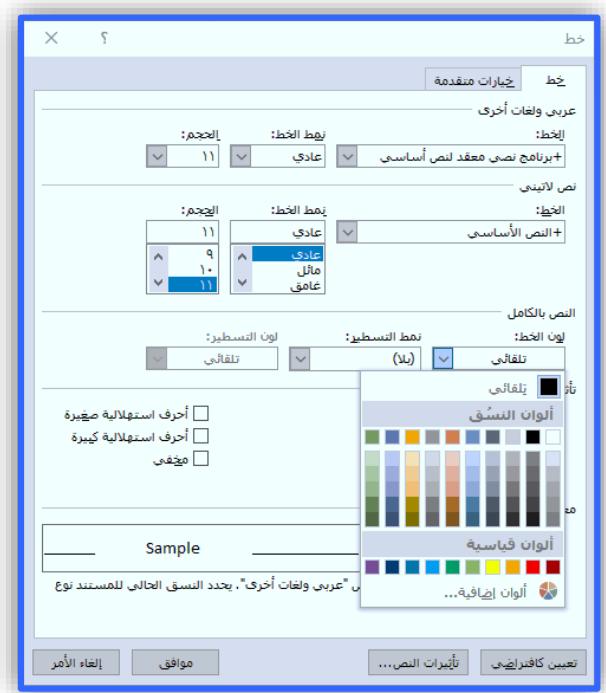

شكل (25)

**مجموعة الحافظة:** 

تعتبر مجموعة (الحافظة) من المجموعات الأكثر استخداماً في تبويب الصفحة الرئيسة (شكل 26)، حيث تتكون هذه المجموعة من:

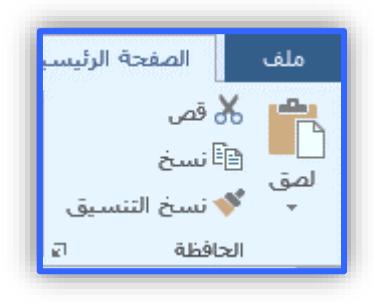

شكل (26)

**.1 أداة القص:**

يقصد بعملية القص، نقل نص معين (أو كائن، صورة، شكل، ....) وتغيير مكانه من موقع إلى آخر (داخل المستند أو خارجه) وذلك بعد تحديده. يمكننا إجراء عملية القص بعدة طرق منها: أ. تحديد الجزء المراء قصه, ثم الضغط على أداة قص في مجموعة الحافظة. شكل )27(.

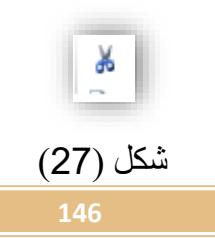

ب. تحديد الجزء المراء قصه، ثم الضغط بزر الفأرة الأيمن واختيار (قص) من القائمة. شكل (28).

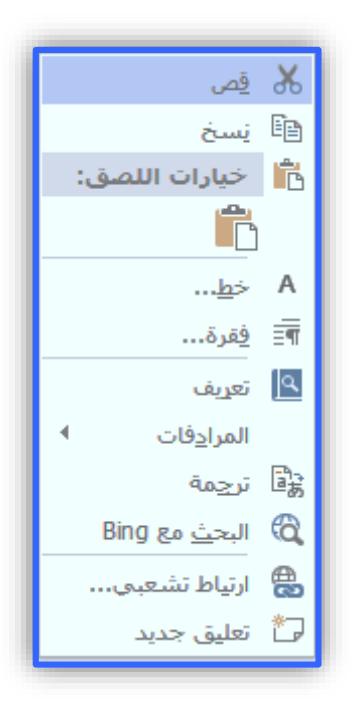

شكل (28)

#### **.2 أداة النسخ:**

يقصد بعملية النسخ، عمل نسخة إضافية من نص معين (أو كائن، صورة، شكل، ....) مع الاحتفاظ بالنص األصلي في موقعه بحيث تكون النسخة إما داخل المستند أو خارجه وذلك بعد تحديده. يمكننا إجراء عملية القص بعدة طرق منها:

أ. تحديد الجزء المراء نسخه, ثم الضغط على أداة نسخ في مجموعة الحافظة. شكل )29(.

ا∰نسخ

شكل (29) ب. تحديد الجزء المراء نسخه، ثم الضغط بزر الفَأرة الأيمن واختيار (نسخ) من القائمة. شكل (30).

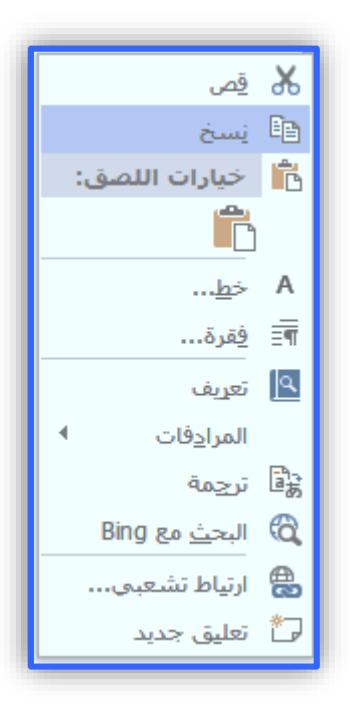

شكل (30)

#### **.3 أداة اللصق:**

بعد إتمام عملية النسخ أو عملية القص يمكننا لصق ما قمنا بنسخه أو قصه في أي مكان داخل في المستند أو خارجه وذلك بوضع الموشر في المكان المحدد (الموقع الجديد) ثم عمل لصق بأحد الطرق الآتية:

أ. الضغط على أداة لصق في مجموعة الحافظة. شكل (31).

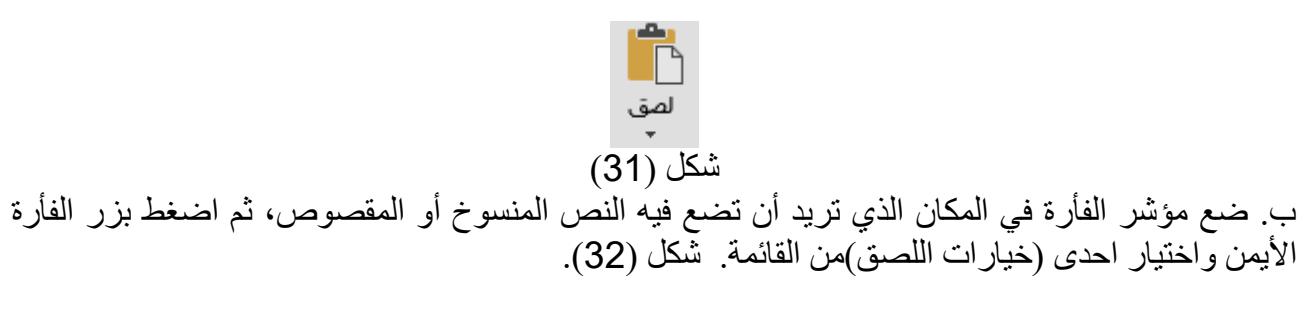

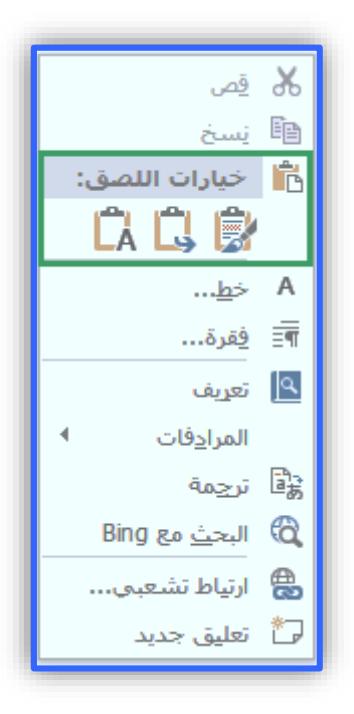

شكل (32)

#### **.4 أداة نسخ التنسيق:**

وهي الأداة المستخدمة لتطبيق تنسيق معين تم استخدامه على نص مسبقاً (شكل 33)، ولتنفيذ نسخ التنسيق نقوم بالخطوات اآلتية:

- تحديد النص المراد نسخ تنسيقه.
- الضغط على زر )نسخ التنسيق( في مجموعة الحافظة, وبذلك نكون قد نسخنا التنسيق فيتحول شكل المؤشر إلى نفس شكل األداة.
	- ج. نحدد بعد ذلك النص المراد عمل التنسيق عليه.

**ِ ♦ ن**سخ التنسيق

شكل (33)

#### **.5 صندوق الحافظة:**

يمكن الوصول لصندوق الحافظة عن طريق الضغط على السهم الموجود في زاوية (مجموعة الحافظة)، سيتم بعد ذلك فتح صندوق الحافظة محتوياً على آخر 24 عملية (نسخ، قص أو نسخ تنسيق) حتى عند قيامنا بعمل نسخ خارج الوورد, فلو قمت بنسخ رابط من متصفح االنترنت ستجد أن هذا الرابط تم إضافته الى صندوق الحافظة في الوورد. شكل (34).

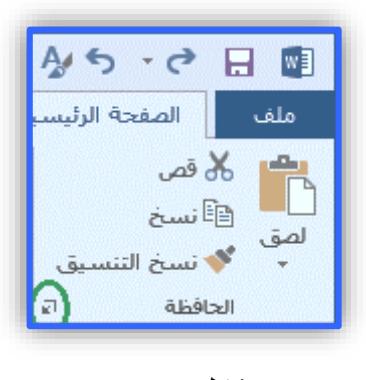

شكل (34)

#### **زري التراجع واإلعادة:**

عند قيامنا بعدة إجراءات في الوورد مثل: كتابة, نسخ, إدراج صورة, قص.... الخ فإنه بإمكاننا التراجع عن آخر 100 عملية بالضغط على زر (تراجع). (شكّل (35).

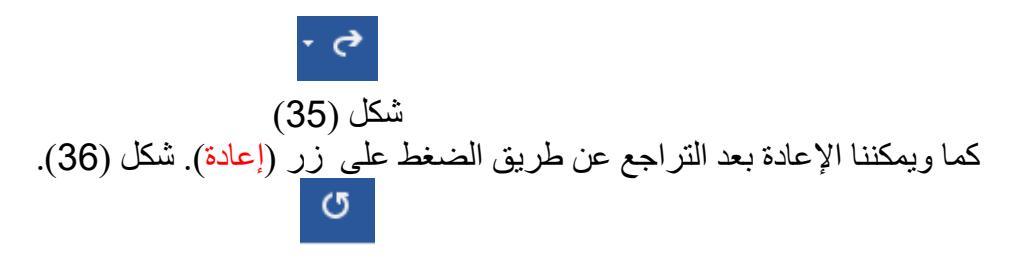

شكل (36)

**طباعة المستندات:**

عند طباعة أي مستند في برنامج وورد 2016 نحدد عدد النسخ, نوع الطابعة, باإلضافة إلى إعدادات الصفحات. شكل (37)

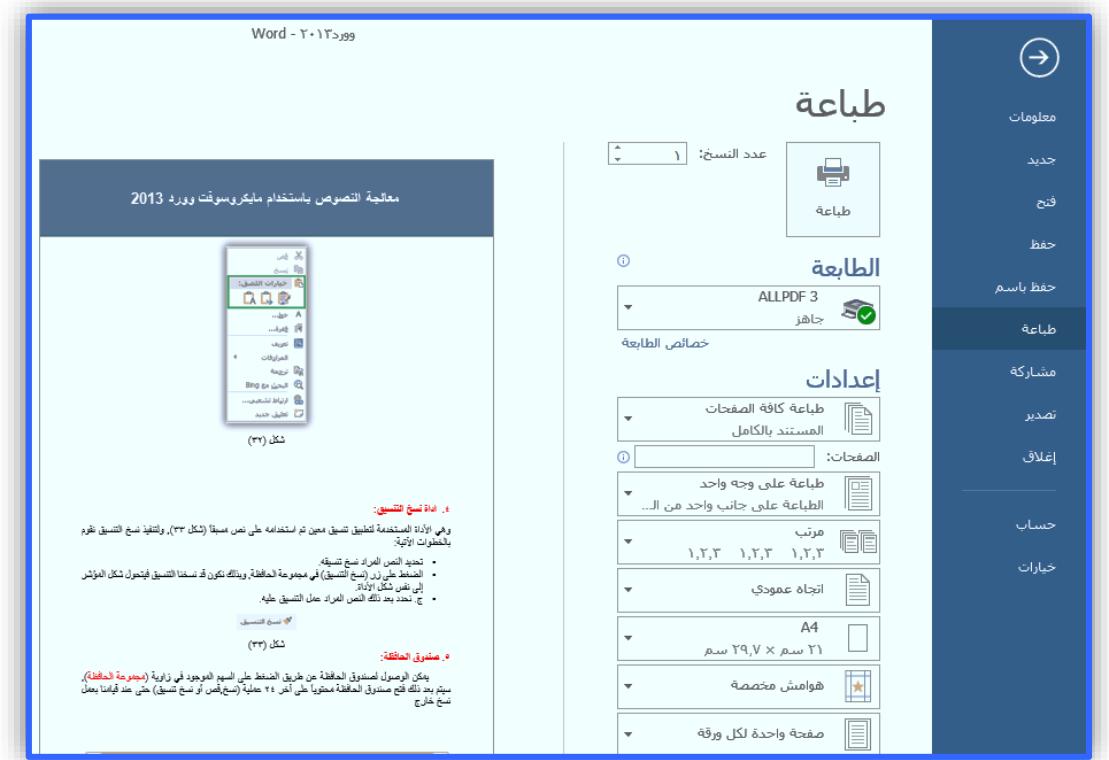

شكل (37)

#### **التحكم بالفقرات:**

في تبويب الصفحة الرئيسية لدينا مجموعة تسمى (فقرة)، شكل (38)، حيث تحتوي هذه المجموعة على جميع الأدوات اللازمة للتحكم بالفقرات مثل (تغيير اتجاه النص، محاذاة النص، تباعد الأسطر، .........إلخ).

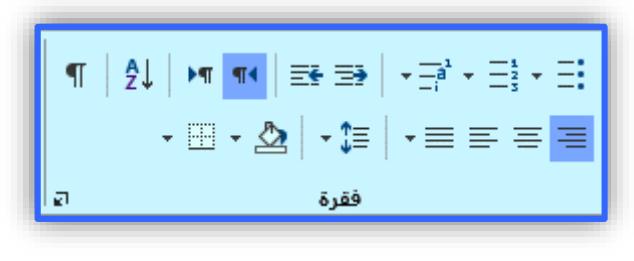

شكل (38)

#### **.1 اتجاه النص:**

يمكننا تحديد اتجاه النص قبل بدء الكتابة عن طريق اختيار إحدى األداتين:

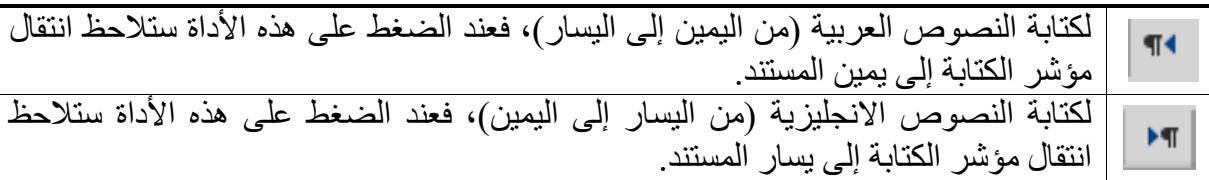

.2 **محاذاة النص:** أي موضع النص نسبة للمستند, وهنا لدينا عدة خيارات هي:

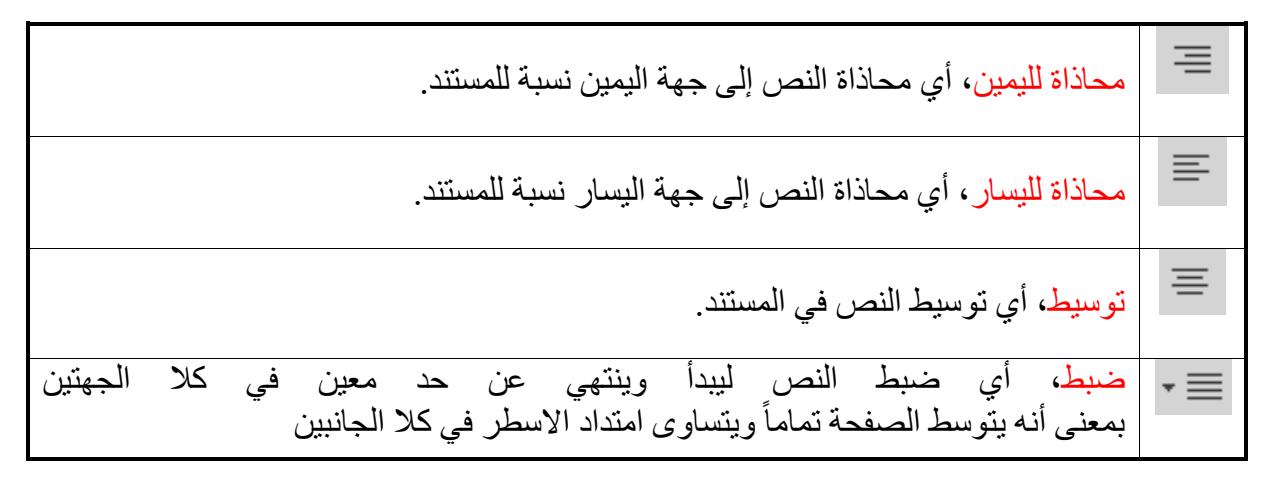

#### **.3 المسافة البادئة:**

غالباً يتم وضع مسافة بادئة في بداية كل فقرة سواء في النصوص العربية أو الانجليزية، بحيث يمكننا التحكم بهذه المسافة عن طريق تحديد الفقرة ثم اختيار احد الزرين:

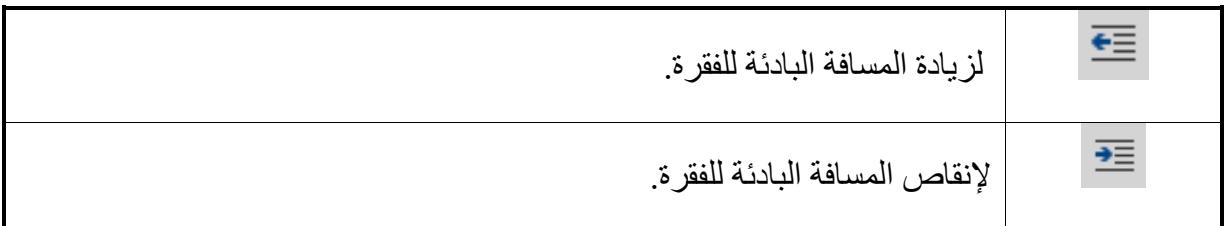

#### **.4 تباعد األسطر:**

يمكننا التحكم بالمسافة بين كل سطر وآخر بحيث تكون األسطر متقاربة أو متباعدة, وذلك عن طريق زر تباعد الاسطر وذلك بالضغط على السهم المجاور لأداة تباعد الفقرات، حيث سيتم عرض عدة خيار ات لز يادة أو تقليل المسافة بين الأسطر . شكل (39).

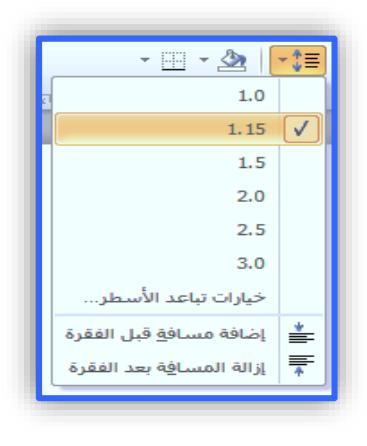

شكل (39)

**.5 تظليل الفقرات:**

من المزايا الجميلة في وورد أنه يمكننا تظليل فقرة معينة بلون معين لنبرزها عن بقية النص كداللة على األهمية مثال يمكننا عمل ذلك عن طريق تحديد الفقرة واختيار زر تظليل لتظهر لنا قائمة باأللوان المتوفرة يمكننا اختيار أي لون منها. شكل (40).

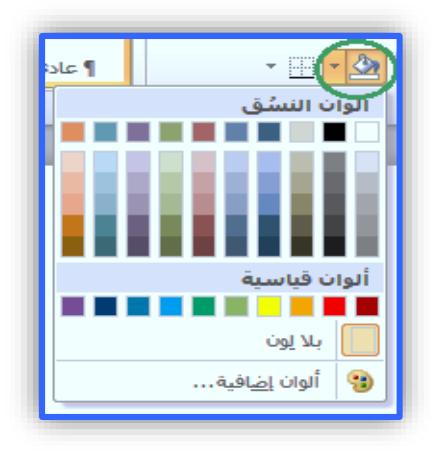

شكل (40)

 **التعداد النقطي والتعداد الرقمي:** يمكننا عمل تعداد نقطي أو رقمي مع التحكم بمستويات التعداد وأشكالها وذلك من خالل مجموعة فقرة الموجودة في تبويب الصفحة الرئيسية. **.1 التعداد النقطي:** بعد كتابة النص المراد عمل تعداد نقطي له, نقوم بتحديده ثم الضغط على زر تعداد نقطي ليتم وضع نقطة بداية كل سطر باعتباره فقرة جديدة. شكلٌ (41). **مثال لو قمنا بكتابة النص التالي:** من أمثلة وحدات الإدخال في الحاسب الآلي: لوحة المفاتيح. الفأرة. الميكروفون.

الماسح الضوئي.

#### القلم الضوئي.

 **نقوم بتحديد النص ثم الضغط على تعداد نقطي ليصبح شكل النص كالتالي***:*

من أمثلة وحدات اإلدخال في الحاسب اآللي: لوحة المفاتيح. الفأرة. الميكروفون. الماسح الضوئي.

القلم الضوئي.

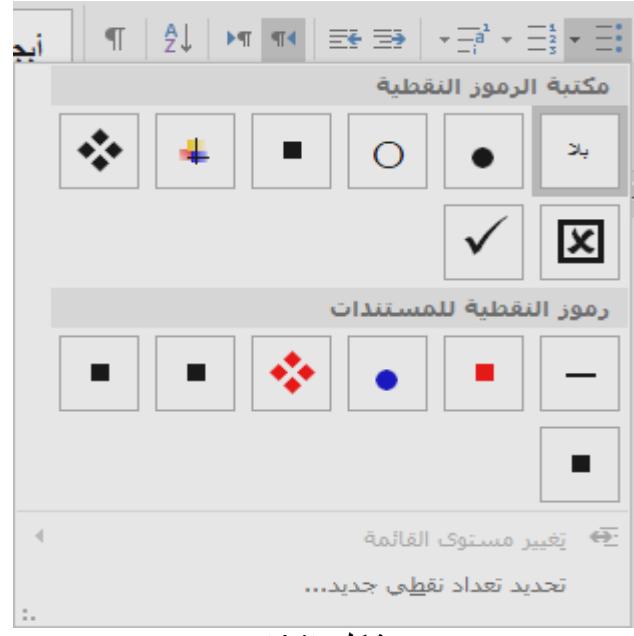

 $(41)$ شكل

#### **تغيير شكل النقاط:**

عند قيامك بعمل تعداد نقطي فإن الشكل االفتراضي للنقاط هو دوائر سوداء ولكن بالطبع يمكنك تغيير أشكال وألوان النقاط عن طريق الضغط على السهم المجاور لزر التعداد واختيار تعداد نقطي جديد ليظهر لك مربع حوار ذو 3 تبويبات هي:

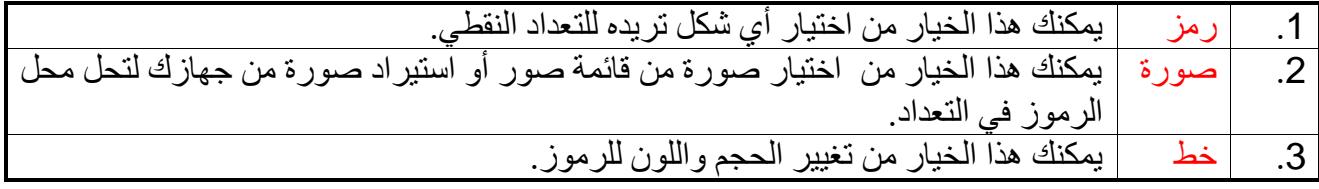

**.2 التعداد الرقمي:**

يمكنك تطبيق نفس خطوات تطبيق التع[د](http://www.falsafh.com/vb/t7443.html)اد [النقطي](http://www.falsafh.com/vb/t7443.html) مع التعداد الرقمي، مع اختلاف أنه بدلاً من ظهور رموز أو نقاط بداية كل سطر تم تحديده، ستظهر أرقام أو حروف (1,2,3، ....) أو أرقام عربية أو انجليزية (أ، ب، ج، ....(, )*.... ,c ,b ,a* )بداية كل سطر. شكل )42(.

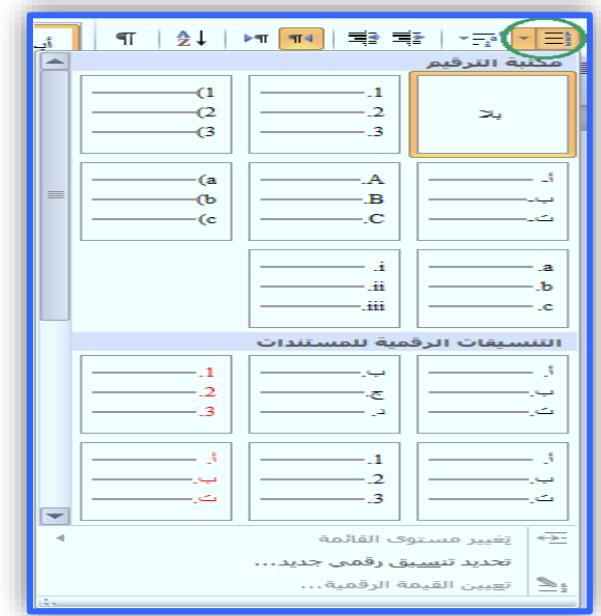

شكل (42)

#### **الحدود في وورد :2016**

يمكننا وضع حدود لبعض الفقرات في المستند عن طريق أداة (حدود) الموجودة في مجموعة (فقرة) في الصفحة الرئيسية وذلك بتحديد الفقرة ومن ثم اختيار نوع الحد. شكل (43).

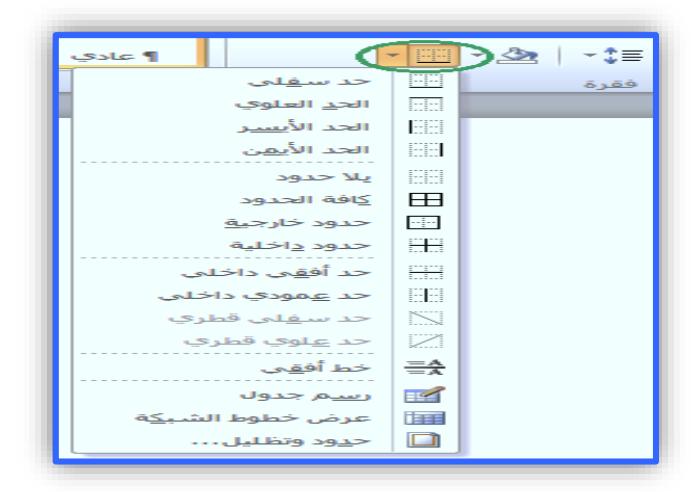

شكل (43)

 **البحث واالستبدال: أ. البحث:** في حالة أردنا البحث عن كلمة معينة أو كائن معين في ملف وورد فإن عملية البحث لن تستغرق سوى ثوانٍ قليلة مع خاصية البحث، فعلى سبيل المثال لو أردنا البحث عن اسم (خالد) ضمن قائمة طويلة باألسماء في مستند وورد نلجأ هنا لخاصية البحث الموجودة في الصفحة الرئيسية في مجموعة تحرير. شكل (44).

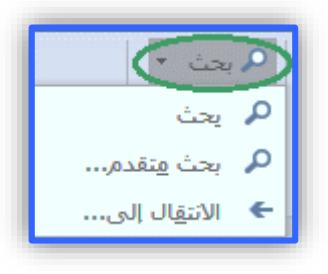

شكل (44)

فعند الضغط على زر البحث سيظهر لنا نافذة (بحث واستبدال)، شكل (45):

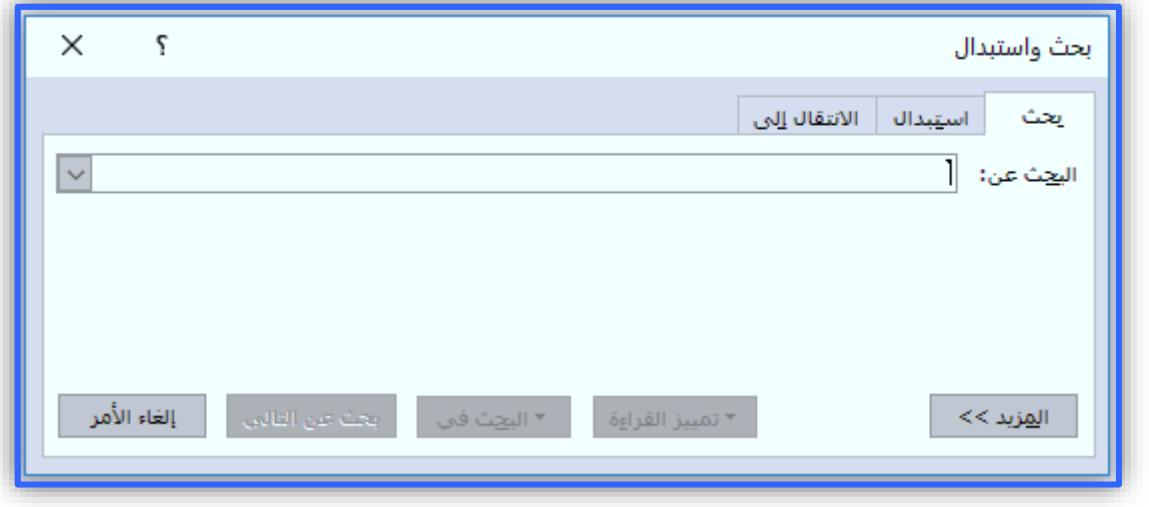

شكل (45)

و من خلال نافذة (البحث والاستبدال) نلاحظ أنها تحتوي على 3 تبويبات هي:

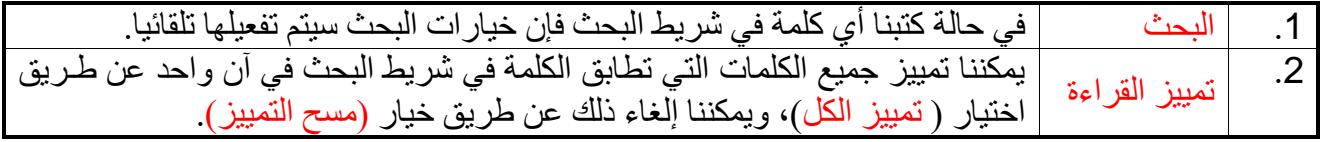

**ب. االستبدال:**

خاصية الاستبدال تشبه خاصية البحث إلى حد كبير إلا أن خاصية الاستبدال كما يتضح من مسماها يمكن أن تستبدل الكلمات المراد البحث عنها بكلمات أخرى، شكل (46)، فمثلا لو أردنا استّبدال كلمة (مركز التدريب) بـ ( مركز التدريب وخدمة المجتمع )، فإننا نقوم بكتابة التالي :

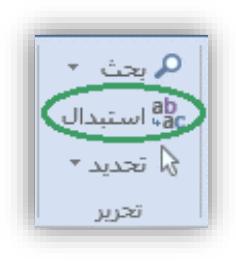

شكل (46)

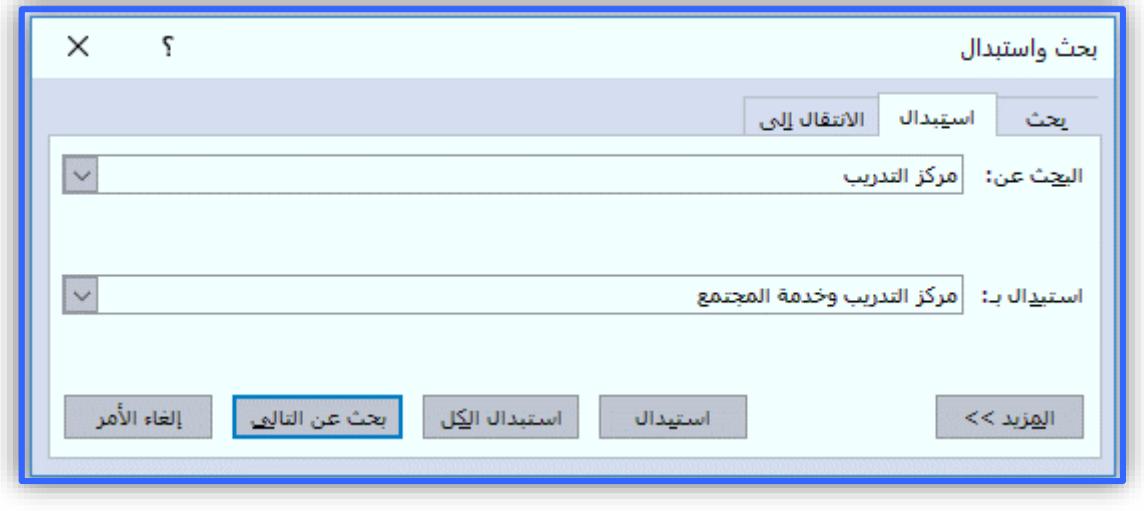

شكل (47)

وكما تلاحظ من نافذة الاستبدال، هناك عدة خبار ات:

| يتم من خلال هذا الخيار استبدال الكلمة التي تريد.                                            | استبدال       |    |
|---------------------------------------------------------------------------------------------|---------------|----|
| يتم من خلال هذا الخيار استبدال جميع الكلمات المتطابقة دفعة واحدة دون الانتقال<br>خطوة خطوة. | استبدال الكل  |    |
| يستخدم هذا الخيار لتجاوز عملية الاستبدال.                                                   | بحث عن التالي | .3 |

**خلفية الصفحة:**

يمكننا التحكم بخلفية الصفحة في وورد من تبويب تصميم ضمن مجموعة خلفية الصفحة، شكل (48).

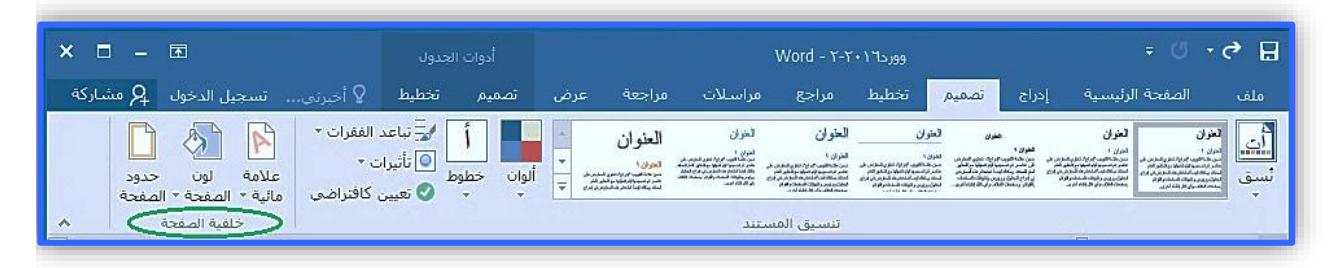

شكل (48)

و كما نالحظ أن المجموعة تحتوي على 3 أدوات*:* **.1 العالمة المائية** *:*

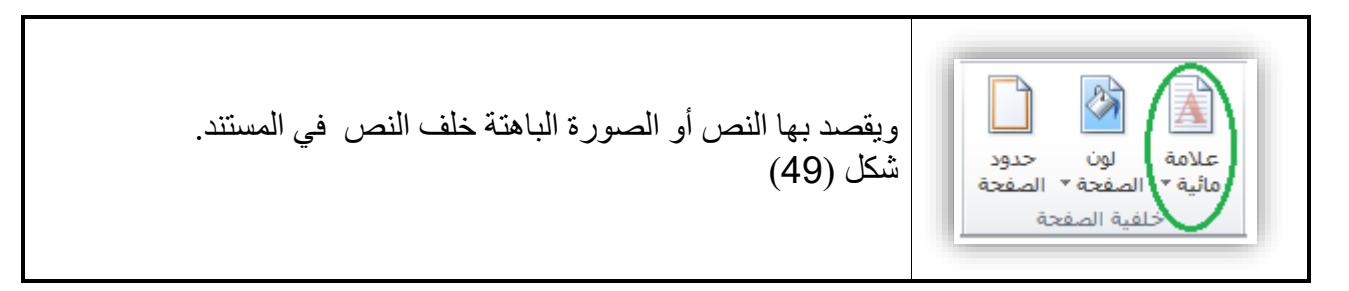

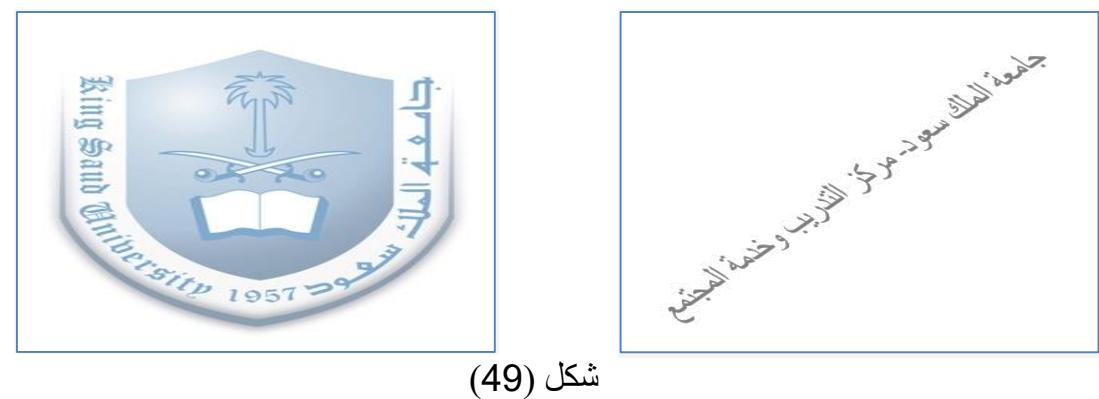

حيث يمكننا اختيار أحد هذه الاشكال المعروضة أو عمل علامة مائية مخصصة بالضغط على (علامة مائية مخصصة*)* , شكل )50(.

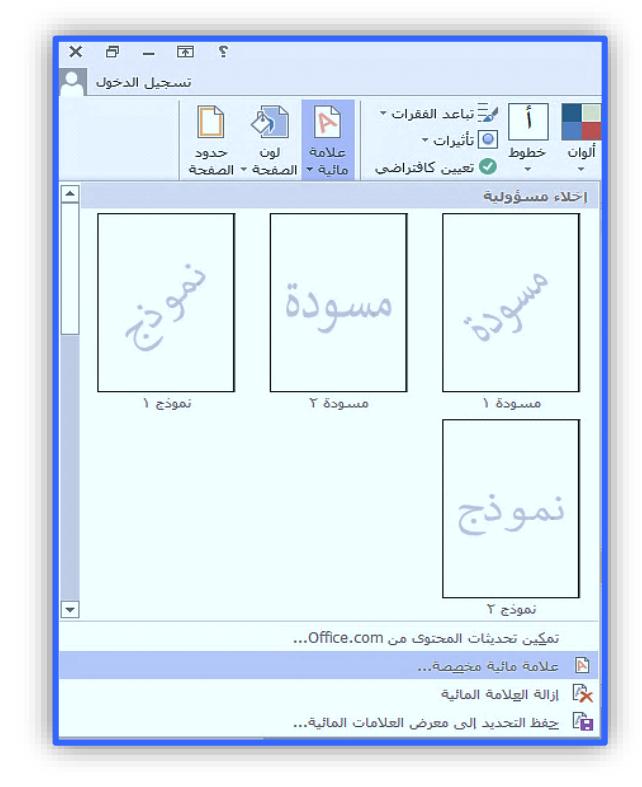

شكل (50)

وهنا سيظهر لنا مربع الحوار التالي, شكل )51(*:*

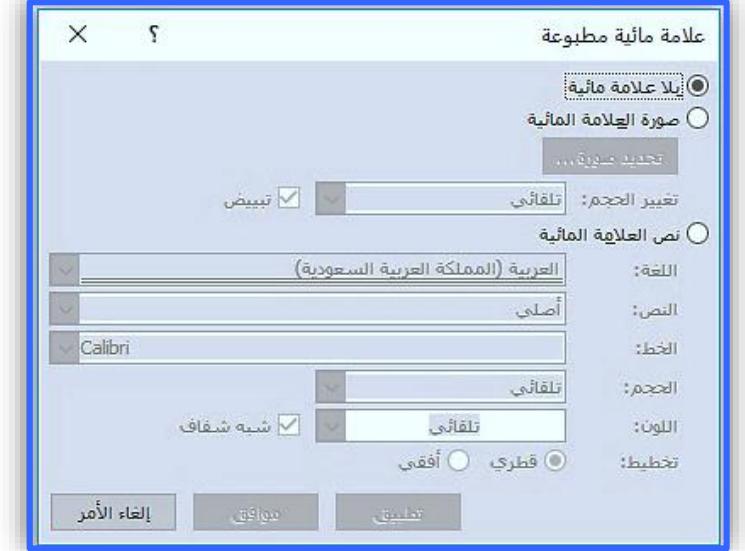

شكل (51)

حيث ستظهر لك نافذة (علامة مائية مطبوعة) تحتوي على الخيارات الآتية:

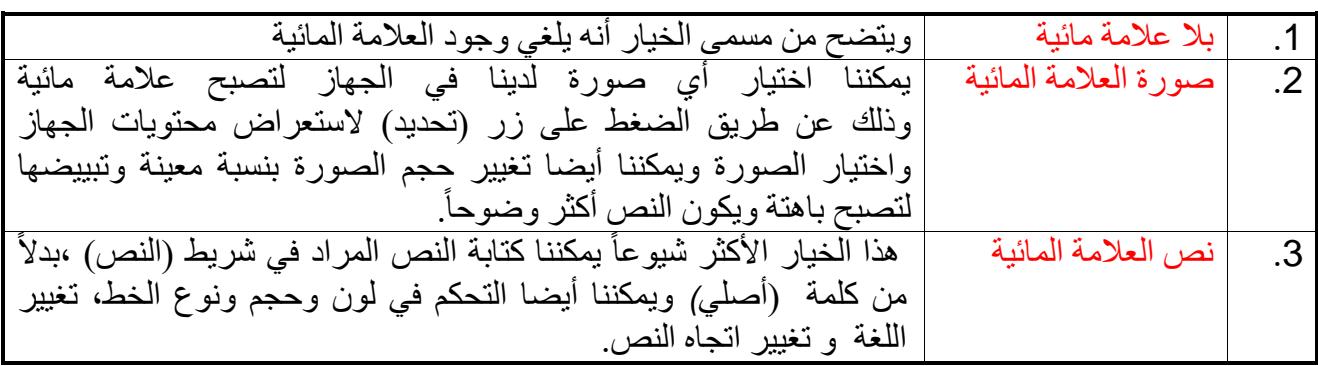

#### .2 لون الصفحة*:*

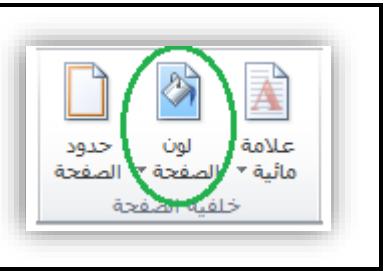

ويقصد بها أنه يمكننا تغيير لون الصفحة من خيار (لون الصفحة) الموجود في مجموعة (خلفية الصفحة) في تبويب الصفحة الرئيسية. شكل (52).

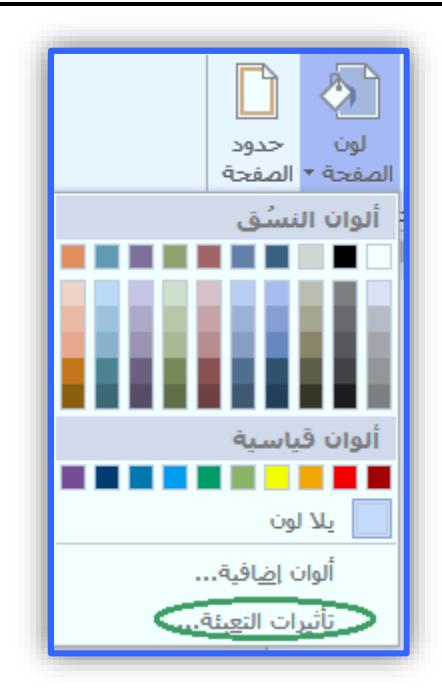

شكل (52)

ومن هنا يمكننا اختيار أي لون للصفحة بدالً من اللون األبيض, مع العلم أن هذا اللون يظهر فقط في العرض وليس في الطباعة. كما ويمكن عمل تأثيرات لهذه الخلفية اللونية بالضغط على خيار )تأثيرات التعبئة) والذي يتكون من الخيار ات الآتية :

أ. تدرج: وهو عبارة عن تدرج لوني ما بين لونين و يمكن التحكم باتجاه التدرج. شكل (53).

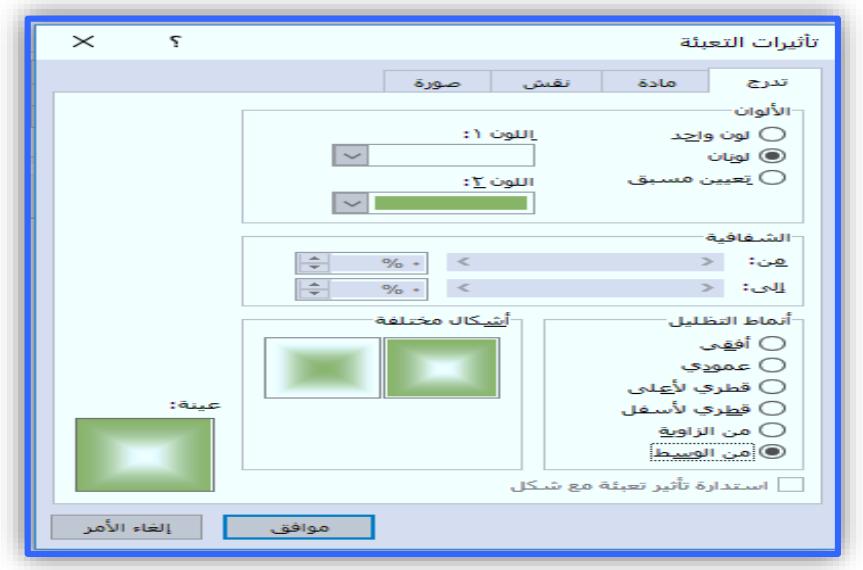

شكل (53)

ب. مادة: وهو عبارة عن خلفيات بمواد مختلفة كالخشبية والقطنية والرملية وغيرها. شكل )54(.

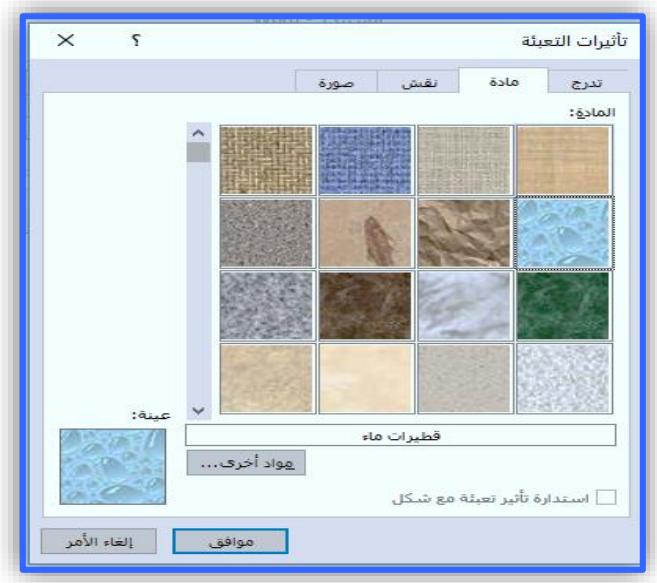

شكل (54)

ج. نقش: ويمكننا هذا الخيار من اختيار نقش معين وتغيير لونه وأبعاده. شكل (55).

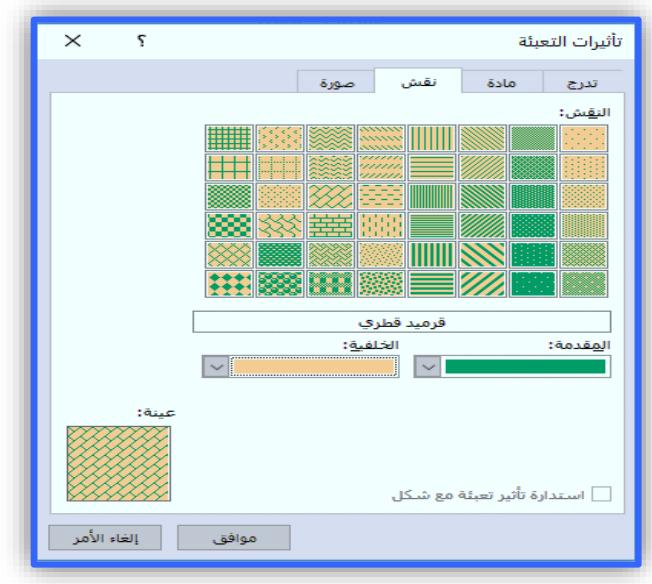

شكل (55)

د. صورة:حيث تستطيع من خالل هذا التبويب جعل صورة من اختيارك كخلفية للنص, شكل )56( .

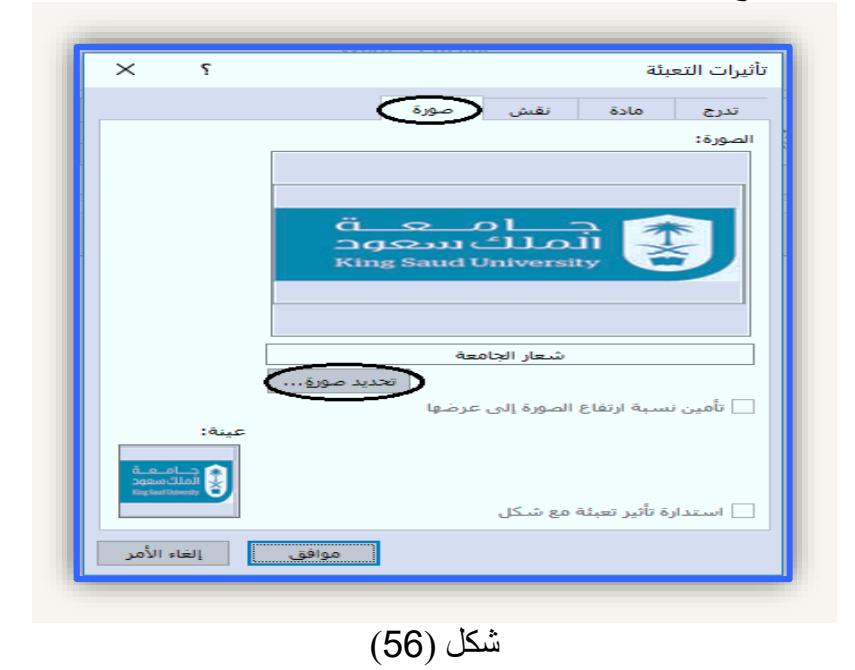

.3 حدود الصفحة:

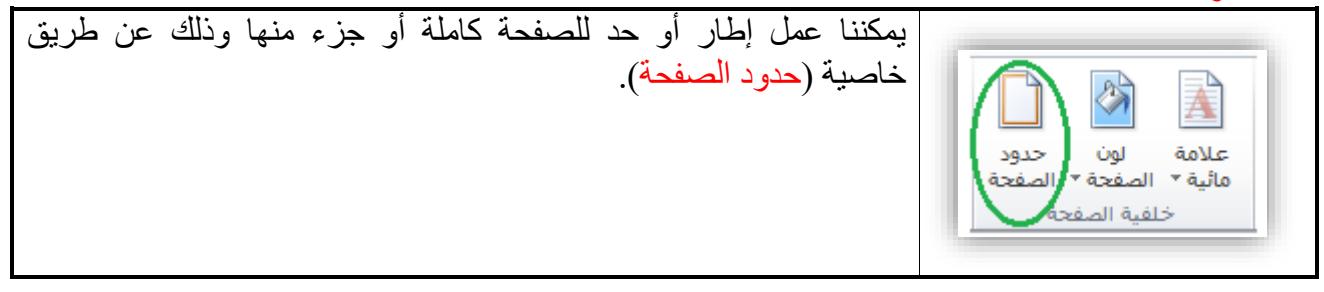

و عند الضغط على هذه الخاصية سيظهر لنا حدود وتظليل, شكل )57(.

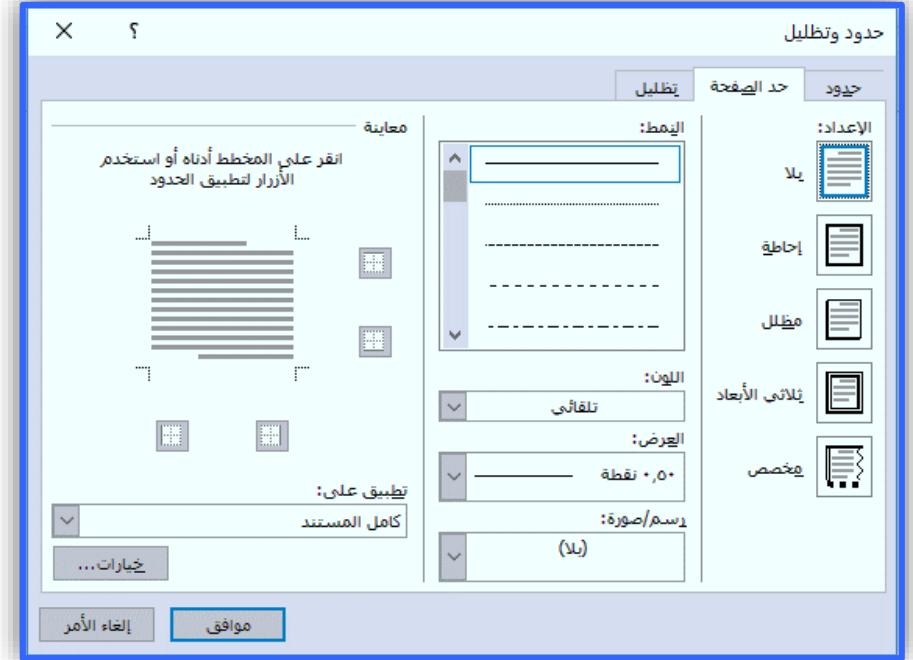

شكل (57)

ومن خالل هذه النافذة يمكننا التحكم بشكل وسمك ولون اإلطار وأبعاده, وبتجربة جميع الخيارات الموجودة سيتم التعرف بسهولة على كل وظيفة كل خيار.

**إدراج الصفحات في وورد :2016**

يمكن إدراج الصفحات في وورد 2016 من خلال تبويب (إدراج) ثم اختيار مجموعة (صفحات)، شكل  $(58)$ 

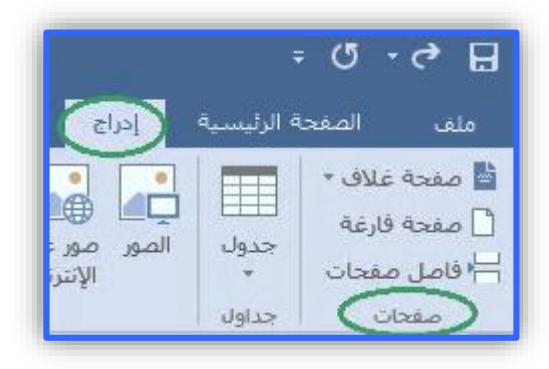

شكل (58)

و من خلال شكل (58) ستلاحظ وجود ثلاث خيارات أساسية، هي: **.1 إدراج صفحة غالف:**

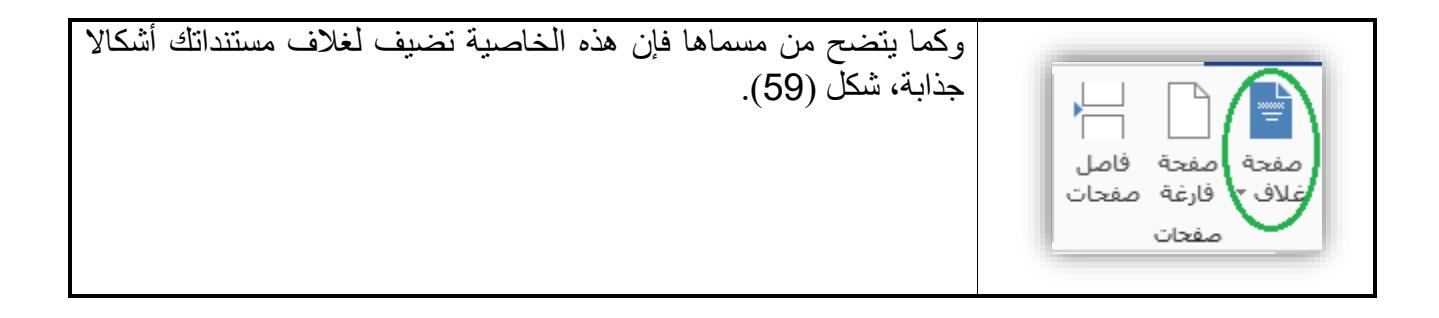
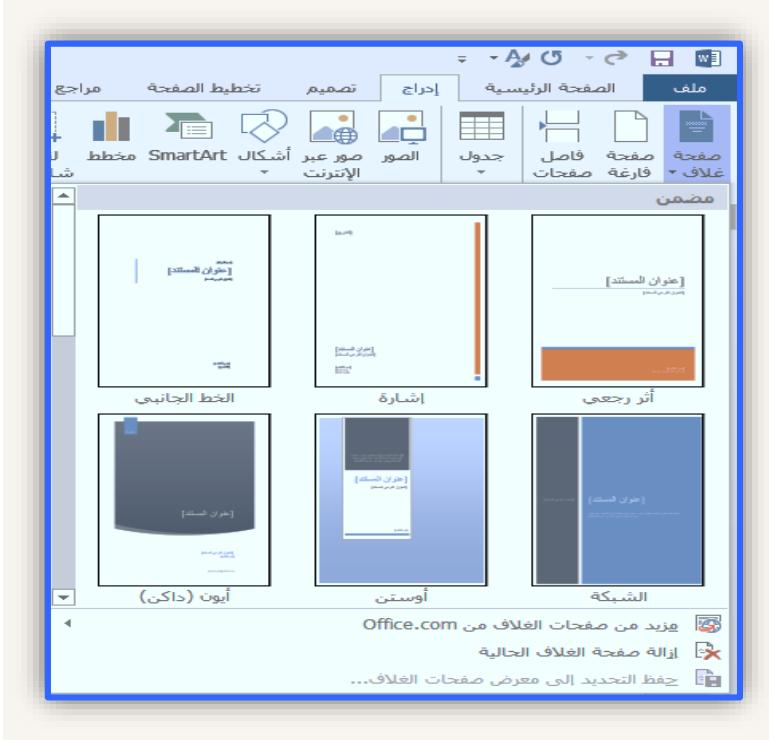

شكل (59)

- وفي حالة أردت إزالة الغالف يمكنك إزالته عن طريق الخيار "إزالة صفحة الغالف الحالية". .2 إدراج صفحة فارغة:

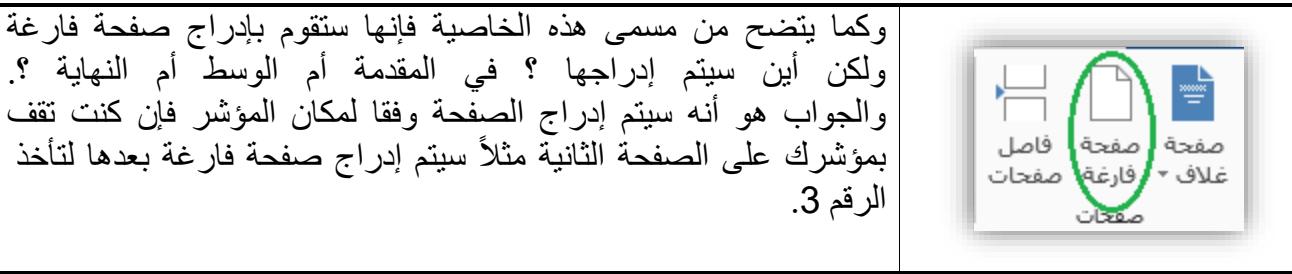

.3 إدراج فاصل الصفحات:

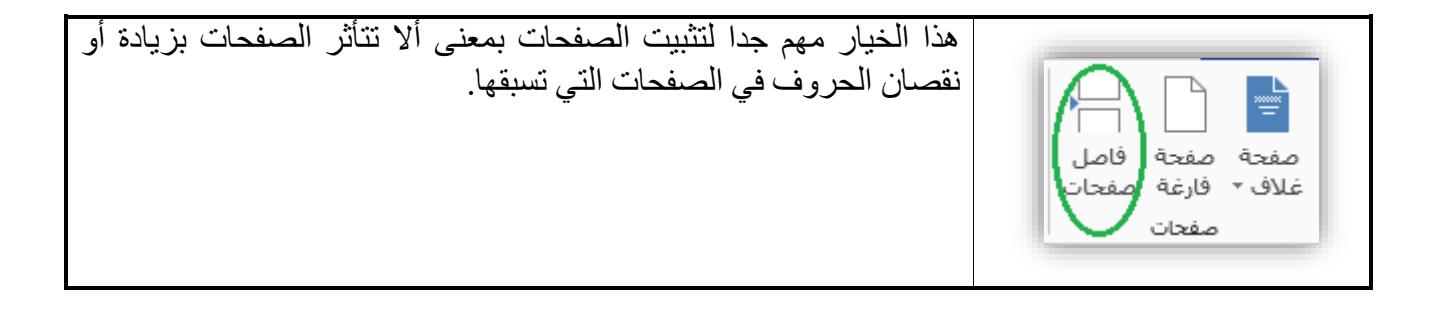

#### **إدراج الرأس والتذييل في وورد :2016**

يقصد بالرأس والتذييل الفراغ الموجود أعلى وأسفل الصفحة, بحيث يستفاد منه عادة في وضع رقم الصفحة, اسم المؤلف, إسم الكتاب......., الخ. ويمكن الوصول إلى خاصية الرأس والتذييل في وورد 2016 من خالل اختيار مجموعة (رأس وتذييل) من تبويب (إدراج). شكل (60).

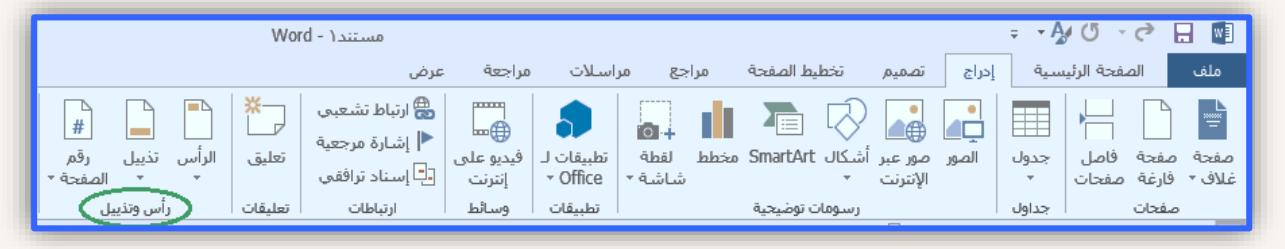

شكل (60)

1. الرأس : عند الضغط على زر (الرأس) ستظهر لك الخيارات الآتية، (شكل (61):

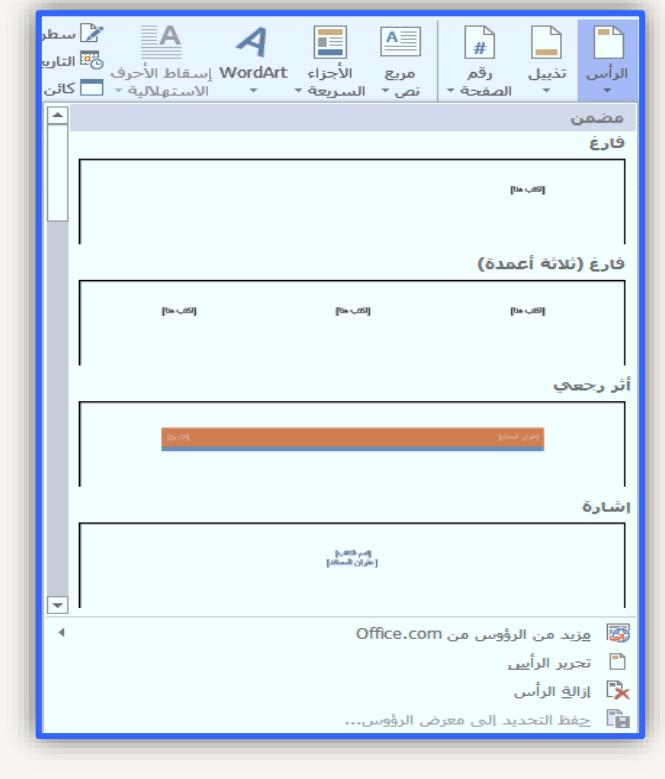

شكل (61)

- .2 التذييل: جميع ما ينطبق من خيارات على الرأس ينطبق أيضا على التذييل.
- 3. ترقيم الصفحات: يقصد بترقيم الصفحات، إدراج رقم كل صفحة في الموضع الذي ترغب (أي مكان ظهور رقم الصفحة)، حيث بإمكانك إدراج رقم الصفحة في أعلى الصفحة، أسفل الصفحة، هوامش الصفحة، الموضع الحالي. شكل (62).

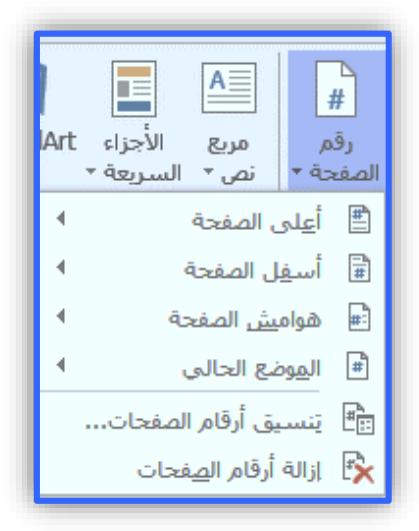

شكل (62)

ويمكن الوصول إلى خاصي[ة](http://www.falsafh.com/vb/t7816.html) ترقيم الصفحات من خلال تبويب (إدراج)، ثم اختيار ( مجموعة [الرأس](http://www.falsafh.com/vb/t7816.html) و التذييل) ولعمل تنسيق معين نختار الخيار ( تنسيق ترقيم الصفحات)، فمن خلاله يمكننا عمل عدة تنسيقات أهمها تحديد التنسيق الرقمي )نمط الترقيم( الذي نريده مثل أرقام , حروف عربية, حروف التينية *...* الخ. و لإزالة الترقيم نضغط على خيار (إزالة أرقام الصفحات).

**مالحظة:**

إللغاء ترقيم الصفحة األولى والتي تكون عادة صفحة غالف أو صفحة رئيسية نريد استثناءها من الترقيم وبدء الترقيم من الصفحة الثانية نطبق اآلتي: بعد عمل ترقيم للصفحات سيظهر لنا تبويب جديد اسمه : (تصميم)، نذهب من خلاله إلى مجموعة (خيارات) ونضع علامة صح أمام خيار : (صفحة أولى مختلفة). شكل (63).

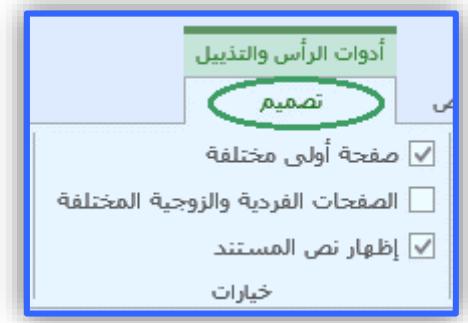

شكل (63)

**167**

#### **إعداد الصفحة في وورد :2016**

يشمل التعامل مع جزئية (إعداد الصفحة) في وورد 2016 عدة أمور من أهما (تحديد هوامش الصفحة، اتجاه الصفحة، حجم الصفحة، ...... إلخ). حيث يمكن الوصول إلى الجزء الخاص بالتعامل مع (إعداد الصفحة) من خلال تبويب (تخطيط الصفحة) ثم مجموعة (إعداد الصفحة). شكل (64).

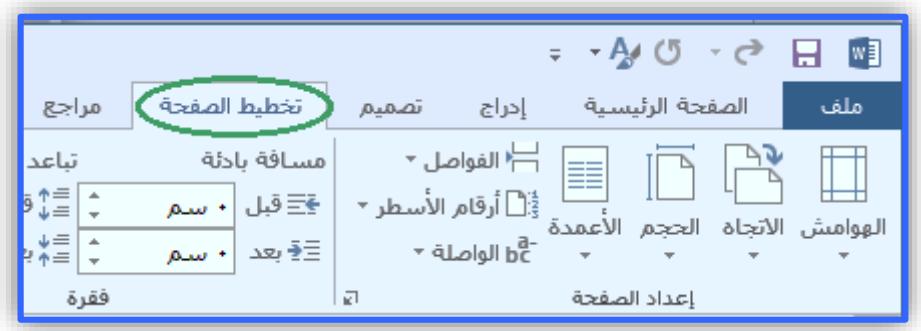

شكل (64)

.1 الهوامش*:* ويقصد بها الفراغات في أطراف الصفحة والتي تهمنا عند الطباعة, ولها عدة خيارات: (عادي، ضيق، متوسط، عريض، معكوس، ومن ثم هوامش مخصصة يمكن التعديل عليها كما تشاء). شكل (65).

| مسافة<br><del>€</del> ∃قبا<br>∃∉ بعد | ├ الفواصل *<br>ईًًًا أرقام الأسطر ▼<br>الهوامش الاتجاه الحجم الأعمدة<br>− <sup>8</sup> ط الواصلة × |
|--------------------------------------|----------------------------------------------------------------------------------------------------|
|                                      | عادک<br>أسفل:<br>آعلی ::<br>۲٫۵Σ سـم<br>۲٫۵Σ سم<br>۳٫۱۸ سم<br>۲٬۱۸ سم<br>التمين:<br>البسار:        |
|                                      | ضىق<br>اسفا .:<br>۱٫۲۷ سم<br>اعلى:<br>۱٫۲۷ سم<br>۱٫۲۷ سم<br>۱٫۲۷ سم<br>البسار:<br>التمين:          |
|                                      | متوسط<br>اسفاء:<br>اعلی :<br>٢,٥٤ سـم<br>7,0Σ سم<br>۰٫۹۱ ستم<br>۰٫۹۱ سـم<br>البسار:<br>التمين:     |
|                                      | عربض<br>آسفا .:<br>Σ٥, ۲ سم<br>آعلی :<br>Σ٥, ۲ سـم<br>۰۸/۵٫۰۸<br>۰۸–۵٫۰۸ سم<br>البسار:<br>التمنت   |
|                                      | معكوس<br>آسفل: ٢٫٥٤ سم<br>آعلي: ٢٫٥٤ سم<br>الداخلي: ۳٫۱۸ سم<br>الخارجي: ٢٫٥٤ سـم                   |
|                                      | هوامش مخصصة                                                                                        |

شكل (65)

2. الاتجاه: ويقصد به اتجاه النص في الورقة، بحيث يكون شكل الورقة أفقياً أو عمودياً. شكل (66).

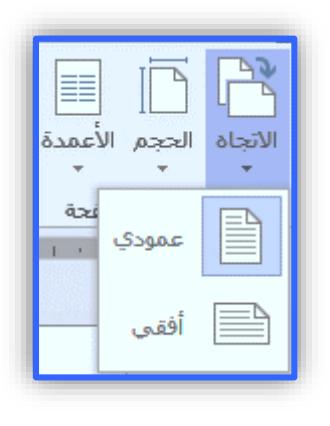

شكل (66)

.3 الحجم: يقصد به حجم الورق الذي نريد الطباعة عليه مثل *3A* و *2A* وغيرها . شكل )67(

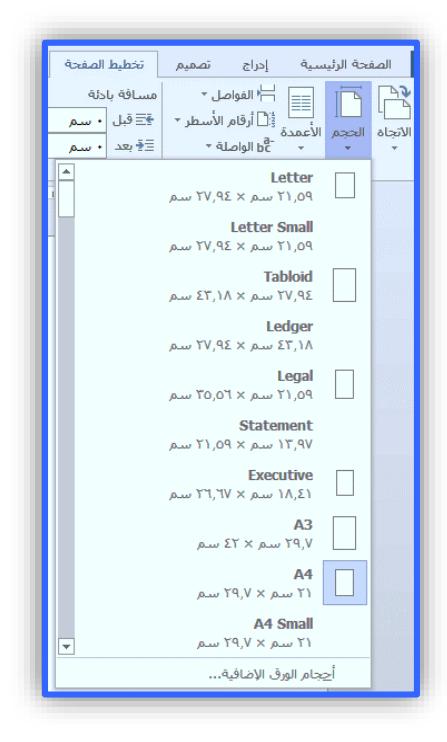

شكل (67)

- .4 األعمدة:
- يستخدم هذا الخيار من أجل تحويل النص إلى عمود أو أكثر في نفس الصفحة مثل أعمدة المقاالت في الصحف والمجلات. شكل (68).

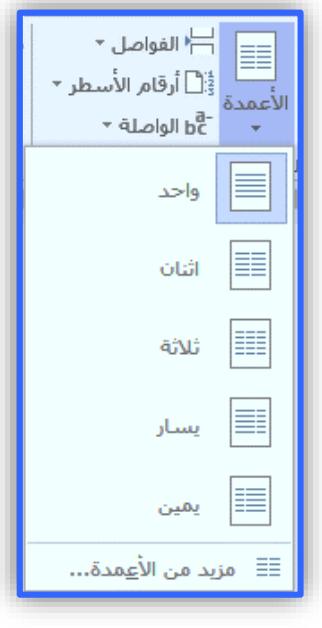

شكل (68)

.5 الفواصل:

تشبه خاصية (الفواصل) إلى حد كبير فكرة فاصل الصفحة بحيث يتم إنشاء فاصل من نقطة معينة حتى لا يتأثر بزيادة ونقصان النص الذي قبله ولكن الخيارات هنا أوسع كالفاصل بين االعمدة وعند التفاف النص وغيره.

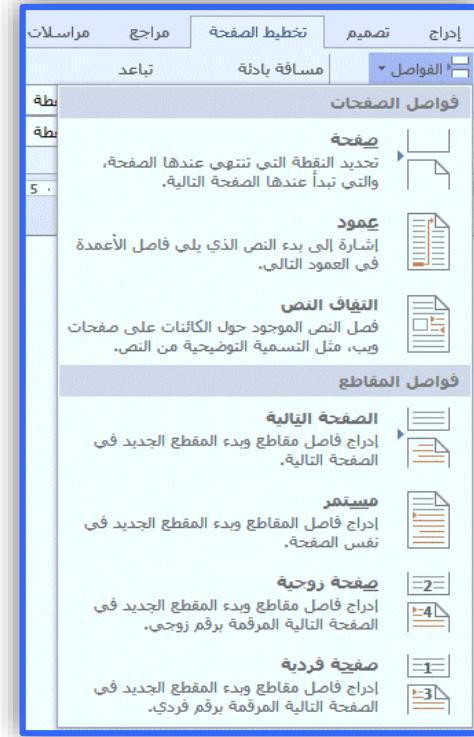

شكل (69)

.6 أرقام االسطر:

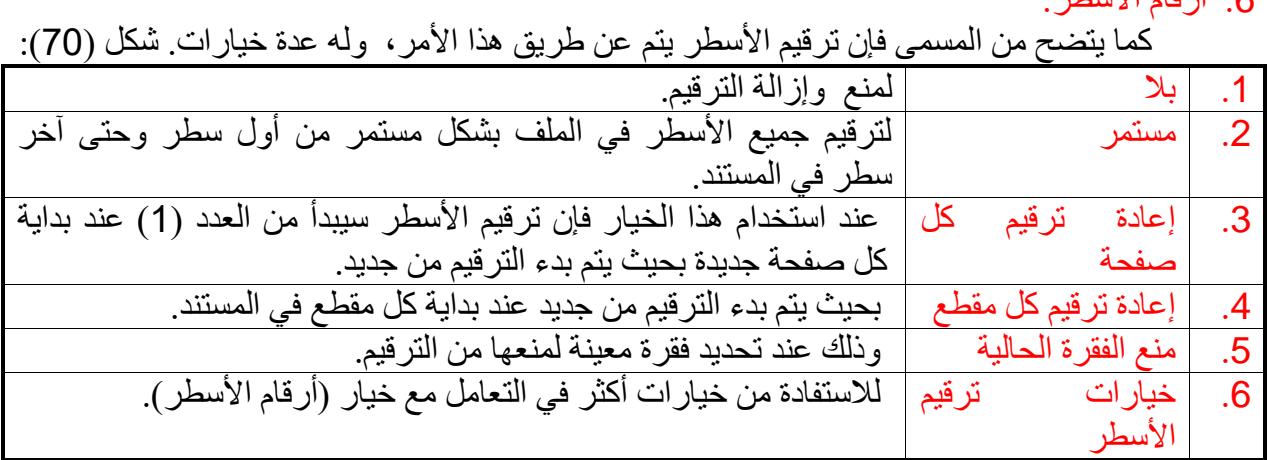

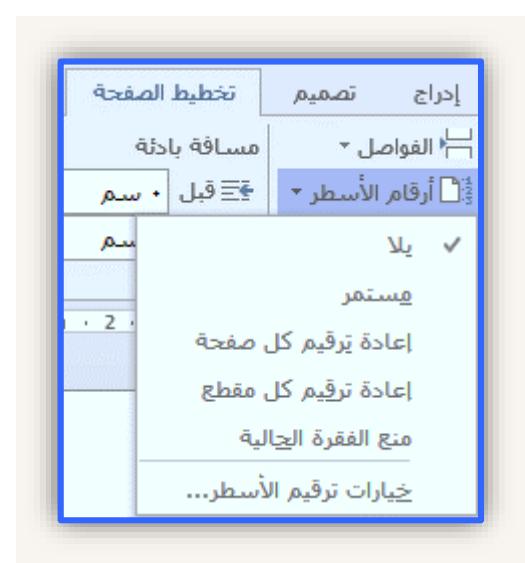

شكل (70)

.7 الواصلة:

يستخدم هذا الخيار في الغالب مع النصوص اإلنجليزية, فعندما تكون كلمة أطول من الفراغ المتبقي في السطر فعوضا عن النزول لسطر جديد يتم كتابة الكلمة في هذا الفراغ, أما اذا زادت أحرف الكلمة فإنه يتم وضع شرطة (-) وتكملة الكلمة في السطر التالي. شكل (71).

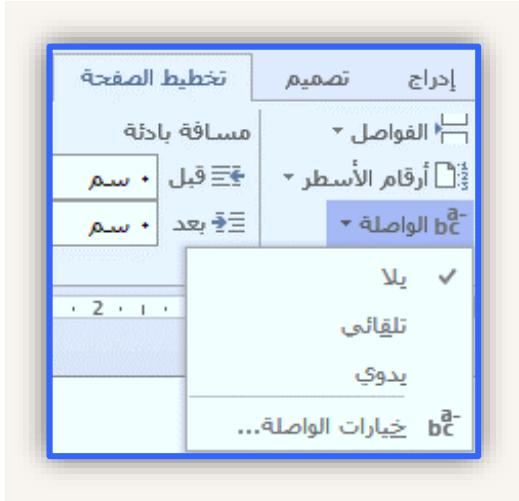

شكل (71)

#### **الجداول في وورد :2016**

يعتبر التعامل مع الجداول في برنامج وورد 2016 من أهم المواضيع التي ال يمكن بأي حال من الأحوال تجاهله أو التجاوز عنه نظراً لأهميته واستخداماته العديدة جداً. حيث يمكن إنشاء جداول في وورد 2016 من خلال (تبويب إدراج) ثم اختيار مجموعة (جداول). شكل (72).

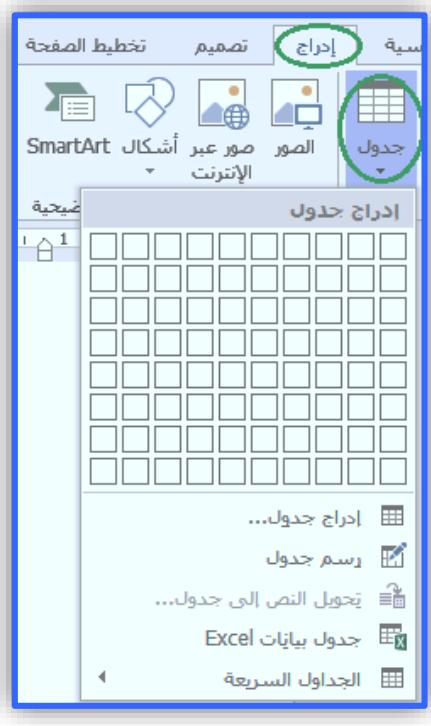

شكل (72)

ونالحظ أنه عند الضغط على السهم الخاص بإدراج جدول, وجود ستة خيارات إلنشاء جدول هي: .1 تحديد عدد خاليا الجدول: تستخدم هذه الطريقة في حال كان الجدول المراد إنشاؤه يحقق شرطين هما*:*

- أ. أن يكون جدول منتظم.
- ب. ألا يتجاوز عدد الخلايا فيه (10X8)، أي ثمانية صفوف وعشرة أعمدة. شكل (73).

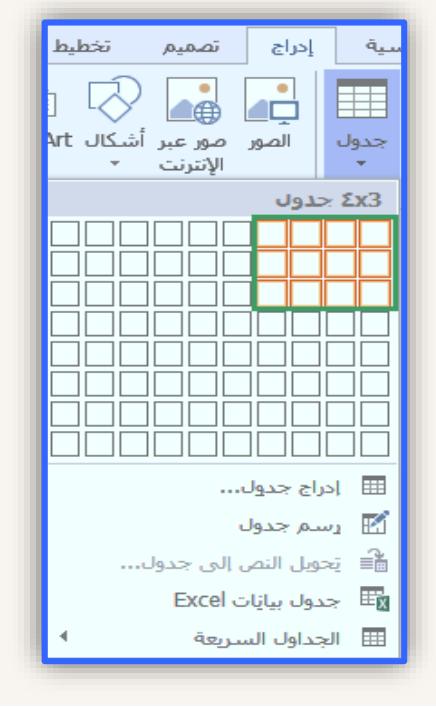

شكل (73)

.2 إدراج الجدول: تشبه هذه الطريقة من حيث الوظيفة الطريقة السابقة فهي تستخدم إلنشاء جداول منتظمة, ولكنها تتيح لنا خيارات أكبر من حيث عدد الأعمدة والصفوف، حيث يمكننا اختيار أكثر من 8×10، وذلك بالضغط على خيار (إدراج جدول) من القائمة. شكل (74).

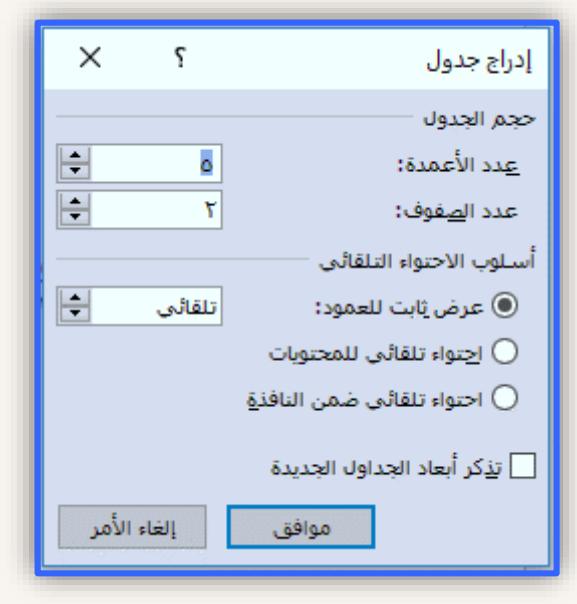

شكل (74)

.3 رسم جدول: تعتبر هذه الطريقة هي أفضل طريقة إلنشاء جدول غير منتظم, فعند الضغط على هذا الخيار يتحول شكل مؤشر الفأرة إلى شكل (قلم)، بحيث يمكننا التحكم به كما لو كان قلم حقيقي، عن طريق رسم مربع أو مستطيل (حدود الجدول) ثم تقسيم الجدول من الداخل بالطريقة التي نريدها. شكل  $(75)$ 

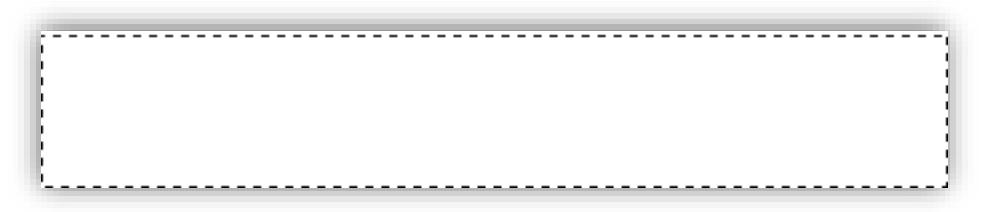

شكل (75)

- .4 تحويل النص إلى جدول: كما يتضح من هذا المسمى, إذا كان لدينا نص نريد تحويله إلى جدول نقوم بتحديد النص ثم الضغط على هذا الخيار (تحويل النص إلى جدول)، حيث ستظهر لنا نافذة (تحويل نص إلى جدول) التي يمكن من خلالها تحديد:
	- عدد األعمدة وبناء عليه عدد الصفوف.
	- الموضع الذي سيتم الفصل على أساسه (الفراغات / تاب/ سطر جديد ... الخ). شكل (76).

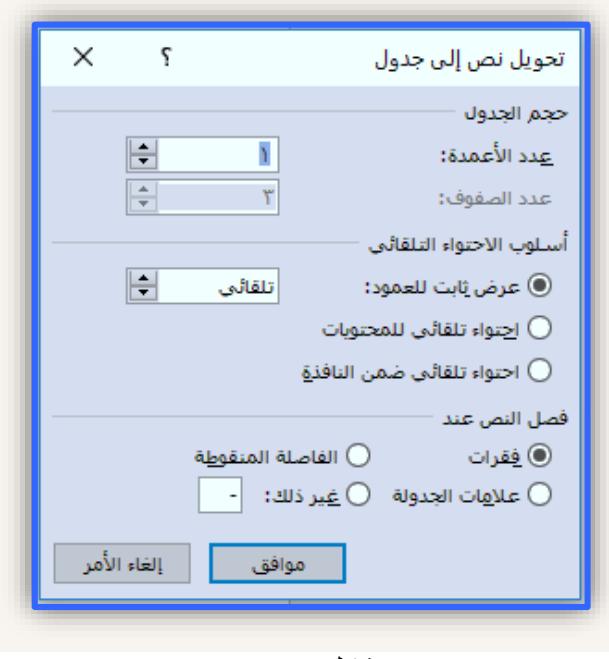

شكل (76)

.5 جدول بيانات *Excel*: عند الضغط على هذا الخيار يتم إنشاء جدول على شكل برنامج إكسل وذلك بغرض االستفادة من خصائص اكسل كالدوال والصيغ, وعند االنتهاء منه سيتحول الى شكل جدول عادي مثل بقية جداول الوورد. شكل (77).

|                          |  |   |       | 5 |
|--------------------------|--|---|-------|---|
|                          |  |   |       |   |
|                          |  |   |       |   |
| $\overline{\phantom{a}}$ |  |   |       | o |
|                          |  | r | ورقةا |   |

شكل (77)

.6 الجداول السريعة: وهي عبارة عن نماذج جاهزة لالستخدام, مع إمكانية التعديل عليها مثل التقويم, جدول مزدوج، جدول ذو عناوين فرعية، ..... إلخ. شكل (78).

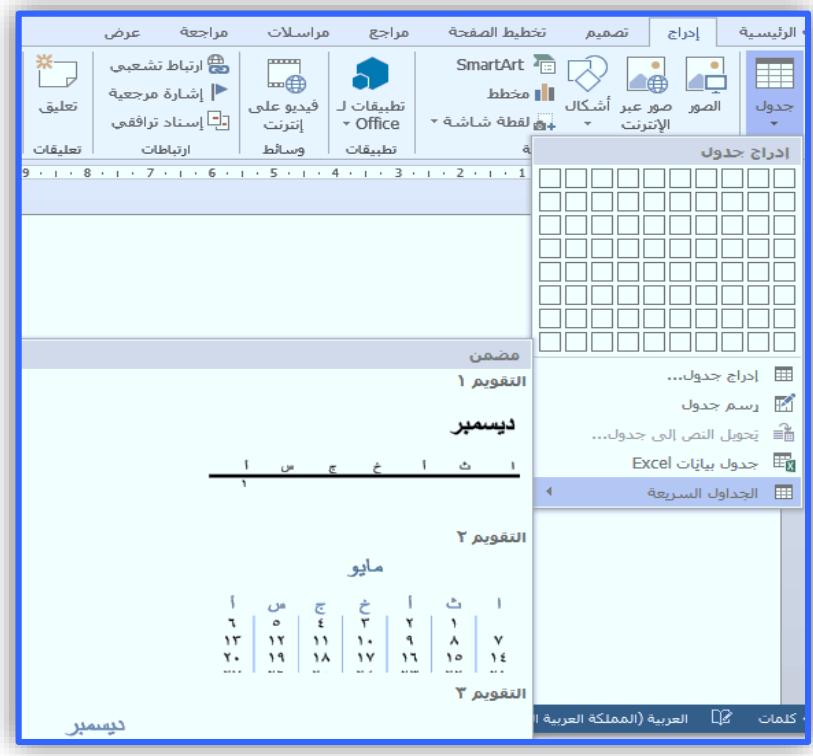

شكل (78)

مالحظة:

عند إنشاء جدول بأي طريقة من الطرق السابقة نلاحظ أنه يظهر لنا تبويبين جديدين هما (تصميم) و (تخطيط) وهما تبويبان يستخدمان لتنسيق وتعديل الجدول مثل (إدراج صف، إدراج عمود، دمج الخلايا..... إلخ.

#### **إدراج الصور في وورد :2016**

يمكن إدراج الصور في وورد 2016 عن طريق تبويب (إدراج)، ثم اختيار مجموعة (رسومات توضيحية)، ومن ثم (الصور). شكل (79).

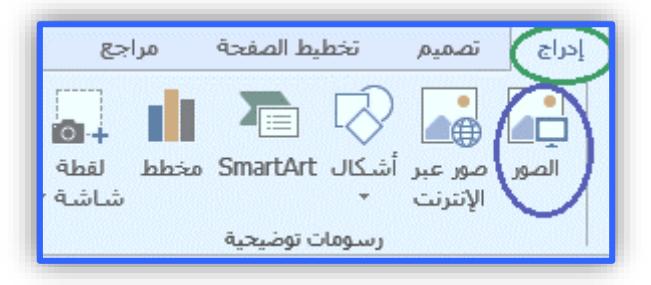

شكل (79)

**176**

عند الضغط على الأمر (الصورة) ستظهر لنا نافذة لاستعراض الصور من الجهاز بحيث يمكننا تحديد موقع الصورة من الشريط العلوي ومن ثم اختيار ها ثم الضغط على (إدراج).

ويمكننا أيضا إدراج صور من الانترنت وهي ما يسمى (صور عبر الإنترنت)، وهي عبارة عن صور يمكن البحث عنها عبر االنترنت تتضمن قصاصات فنية مختلفة يمكن استخدامها كصور توضيحية ولكن يجب أن تكون متصلا على الانترنت. شكل (80).

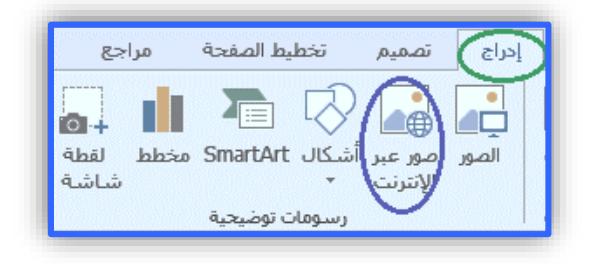

شكل (80)

عند إدراج صورة أو قصاصة فنية، فإنه سيظهر لنا تبويب جديد (تنسيق) والذي يمكن من خلاله إجراء العمليات اآلتية على الصورة المدرجة:

- .1 ضبط درجة ألوان وإضاءة الصورة.
	- .2 تأطير الصورة وتغيير حوافها.
- .3 تغيير شكل الصورة وعمل تأثيرات فنية عليها.
	- .4 التفاف واقتصاص الصورة.

#### **األشكال والسمارت آرت في وورد :2016**

أ. األشكال:

ويقصد بها أشكال توضيحية مثل الأسهم، الأشكال الهندسية، وسائل الشرح، النجوم و الشعارات. يتم إدراج الأشكال من خلال تبويب (إدراج)، ثم اختيار مجموعة(رسومات توضيحية) ومن ثم (أشكال). شكل (81).

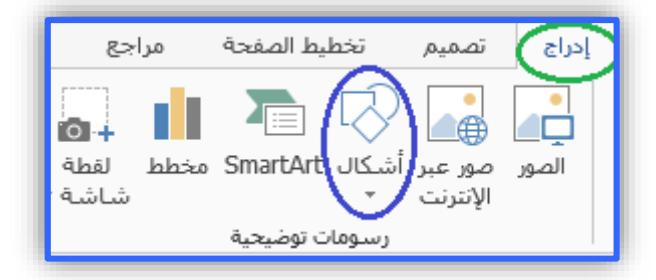

شكل (81)

**العمليات الممكن تطبيقها على األشكال:**

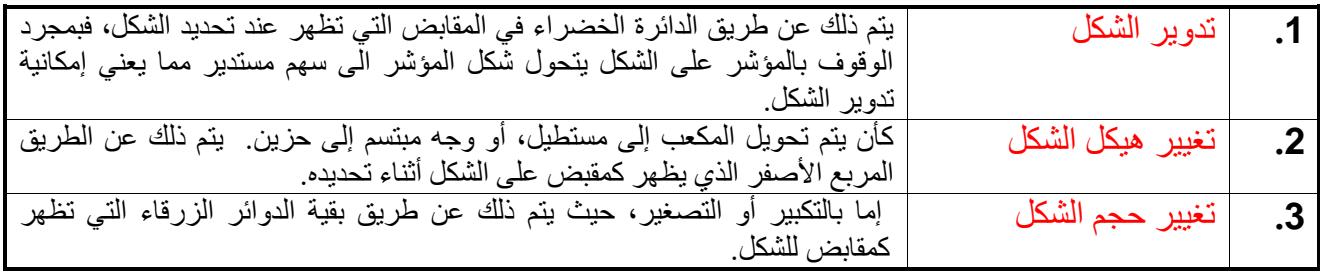

أخيراً : يمكننا عمل تنسيقات جمالية للشكل، كالظل والالوان والحدود، وذلك من خلال تبويب (تنسيق) والذي يظهر أثناء تحديد الشكل, حيث يحتوي على خيارات مشابهة الى حد كبير لخيارات تنسيق الصور.

ب. السمارت آرت *Art Smart The*: و يقصد بها أشكال فنية مخصصة لعمل مخططات هيكلية مختلفة مثل األشكال الهرمية والدائرية والمصفوفات, .... إلخ. ي<br>يتم إدراج السمارت آرت عن طريق تبويب (إدراج)، ثم اختيار مجموعة (رسومات توضيحية)، ومن ثم اختيار )*Art Smart*). شكل )82(.

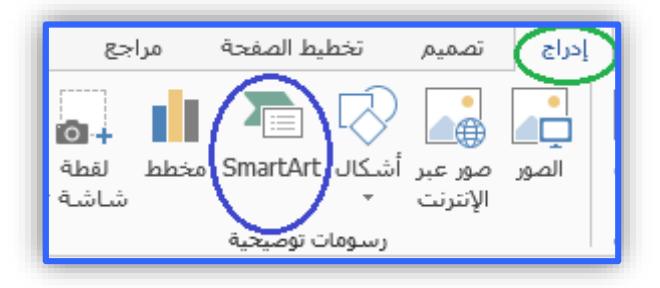

شكل (82)

عند الضغط على هذا الخيار (سمارت آرت)، ستظهر نافذة بعنوان (اختيار رسم Smart Art) تحتوي على عدة خيارات موضحة بالشكل )83(:

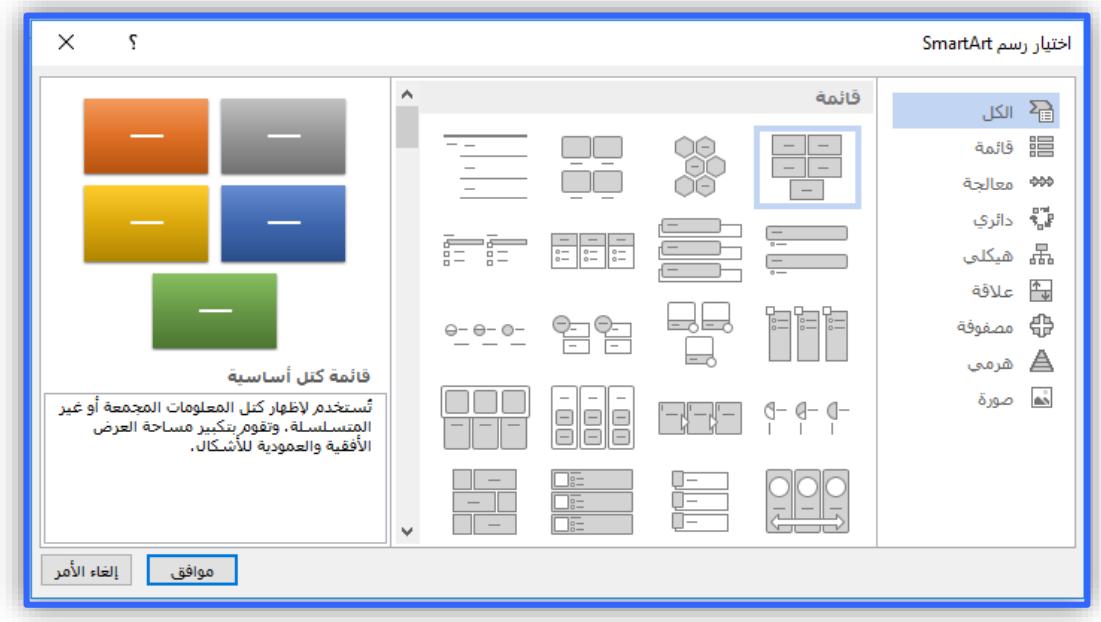

شكل (83)

ومن ثم يمكنك اختيار الشكل المطلوب مثل (قائمة، معالجة، دائري، .... إلخ)، ومن ثم الضغط على زر (موافق)، حيث سيتم إدراج الشكل المطلوب ۖ والتعامل معه كالأشكال والصوَّر ۖ من حيث التحكم بالمقابض والتنسيق والتعبئة والحدود وما إلى ذلك.

مالحظة:

عند إدراج سمارت آرت جديد, نالحظ أنه يظهر لنا تبويبين جديدين هما: أ. (تصميم): والذي يمكن من خلاله التحكم بهيكل الشكل من حيث تعديل الكائنات ،مستوياتها وإضافة كائنات جديدة . ب. (تنسيق): والذي يمكن من خلاله تنسيق الشكل المدرج كما هو الحال في التعامل مع تنسيق الصور.

**المخططات البيانية في وورد :2016**

يمكن إدراج المخططات بيانية من خلال تبويب (إدراج) ثم اختيار مجموعة (رسومات توضيحية)، ومن ثم اختيار (مخطط)، كما في الشكل (84).

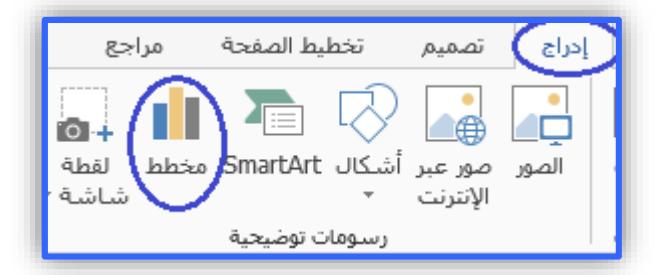

شكل (84)

ستظهر نافذة بعنوان (إدراج مخطط) والتي يمكن من خلالها اختيار شكل المخطط المطلوب. شكل  $(85)$ 

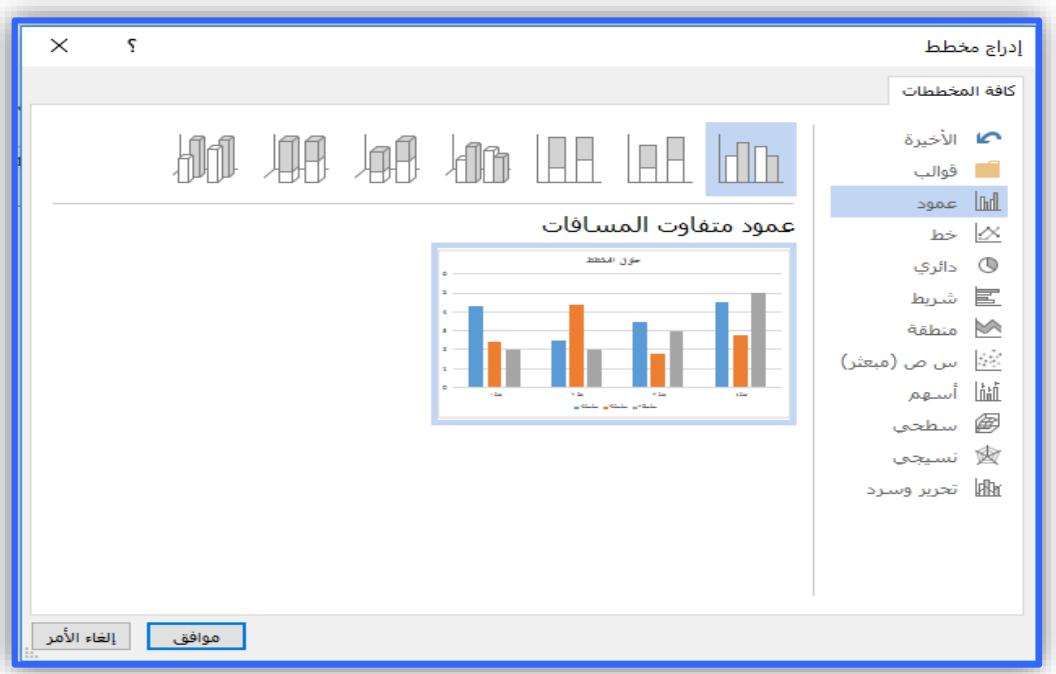

شكل (85)

وهنا تختار الشكل الذي تريد ومن ثم تضغط على زر (موافق). حيث سيتم بعد ذلك فتح جدول إكسل تلقائيا يحتوي على البيانات التي سيتم على أساسها إدراج المخطط الذي اخترته, وفي هذه الحالة يوجد طريقتين: أ. تعبئة جدول اإلكسل ثم تغلقه ليتم إعتماد بياناته في إدراج المخطط. ب. إنشاء جدول يحتوي على بيانات مسبقة, ومن ثم تقوم بتحديد الجدول وتدرج مخطط بياني فسيتم اعتماد بيانات الجدول في المخطط.

مالحظة:

عند إدراج سمارت آرت جديد, نالحظ ظهور ثالث تبويبات جديدة هي: أ. )تصميم(: يمكن من خالله طريقه تغيير هيكل المخطط وتحرير البيانات وتغيير النمط. ب. )تخطيط(: يمكن من خالله التحكم بمحتويات المخطط من عناوين وتسميات ومحاور وخلفية. ج. )تنسيق(: يمكن من خالله تنسيق شكل وحدود وتعبئة المخطط.

**تحديد وترتيب الكائنات في وورد :2016**

أ. ترتيب الكائنات: لنفترض أنه تم إدراج الكائنات التالية بالترتيب: السهم ، الرمز (ممنوع) ، القلب. شكل (86).

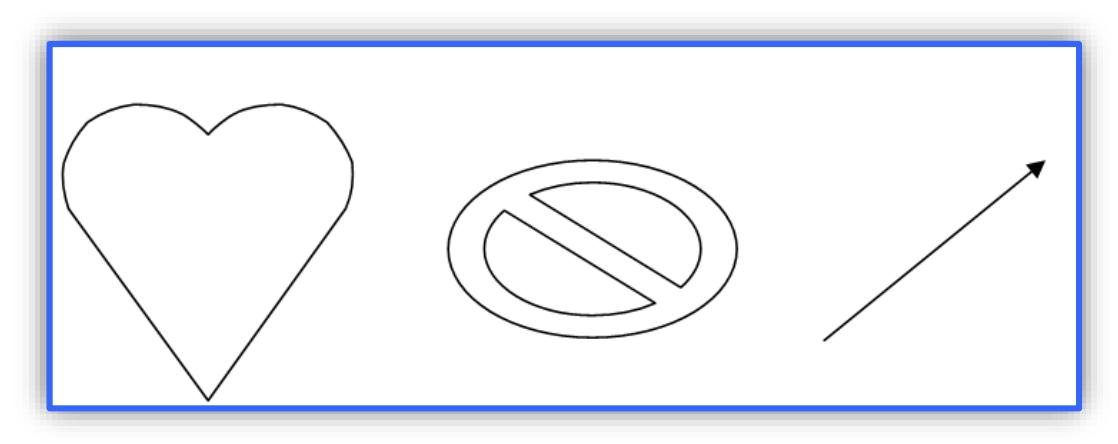

شكل (86)

و نريد أن نضع الأشكال السابقة فوق بعضها البعض سنقوم بسحب كل كائن على حده و وضع الجميع في موضع واحد. كمّا في الشكل (87).

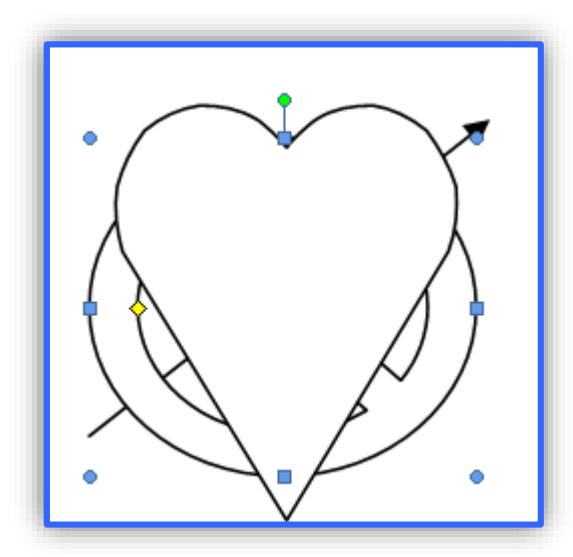

شكل (87) سنالحظ أنه سيتم ترتيب الكائنات من الخلف إلى االمام حسب إدراجنا لها, فما أدرجناه أوالً سيتم وضعه بالخلف. والآن نر غب في ترتيب الأشكال بحيث يكون القلب في الخلف، يليه الرمز (ممنو ع) ثم السهم. **الخطوات:**

.1 حدد الشكل المطلوب.

2. من تبويب (تنسيق)، اختر مجموعة (ترتيب) ثم اختر أحدى الخيارين الآتيين:

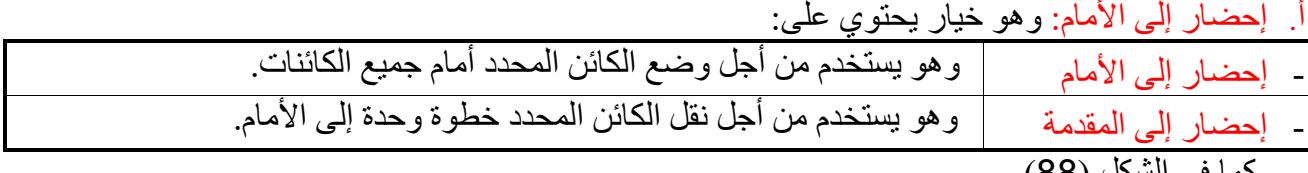

كما في الشكل (88).

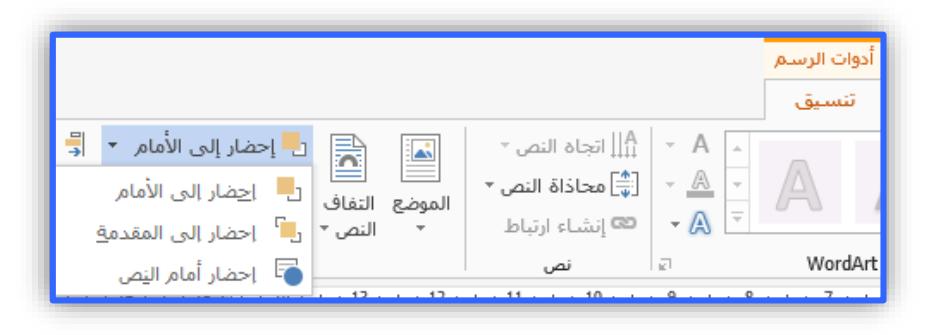

شكل (88)

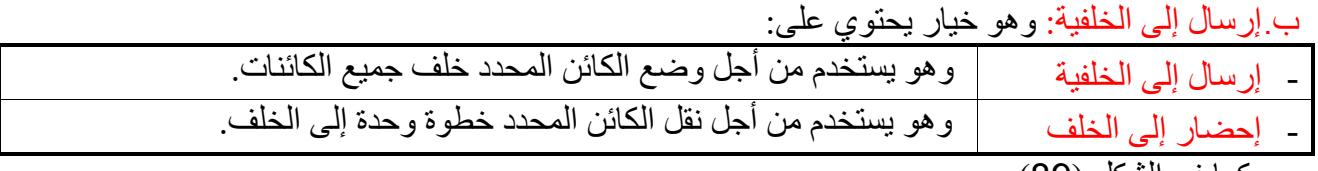

كما في الشكل (89).

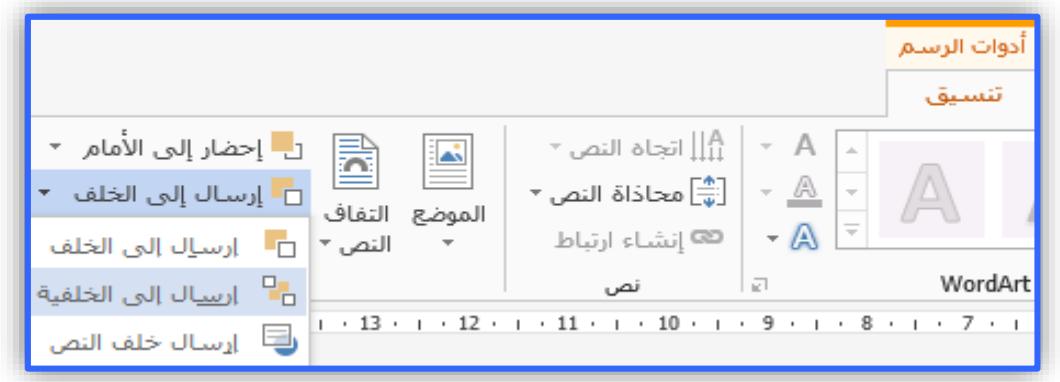

شكل (89)

وعند تطبيق إحدى الخيارين السابقين، ستصبح النتيجة كما في الشكل (90):

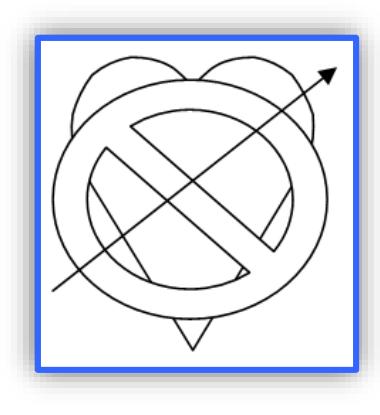

شكل (90)

#### **ب. تجميع وفك الكائنات:**

بعد ترتيب الأشكال السابقة، نريد تجميعها بحيث تصبح ككائن واحد بحيث نستطيع التعامل معه دفعة واحدة بعمل عدة تنسيقات وبنقله من مكان آلخر مع االحتفاظ بشكله وترتيب عناصر.

#### **الخطوات:**

- .1 حدد أحد الكائنات.
- .2 اضغط على زر )*Shift* )مع االستمرار بالضغط عليه.
	- 3. حدد بقية الكائنات. كما في الشكل (91).

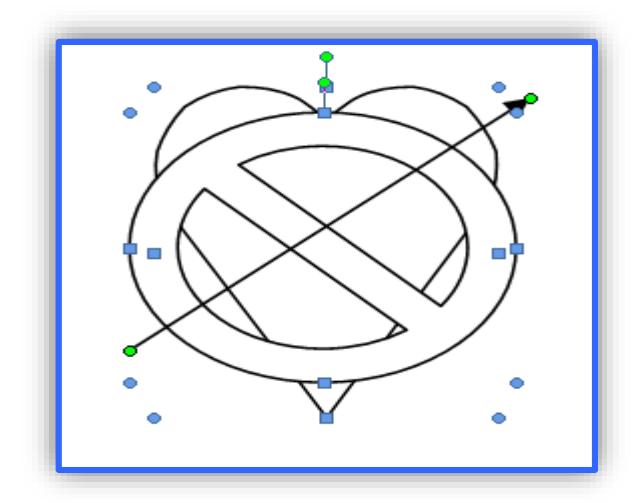

شكل (91)

4. اضغط على تبويب (تتسيق)، ثم اذهب إلى مجموعة (ترتيب) ثم اختر الأمر (تجميع) ومن القائمة اختر (تجميع)، كما في الشكل (92).

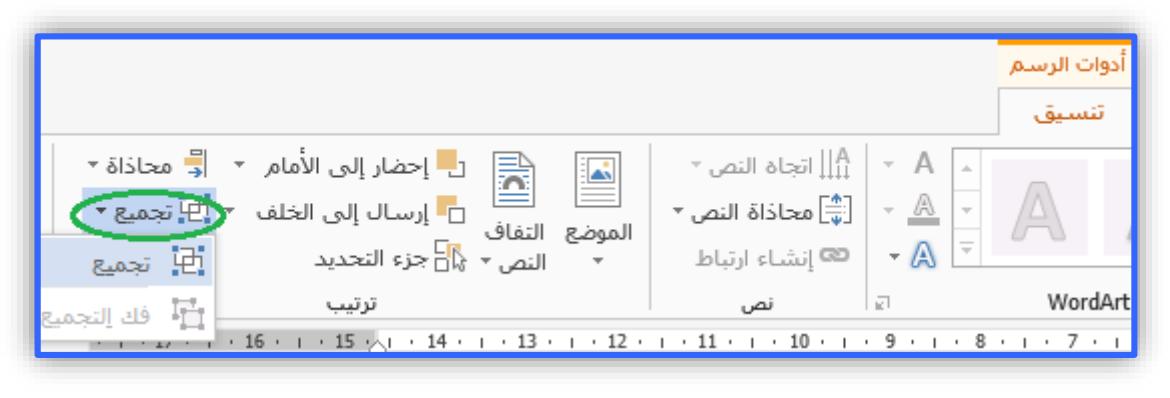

شكل (92)

بعد اتباع الخطوات السابقة، ستلاحظ أنه قد تم تحديد جميع الكائنات بحيث يمكن التحكم بها معاً عن طريق المقابض وكأنها كائن أو شكل واحد. كما في الشكل )93(.

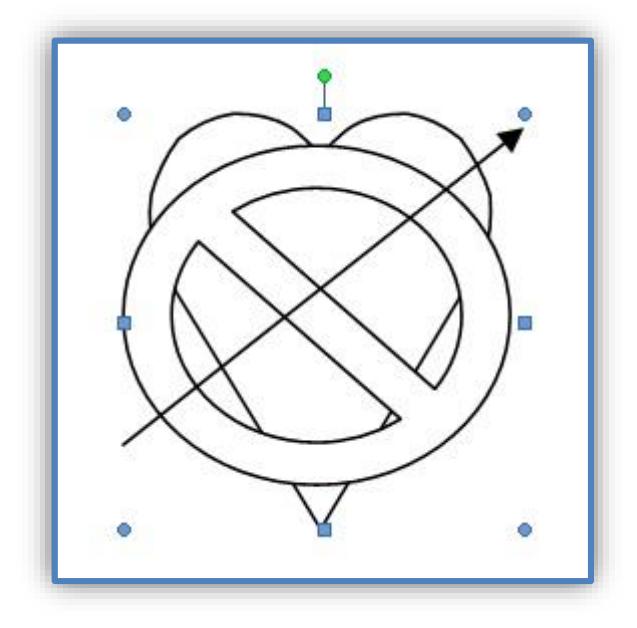

شكل (93)

ج. فك التجميع: لفك تجميع الشكل السابق اتبع الخطوات اآلتية:

1. اضغط على تبويب (تنسيق). 2. اذهب إلى مجموعة (ترتيب). 3. اختر الأمر (تجميع). 4. من القائمة اختُر (فك التجميع)، كما في الشكل (94).

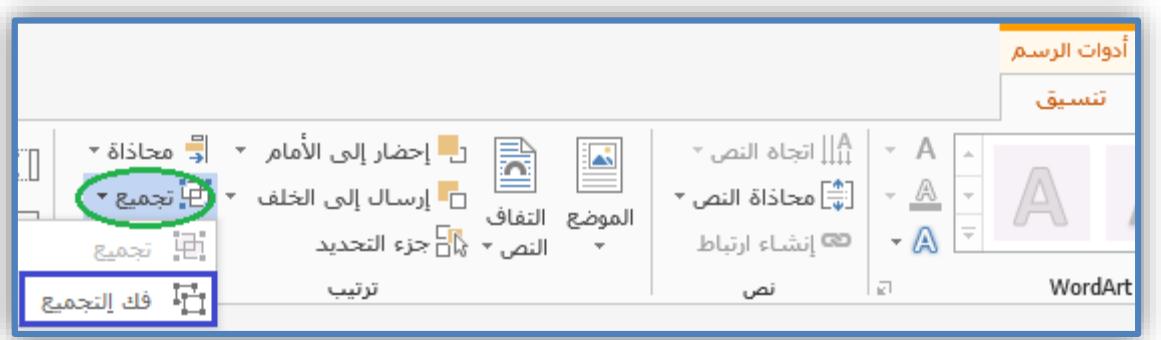

شكل (94)

**د. محاذاة الكائنات:**

يمكن محاذاة الكائنات بشكل منظم بعد فك تجميعها بحيث تبدأ جميعها من نفس النقطة من اليمين أو اليسار أو الاسفل أو الأعلى وذلك باتباع الخطوات الآتية: 1. اضغط على تبويب (تنسيق). 2. اذهب إلى مجموعة (ُترتيب).

3. اختر الأمر (محاذاة). كما في الشكل (95).

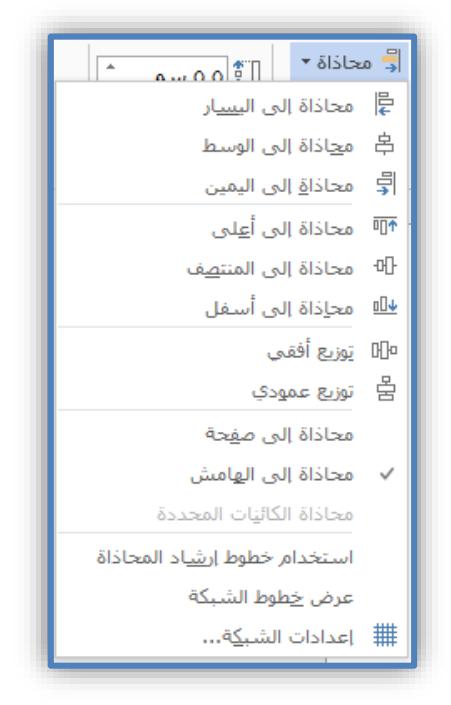

شكل (95)

 **إدراج التعليقات في وورد :2016** يُقصّد بإدراج الّتعليقات عملية إضـافة تعليق معين (نص معين) إلى المستند بحيث يكون جانبياً بمعنى ألا يقاطع التعليق المُدرج النص الموجود في المستند.

الخطوات:

- حدد الجزء المراد وضع تعليق عليه. )الجزء قد يكون نص أو صورة(.
	- اختر تبويب )مراجعة(.
- اذهب إلى مجموعة (تعليقات)، ثم ا ختر الأمر (تعليق جديد). كما في الشكل (96).

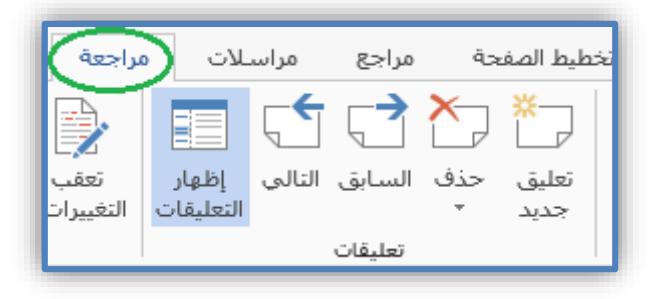

شكل (96)

4. لحذف التعليقات اضغط على (حذف) من نفس المجموعة. 5. وللتنقل بين التعليقات المُدرجة، اضغط على زري (التالي والسابق).

#### **االرتباطات التشعبية في وورد :2016**

يمكن عمل ارتباط تشعبي في مستند وورد لجزء من النص وذلك بعد تحديده ومن ثم اختيار تبويب (إدراج) ثم مجموعة (ارتباطات) وتختار الأمر (ارتباط تشعبي). شكل (97).

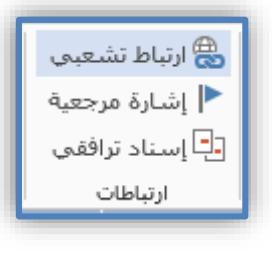

شكل (97)

ستظهر نافذة (إدراج ارتباط تشعبي)، شكل (98).

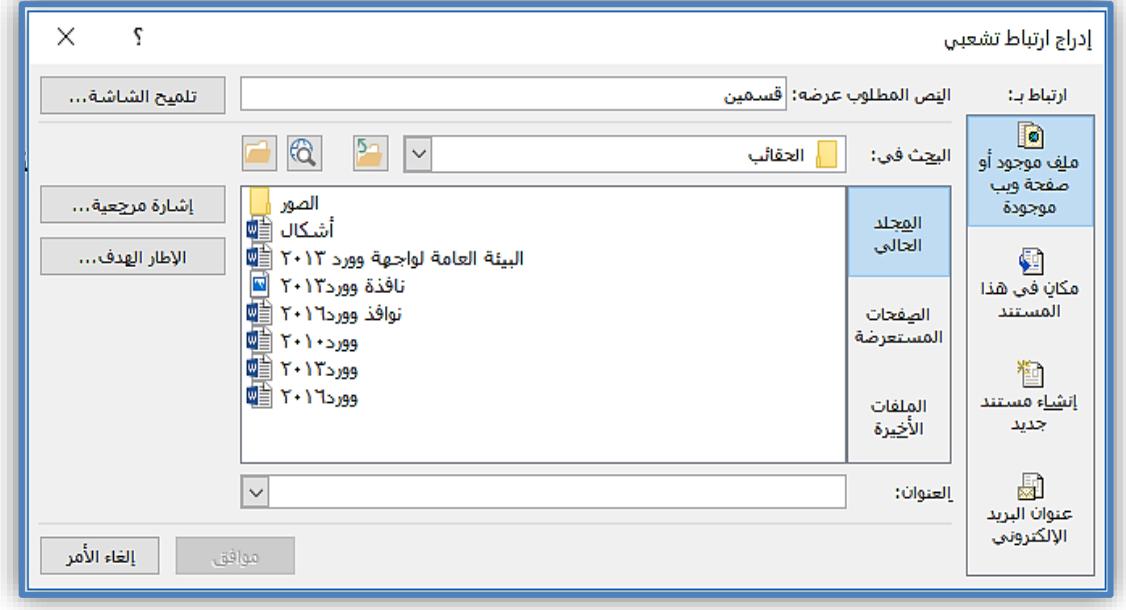

شكل (98)

وكما نالحظ, فهي مقسمة إلى قسمين هما:

القسم األول:

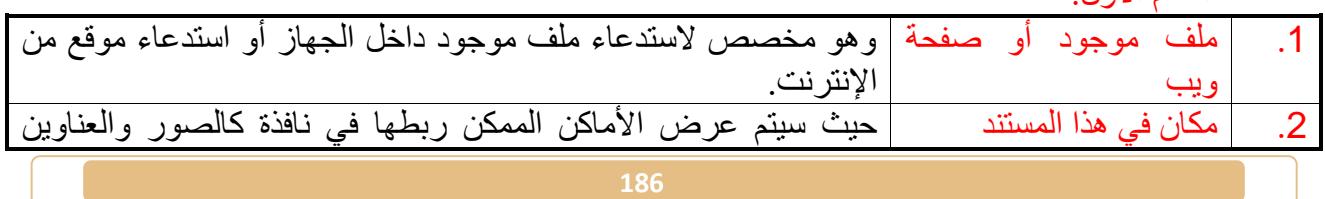

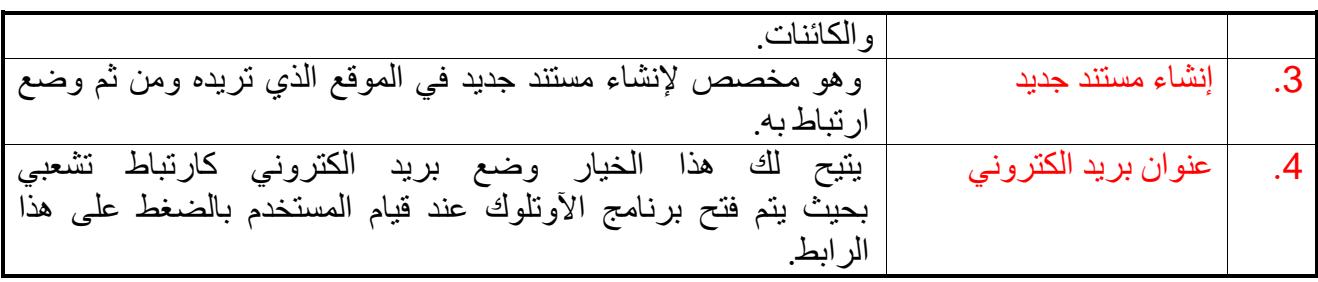

القسم الثاني:

النص المطلوب عرضه: في حالة لم تقم مسبقاً بتحديد النص المراد وضع ارتباط له، وعند رغبتك بكتابة نص جديد فإن هذه المساحة تتيح لك كتابة النص الذي تريد.

#### **إدراج النصوص في وورد :2016**

يمكنك برنامج وورد 2016 من إدراج نصوص مختلفة و عمل تأثيرات معينة على النص كالتحكم بالحروف االستهاللية وإعطاء أشكال فنية للنص وإضافة الوقت والتاريخ والتوقيع, وذلك من خلال تبويب (إدراج) ثم اختيار مجموعة (نص). شكل (99).

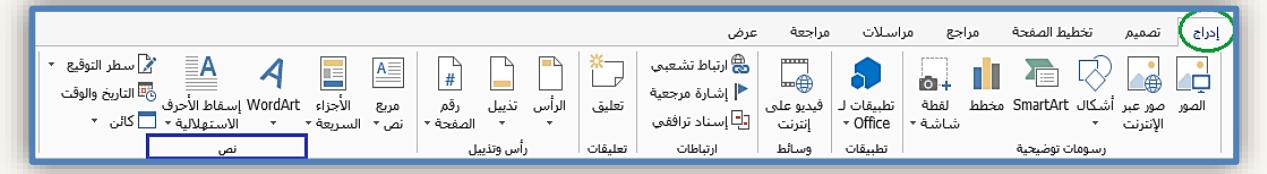

شكل (99)

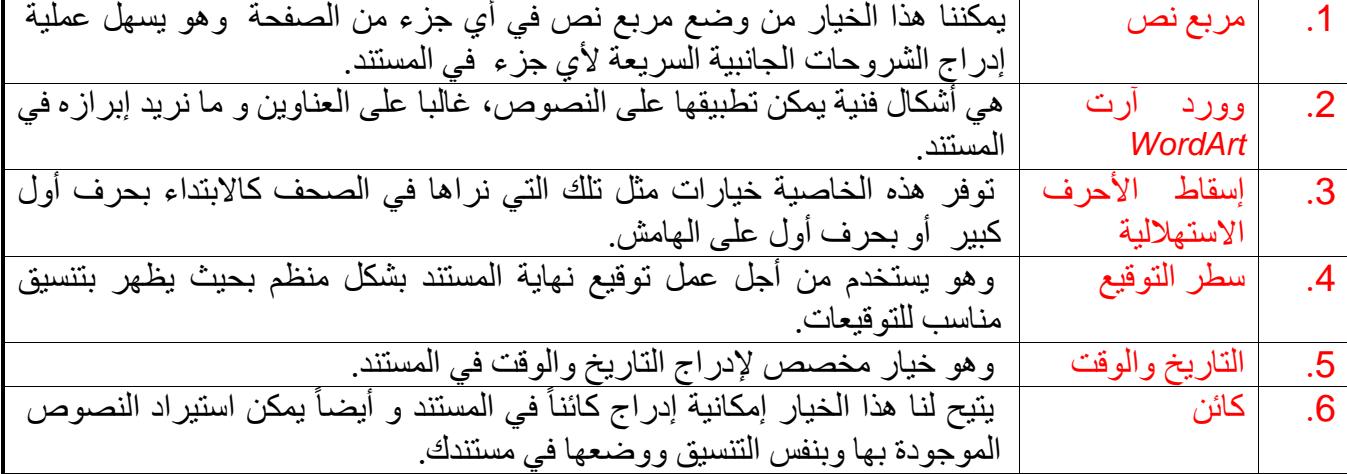

#### **األنماط والنسق في وورد :2016**

أ. األنماط:

توجد مجموعة الأنماط في تبويب الصفحة الرئيسية وهي عبارة عن تنسيقات جاهزة لشكل ولون النص، يمكننا تحديد نص معين وتطبيقها عليه ويمكن الاستفادة منها لاحقاً في خصائص أخرى مثل إدراج الفهرس وتغيير النسق وغيره. شكل )100(.

|                                        |         |         |  |                                                |  | مراسلات | مراجع | تخطيط الصفحة | <b>الصفحة الرئيسية كے إدراج متصميم</b>                                                                                                    |                      |
|----------------------------------------|---------|---------|--|------------------------------------------------|--|---------|-------|--------------|----------------------------------------------------------------------------------------------------|----------------------|
|                                        |         |         |  |                                                |  |         |       |              |                                                                                                    | المن قص              |
| عنوان فرعي <del>پ</del> <mark> </mark> | عنوان ۲ | عنوان ۱ |  | .       تشديد          ¶عادي       ¶ بلا تباعد |  |         |       |              | $\overline{\phantom{a}} \star \boxplus \star \,\underline{\underline{\otimes}} \,\big \, \star \big[\overline{\phantom{a}} \equiv \, \big  \, \star \, \equiv \, \equiv \, \equiv \, \equiv \, \equiv \big \, \star \,\, \underline{\mathbf{A}} \,\star \, \underline{\underline{\mathbf{W}}} \,\star \big[\underline{\mathbf{A}} \,\big \, \, \mathbf{x}^2 \,\, \mathbf{x}_2 \,\, \text{and} \,\, \star \,\, \underline{\underline{\mathbf{U}}}\,\,\, I \  \  \, \mathbf{B} \,\,\big \,$ | .<br>■ ♦ نسخ التنسيق |
|                                        |         |         |  |                                                |  |         |       |              |                                                                                                    | الحافظة              |

شكل (100)

تعديل النمط*:* تستطيع تعديل نمط التنسيق )أي تغيير لون الخط أو الخطوط( الذي اخترته من خالل الضغط بالزر الأيمن للفَارة على النمط، ثم اختيار (تعديل). شكل (101).

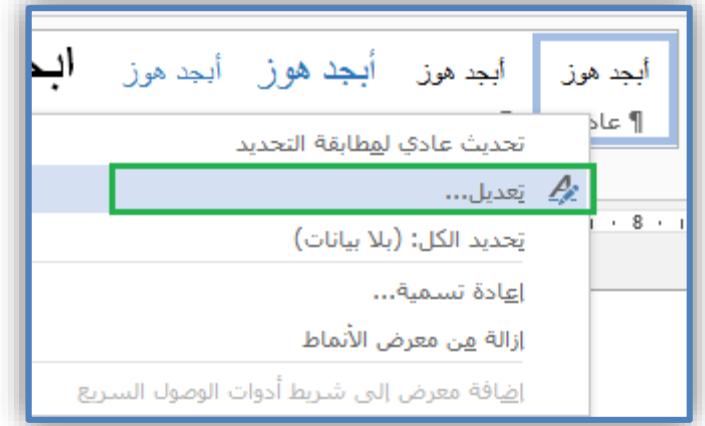

شكل )101(

وبمجرد الضغط على خيار (تعديل) نافذة يتم اختيار نوع الخط وحجم الخط ولون الخط و................ :

#### حذف نمط موجود:

يمكننا حذف نمط موجود في قائمة الأنماط وذلك بالوقوف على هذا النمط والضغط عليه بزر الفأر ة الأيمن، ثم اختيار (إزالة من معرض الأنماط السريعة) من القائمة. شكل (102).

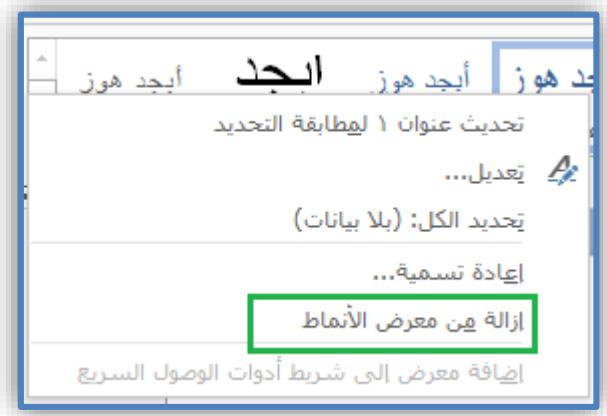

شكل (102)

ب. النسق:

يظهر تأثير هذا الخيار بوضوح أكثر إذا كنا قد استخدمنا األنماط في المستند, حيث يمكن الوصول لخيارات النسق عن طريق تبويب (تصميم) ثم اختيار مجموعة (تنسيق المستند). والذي تستطيع من خلاله تغيير النسق العامة وتغيير الألوان المستخدمة في المستند وتغيير شكل الخط ووضع تأثيرات بسيطة على المستند. شكل (103).

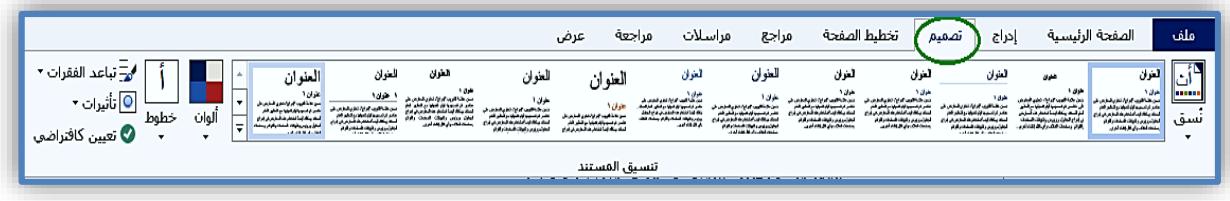

شكل (103)

#### **طرق عرض المستند في وورد :2016**

يمكن عرض المستند في وورد بعدة طرق وفقاً للاحتياج، سواء لمعاينة الطباعة أو لعرض المسودة أو للتكبير والتصغير. ويمكن تغيير طريقة العرض بإحدى الطريقتين اآلتيتين:

1. من خلال تبويب (عرض)، ثم اختيار مجموعة (طريقة عرض). كما في الشكل (104).

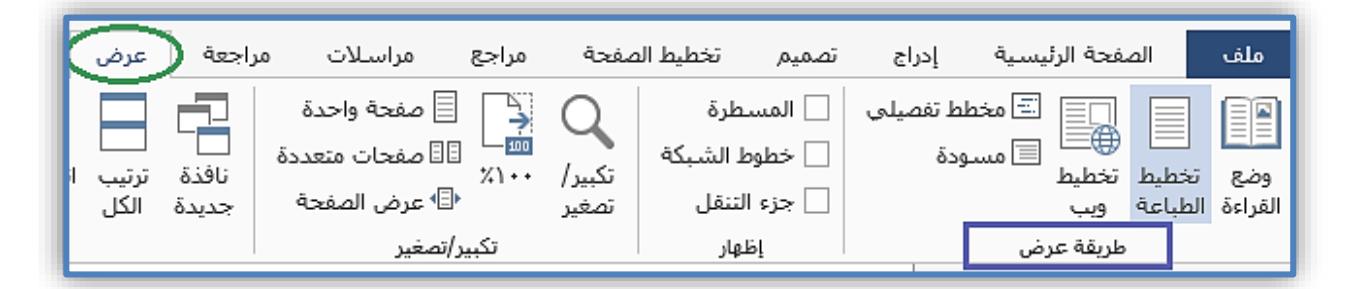

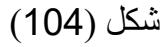

#### طرق العرض التي يدعمها وورد :2016

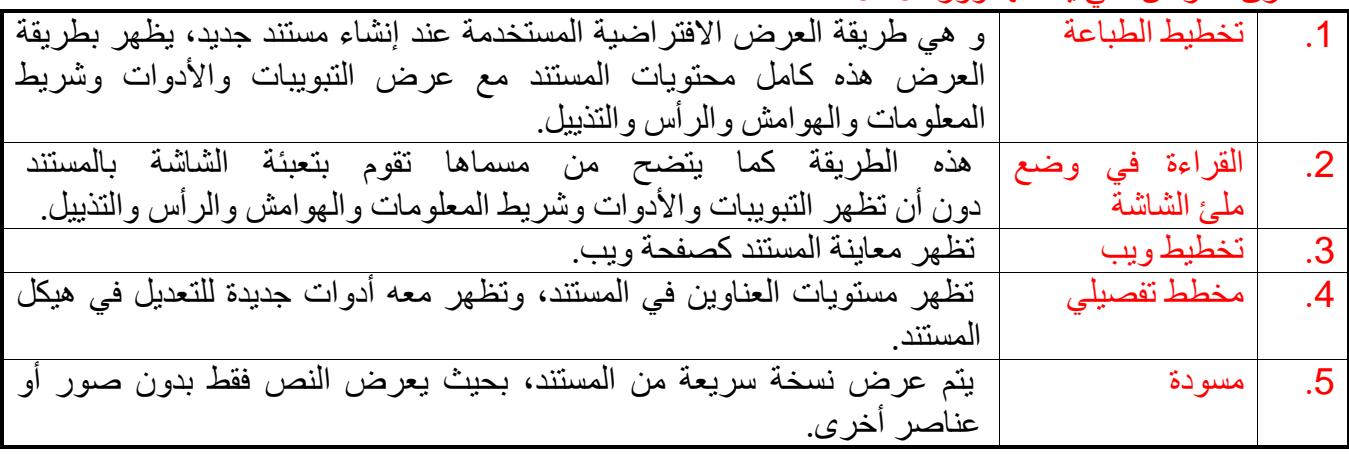

.2 من خالل شريط المعلومات الموجود على الجهة السفلى اليسرى من المستند, حيث تظهر طرق العرض المختلفة على شكل أيقونات، ويمكن معرفة مسمى الطريقة بالوقوف على أحدها بالمؤشر . شكل (105).

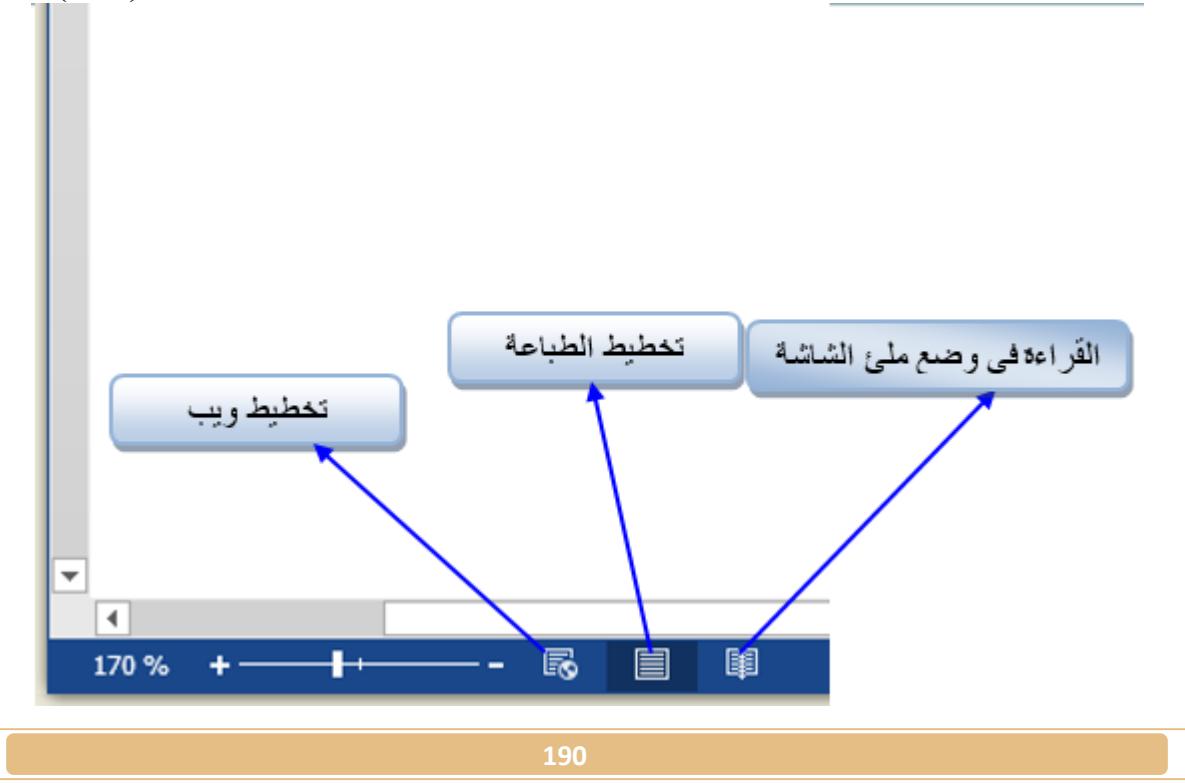

شكل (105)

#### **طرق تكبير وتصغير عرض المستند في وورد :2016**

يمكن تكبير وتصغير عرض المستند بحيث يتم التكبير في العرض فقط وليس في الطباعة أو الحجم األصلي للنص والكائنات وذلك عن طريق إحدى الطريقتين اآلتيتين: 1. من خلال تبويب (عرض)، ثم اختيار مجموعة (تكبير وتصغير ). شكل (106).

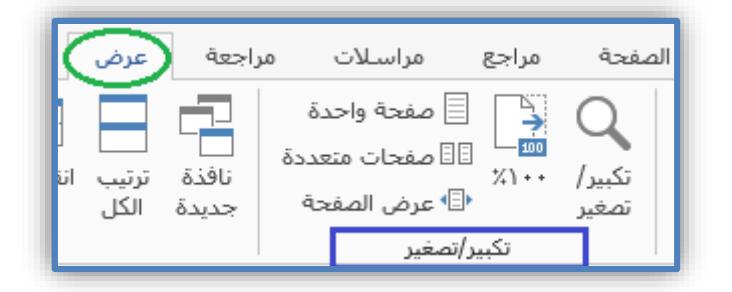

شكل (106)

.2 من خالل شريط التكبير/التصغير المتواجد في الجهة السفلى اليسرى من المستند. شكل )107(

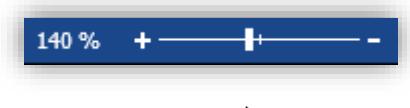

شكل (107)

#### **استخدام النوافذ في وورد :2016**

عند فتح أكثر من ملف وورد في نفس الوقت فإنه يمكننا التعامل مع هذه النوافذ بسهولة من خلال مجموعة (نافذة) الموجودة في تبويب (عرض). شكل (108).

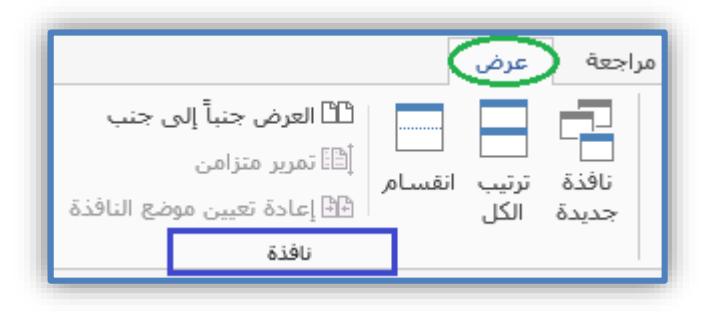

شكل )108(

عند الدخول على مجموعة (نافذة) نشاهد الخيارات الآتية:

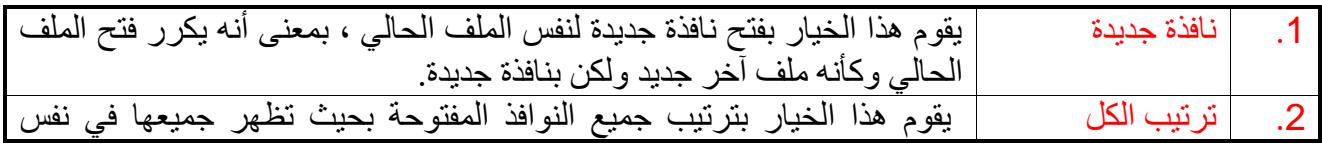

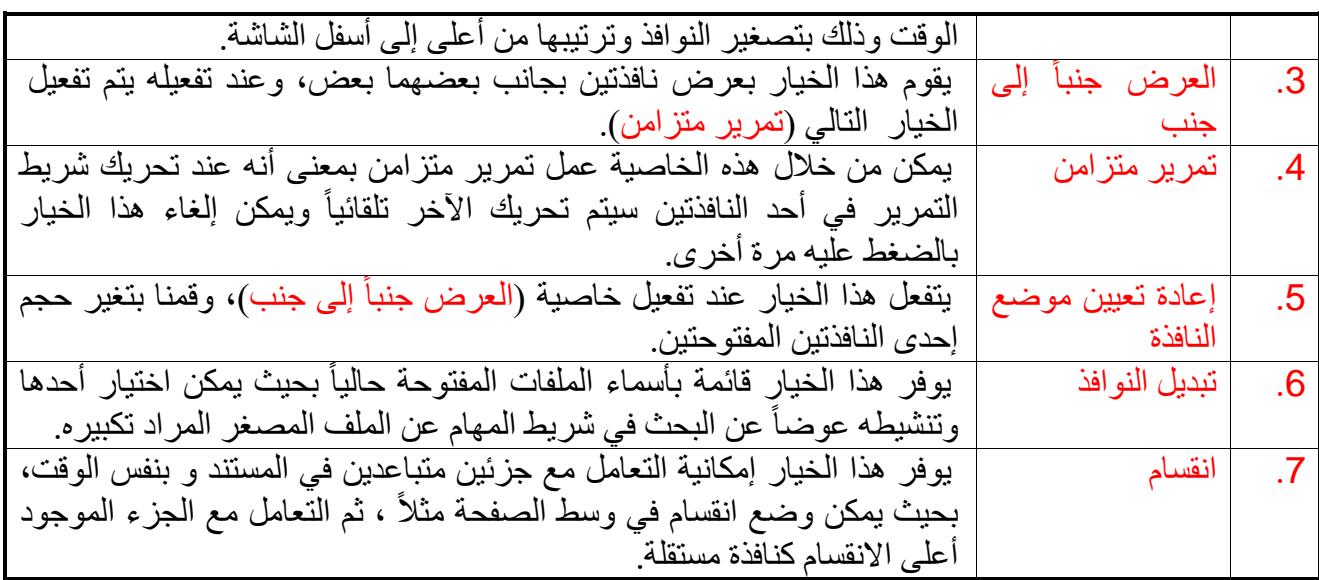

#### **استخدام التدقيق اإلمالئي في وورد :2016**

يمكن عمل تدقيق إملائي ونحوي مع بعض الخيارات الأخرى من خلال تبويب (مراجعة) ثم اختيار مجموعة (تدقيق). شكل (109). تحتوي هذه المجموعة على الخيارات الآتية:

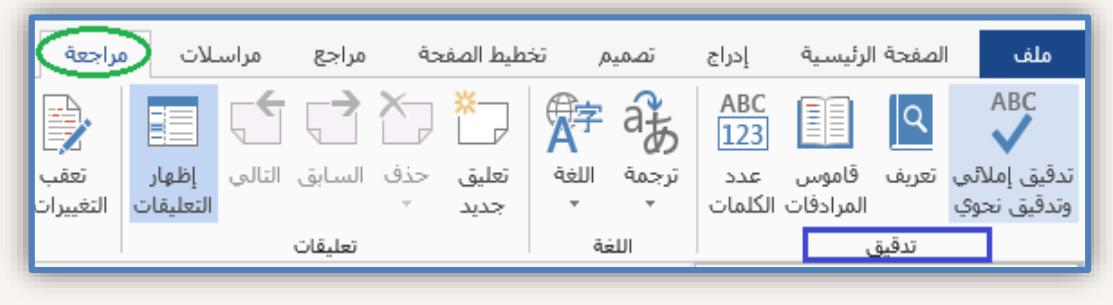

شكل (109)

.1 تدقيق إمالئي وتدقيق نحوي:

عند الضغط على هذا الأمر سيتم فتح نافذة بعنوان (تدقيق إملائي وتدقيق نحوي). حيث سيتم عرض قائمة بجميع الأخطاء الإملائية والنحوية في الجزء الأول من النافذة، وهنا يمكن اختيار التصحيح المناسب من الجزء الثاني من النافذة (الاقتراحات)، أو التجاهل عن جميع الكلمات المتشابهة أو الكلمة الحالية فقط. كما يمكن إضافتها للقاموس بحيث ال يتم عرضها في المرات القادمة كخطأ امالئي. أو يتم الضغط على زر (تغيير) بعد اختيار التصحيح المناسب أو نقوم بعمل (تصحيح تلقائي) ليتم اختيار أقرب كلمة. شكل (110).

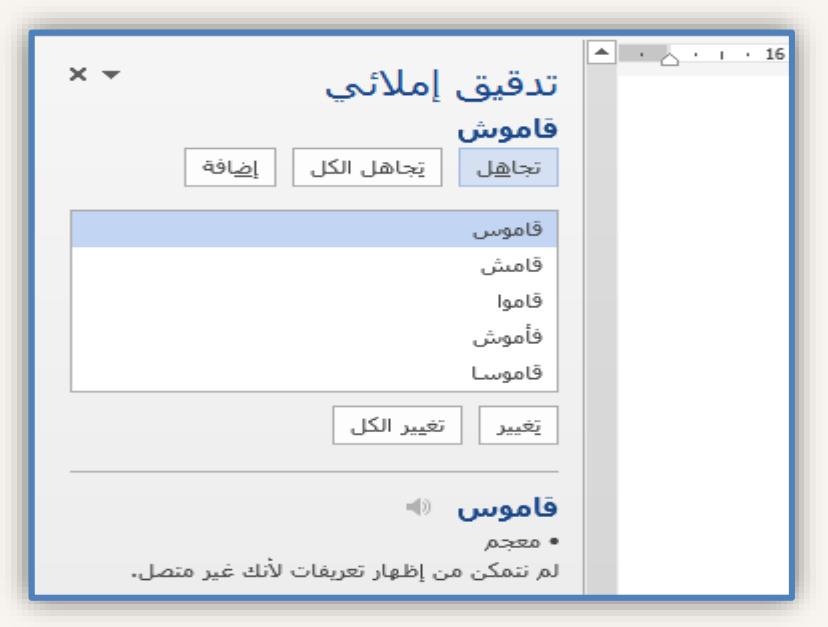

شكل (110)

- .2 قاموس المرادفات: عند وجود كلمة ركيك في النص تود استبدالها بأخرى أبلغ أو افضل للتعبير, كل ما عليك هو تحديد الكلمة والضغط على خيار (قاموس المرادفات) لتظهر لك جميع مرادفات الكلمة. فمثلا كلمة (علامة) سيظهر لها عدة مُرادفات منها : أثر / دليل / شارة.
- 3. ترجمة: يشبه هذا الخيار خيار (قاموس المرادفات) ولكن هنا يعطي معاني للمفردة بلغة ثانية وبذلك يمكن االستغناء على القواميس والبرامج المترجمة.
	- .4 اللغة: وهو يستخدم من أجل اختيار لغة النص في المستند.
	- .5 عدد الكلمات: يستخدم من أجل إحصاء عدد الصفحات, الفقرات, الكلمات في المستند.
		- .6 تعريف: للعثور على الكلمة التي لست متأكد من معناها
		- إليقاف تشغي[ل](http://www.falsafh.com/vb/t7918.html) [التدقيق](http://www.falsafh.com/vb/t7918.html) اإلمالئي والنحوي اتبع الخطوات اآلتية:

أ. اضغط على قائمة )ملف(. ب. اضغط على زر )خيارات(. ج. اختر تبويب )تدقيق(. د. عند التصحيح اإلمالئي والنحوي في وورد أزل عالمة ) )من خيار )تدقيق إمالئي أثناء الكتابة(. شكل .)111(

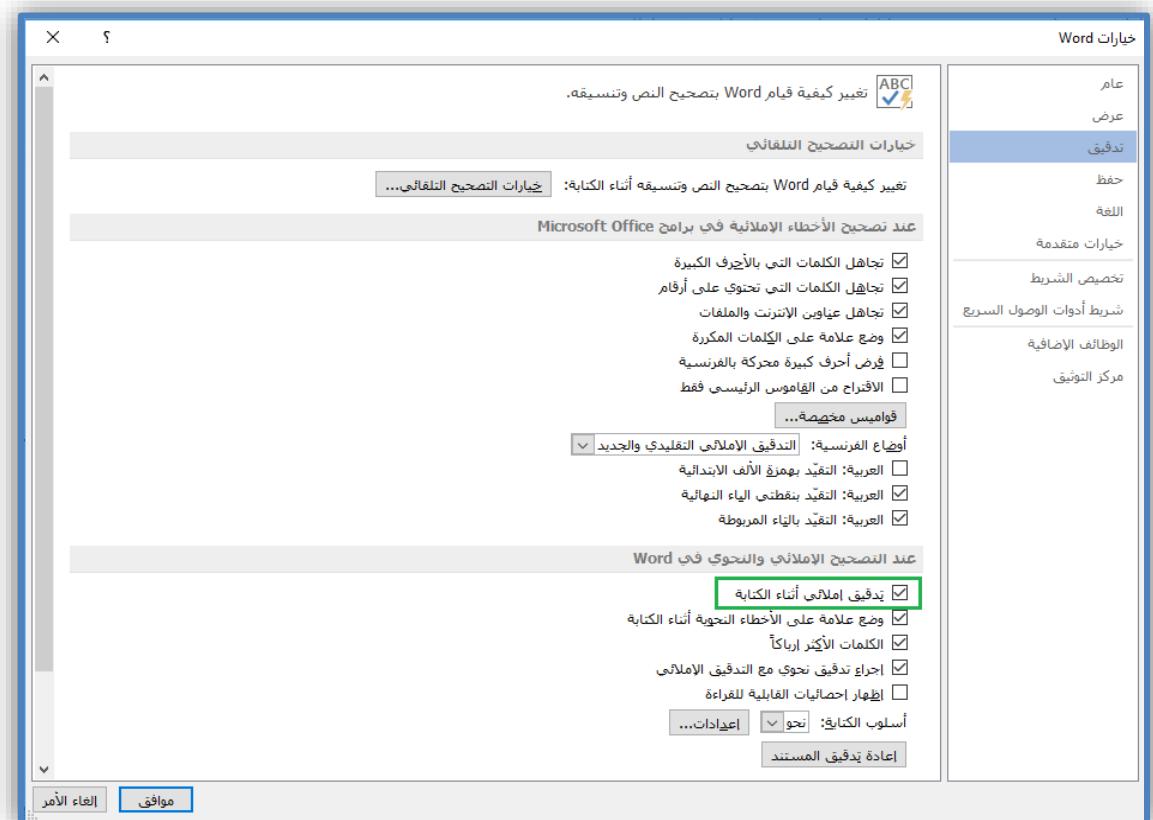

شكل (111)

**استخدام الرموز والمعادالت في وورد :2016**

أ. إدراج الرموز: وهي الرموز التي ال تتوفر غالبا في لوحة المفاتيح مثل ) *Œ ¶ Ω*﴾*© ™* . حيث ً يمكن إدراج أي رمز من خلال تبويب (إدراج)، ثم اختيار مجموعة (رموز)، ثم (رمز). شكل (112).

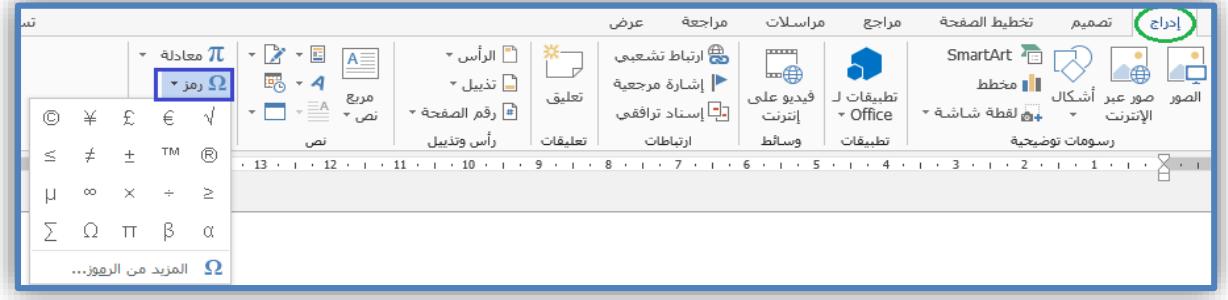

شكل )112(

عند الضغط على خيار (رمز) ستظهر قائمة بأشهر الرموز التي يمكن اختيار أحدها بالضغط نقرة واحدة عليه، أما لو أردت الحصول على رموز أخرى فقم بالضغط على الخيار (المزيد من الرموز)، حيث ستظهر نافذة بعنوان (رمز) نستطيع من خلالها تحديد الخط ومجموعة الرموز ومن ثم اختيار الرمز المطلوب والضغط على (إدراج). شكل (113).

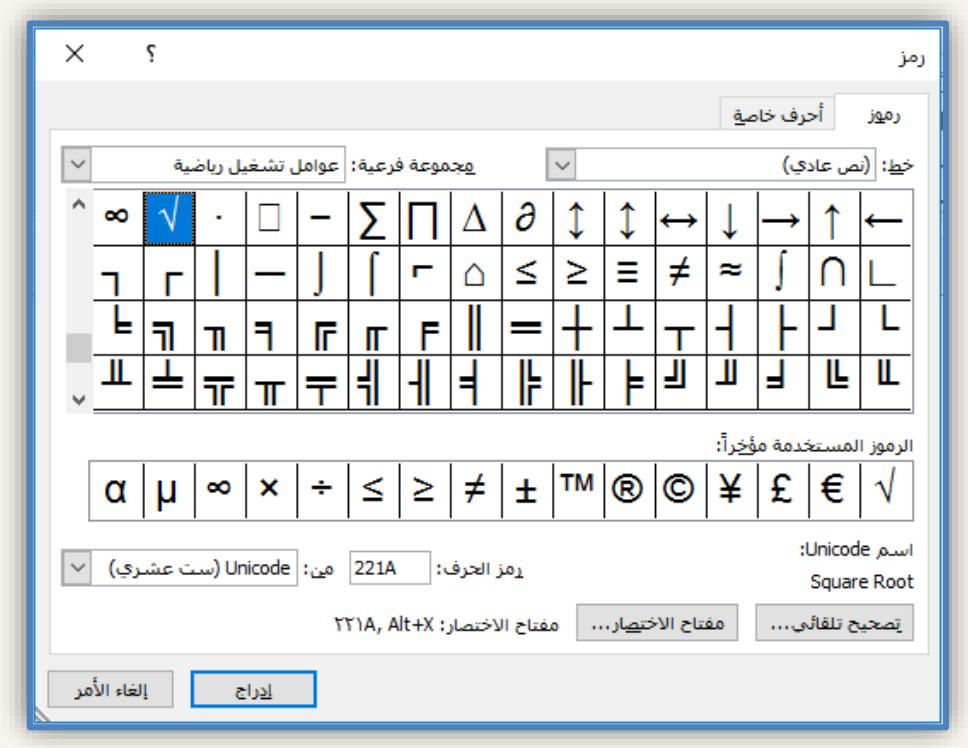

شكل (113)

ب.إدراج المعادالت: تتم عملية إدراج المعادالت في وورد والتي تتطلب رموزاً خاصة ال تتوفر في لوحة المفاتيح من خلال تبويب (إدراج)، ثم اختيار مجموعة (رموز) فخيار (معادلة). شكل (114)، حيث ستظهر قائمة بأشهر المعادالت والتي يمكننا بالطبع التعديل عليها بعد إدراجها, كما يمكن إنشاء معادلة جديدة وذلك بالضغط على الخيار (إدراج معادلة جديدة)، وهنا سيتم فتح تبويب جديد في هذه الحالة يسمى (أدوات المعادلة) يحتوي على جميع والرموز التي قد نحتاجها لإنشاء المعادلة وبعد الانتهاء من إنشاء المعادلة يمكن حفظها لقائمة المعادالت الموجودة لدينا وذلك عن طريق الخطوات اآلتية:

- **.**1 الضغط على تبويب )تصميم(.
	- **.**2 اختيار مجموعة )أدوات(.
		- 3. اختيار الأمر(معادلة).
- **.**4 الضغط على خيار )حفظ إلى معرض المعادالت(.

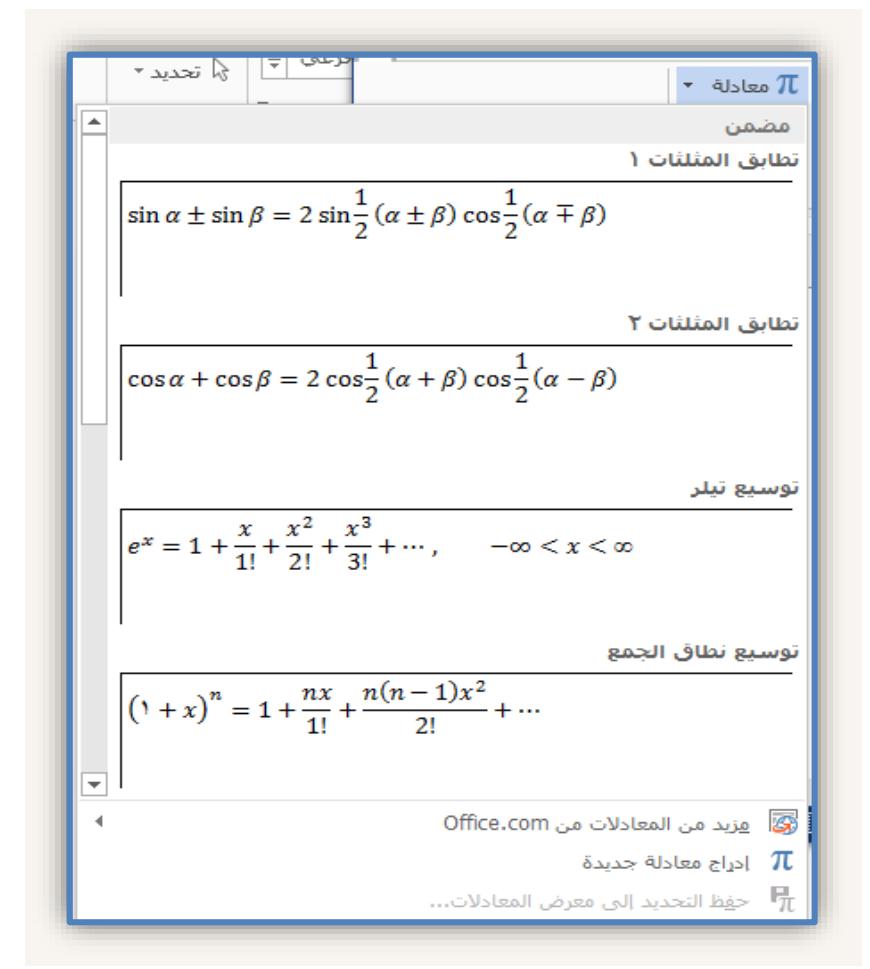

شكل (114)

#### **دمج المراسالت :2016**

**ما المقصود بدمج المراسالت:**

 في بعض الحاالت قد تحتاج إلرسال )**خطاب واحد لعدة أشخاص بمختلف وظائفهم**( او )**بطاقة دعوة لمجموعة من األشخاص** ( أو )**شهادة لمجموعة من الطالب أو المتدربين** (,, وبالتالي قد تستخدم النسخ واللصق مع تعديل البيانات بعدد مرات الأشخاص وهذا امر متعب وغير عملي وبالتالي الحل الأمثل هو استخدام ما يعرف بدمج المرسالت وهو إمكانية إنشاء مستند مكون من عدد من الصفحات كل صفحة عبارة عن (خطاب) أو (بطاقة دعوة) أو (شهادة) موجهه لشخص معين .

#### **طريقة دمج المراسالت:**

سنشرح طريقة الدمج من خالل الخطوات التالية:

.1 أنشي مستند جديد يحتوي على نص شهادة متدرب ) دون كتابة البيانات التي تريد تغييرها ( كما يلي :

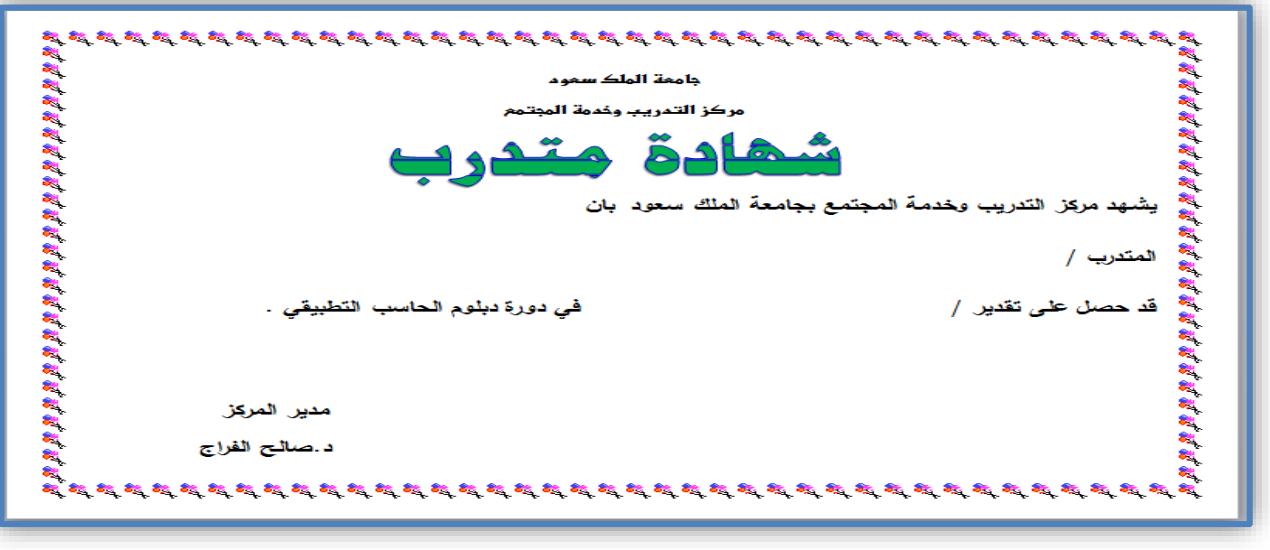

شكل (115)

2. بعد انشاء مستند "شهادة متدرب" وحفظه نبدأ دمج المراسلات من قائمة ( مراسلات) ، ثم نضغط على اداة، )بدء دمج المراسالت ( ثم اختيار "معالج دمج المراسالت خطوة بخطوة"

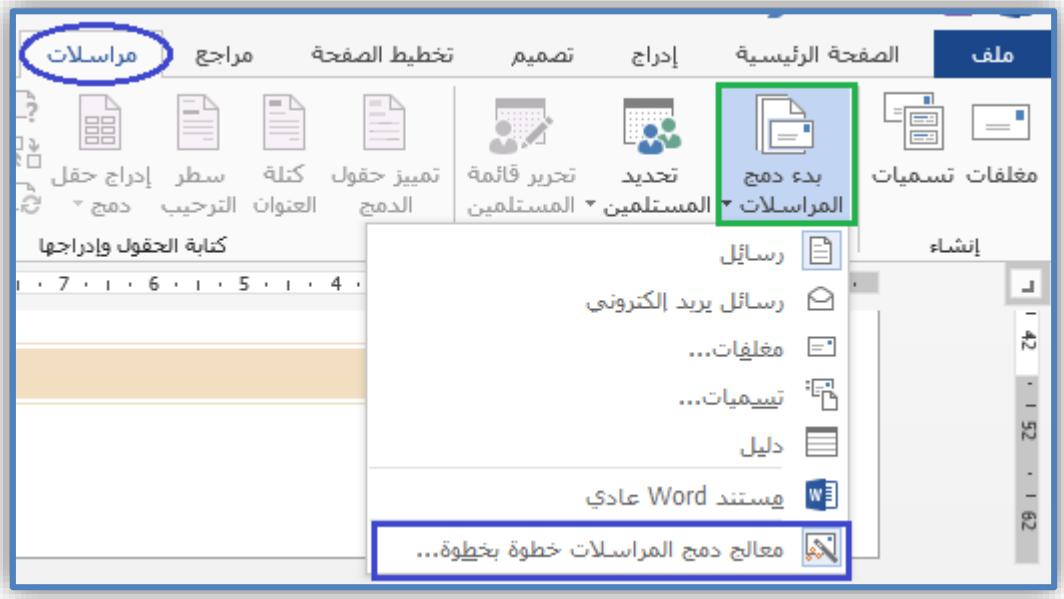

شكل (116)

3. بعد ذلك ستظهر نافذة معالج(دمج المراسلات)على يسار الشاشة، قم باختيار ( رسائل) ثم اضغط على زر التالي مرتين لتنتقل للخطوة رقم 3 من خطوات المعالج

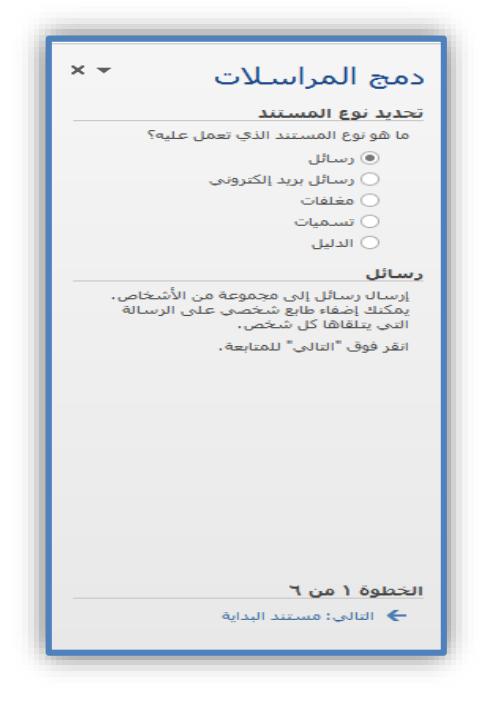

شكل (117)

4. في خطوة رقم 3 من نافذة معالج(دمج المراسلات) ، قم باختيار ( كتابة قائمة جديدة) ثم اضغط على زر )إنشاء ( إلنشاء قائمة المستلمين .

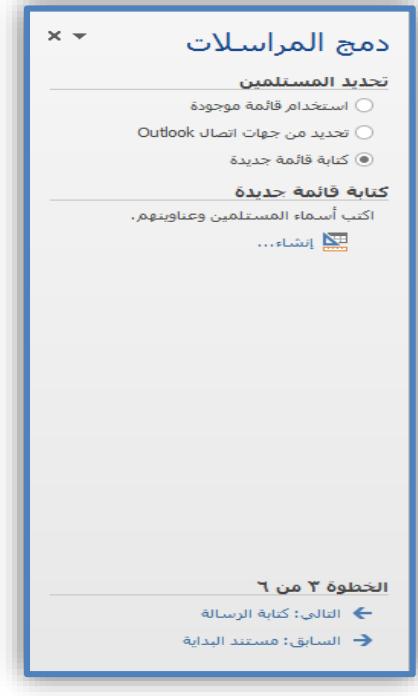

شكل (118)

**198**

5. ستظهر لنا مجموعه من البيانات التي قد لا نحتاجها فنختار ( تخصيص أعمدة)

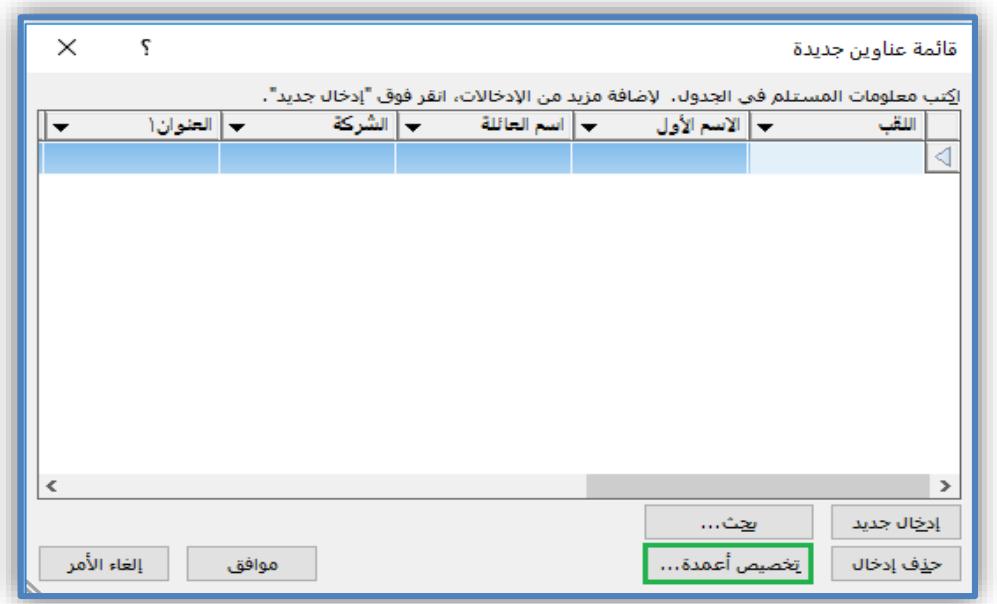

شكل (119)

6. نضغط على الزر ( حذف) باستمرار لحذف كافة أسماء الحقول .

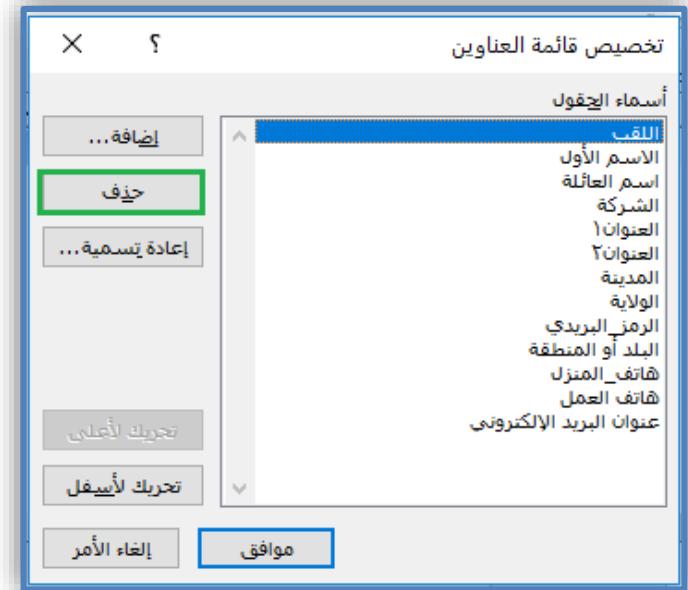

شكل )120(

**199**

7. نضغط على الزر ( إضافة) لإضافة أسماء حقول قائمة المستلمين، قم بإضافة الحقلين (اسم المتدرب ، تقدير المتدرب).

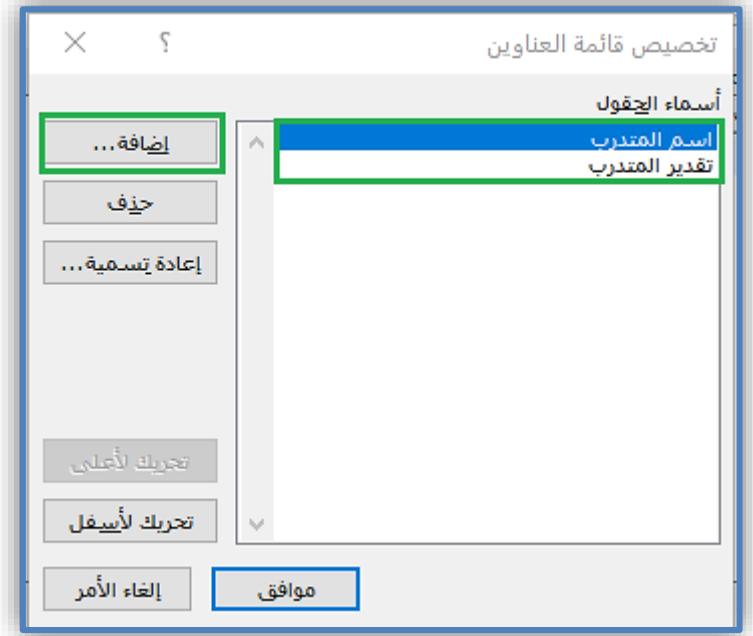

شكل (121)

8. نقوم بإدخال بيانات خمسة متدربين تشتمل على حقلي الاسم والتقدير ونضغط على الزر ( موافق) .
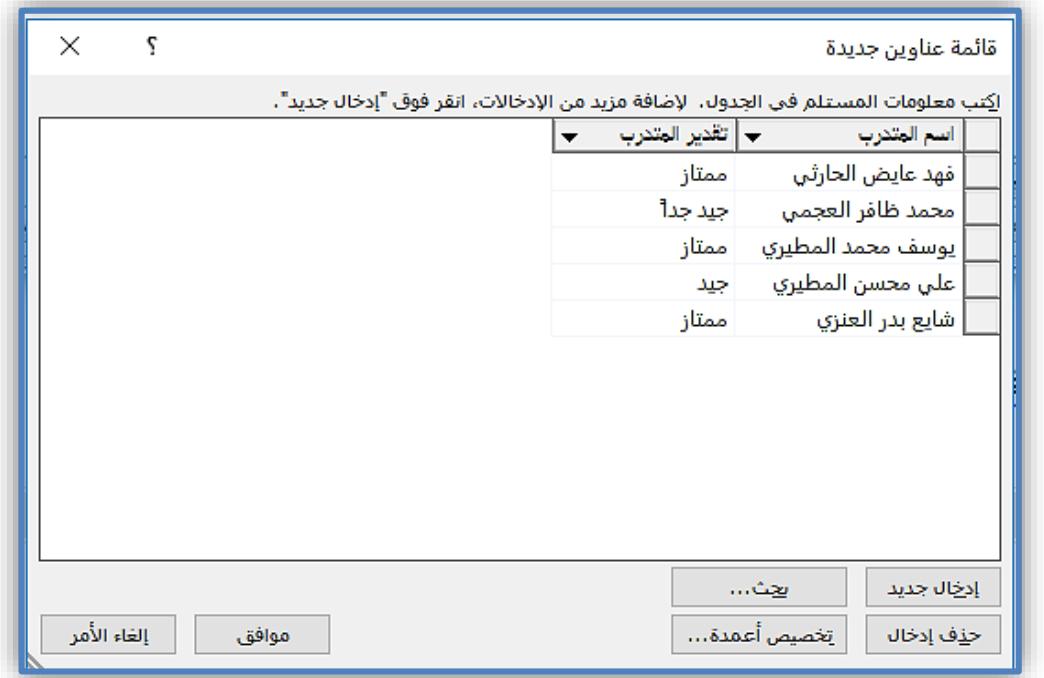

شكل )122(

.9 نقوم بحفظ قائمة العناوين باسم "بيانات المتدربين " على سطح المكتب.

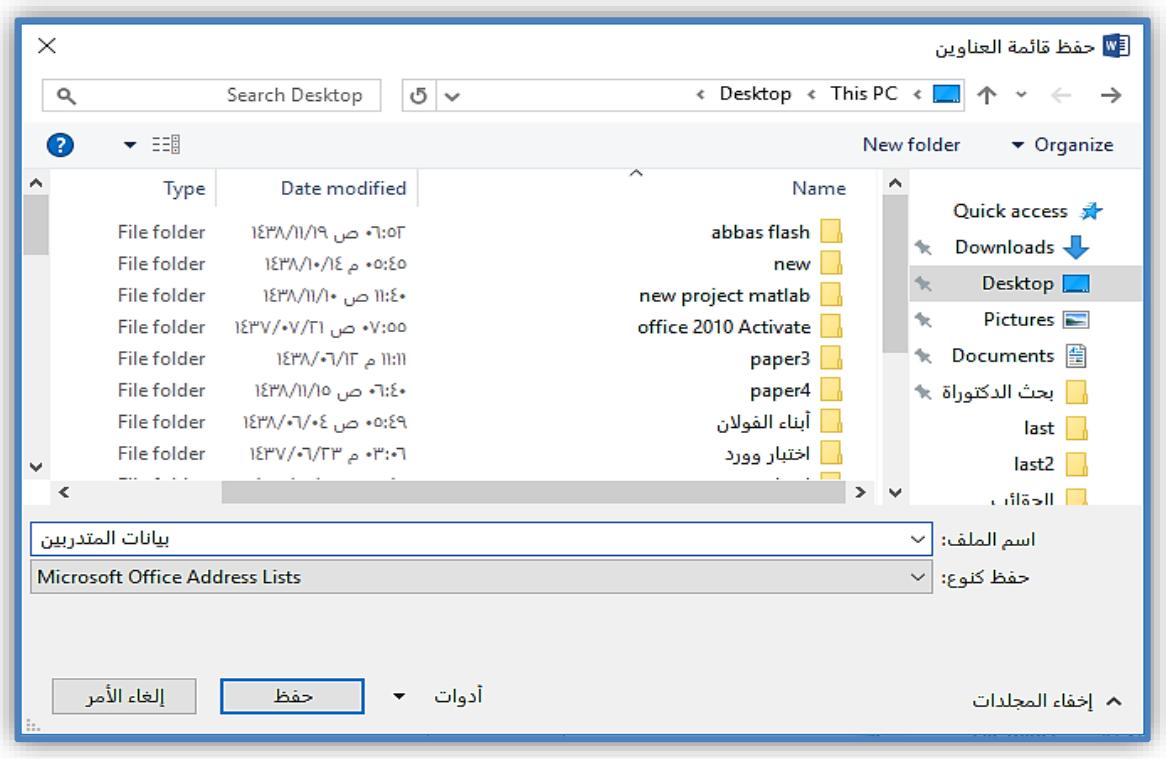

شكل (123)

.10 تظهر قائمة مستلمو دمج المراسالت نضغط على الزر "موافق" ونغلق المعالج .

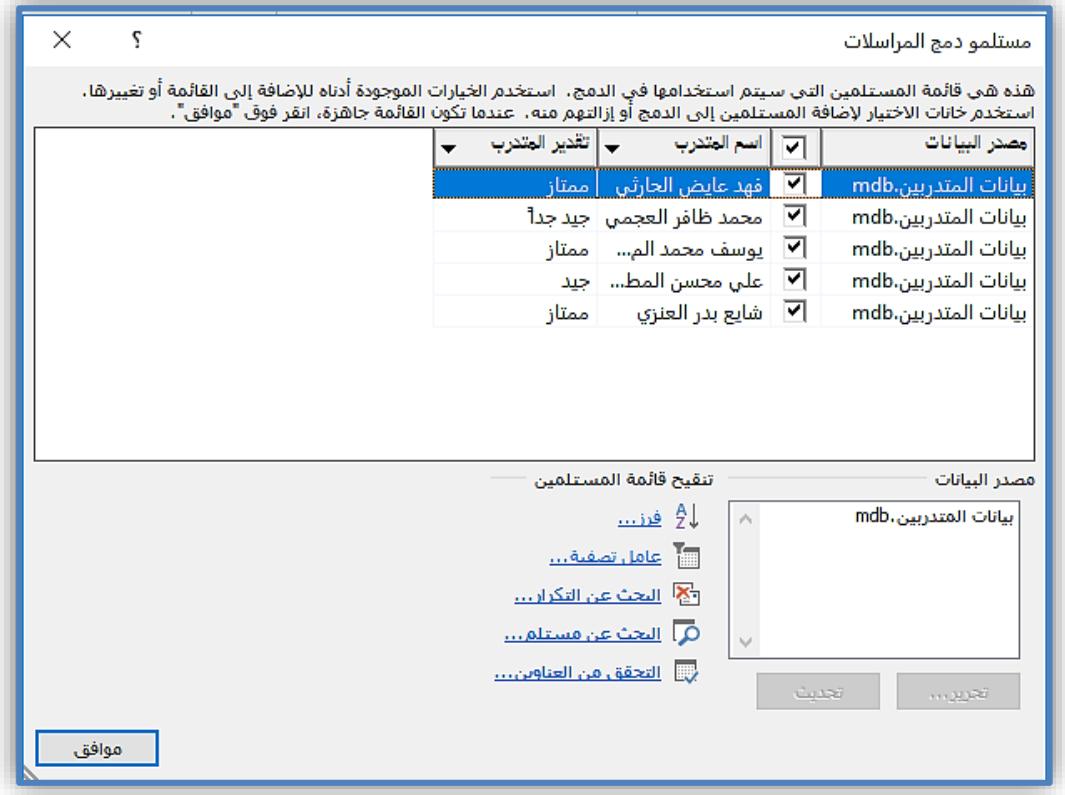

#### شكل )124(

.11 نذهب إلى الملف الرئيسي " شهادة متدرب " ونقوم بإدراج حقول الدمج في المكان المخصص لذلك.

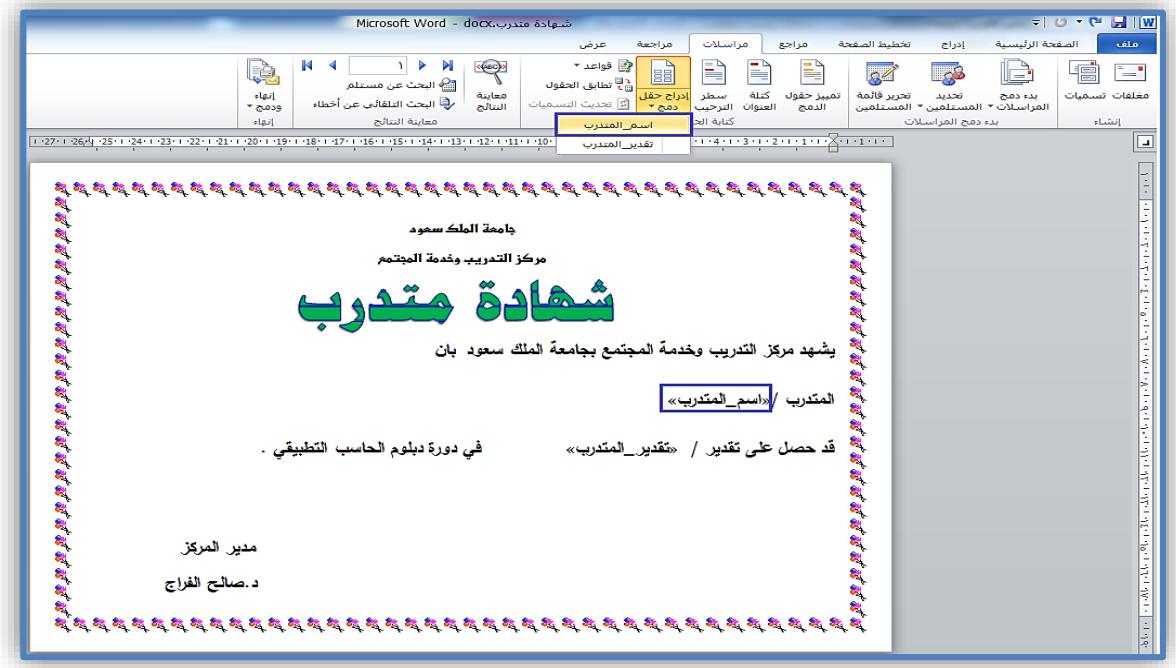

شكل (125)

.12 نضغط على الزر "إنهاء ودمج" ثم نختار "تحرير المستندات المفردة ".

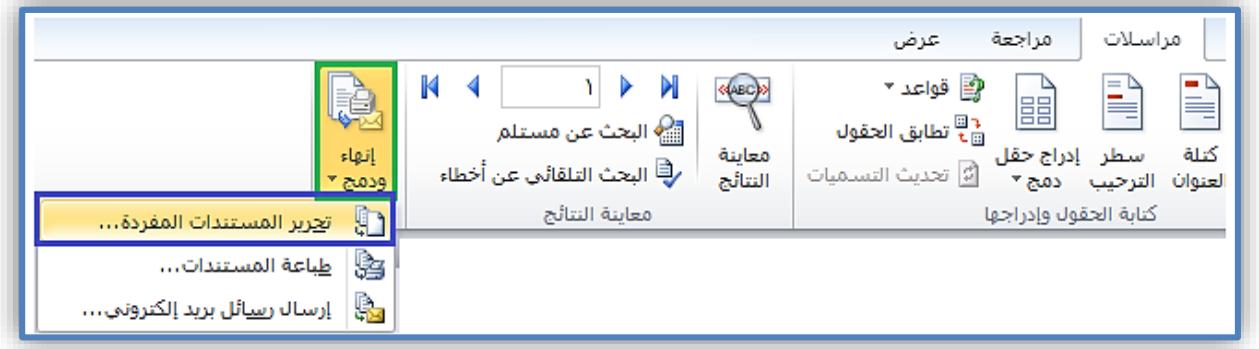

شكل )126(

13. نحدد خيار السجلات المطلوب دمجها ثم نضغط على الزر "موافق" الا نهاء الدمج.

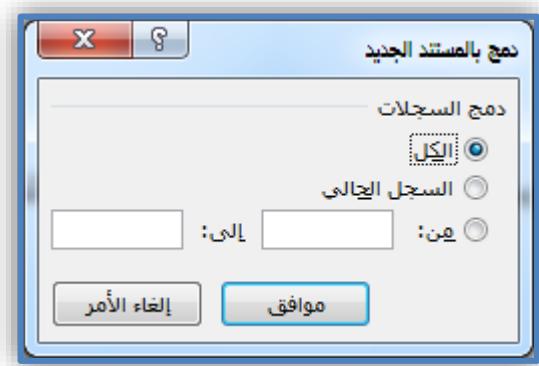

شكل )127(

عندها يظهر مستند جديد باسم رسائل1 مكون من عدد من الصفحات بعدد سجالت ملف مصدر البيانات حيث كل صفحة عبارة عن شهادة متدرب .

#### **اختصارات لوحة المفاتيح في وورد :2016**

أ. اختصارات لوحة المفاتيح للعمل ضمن المستند:

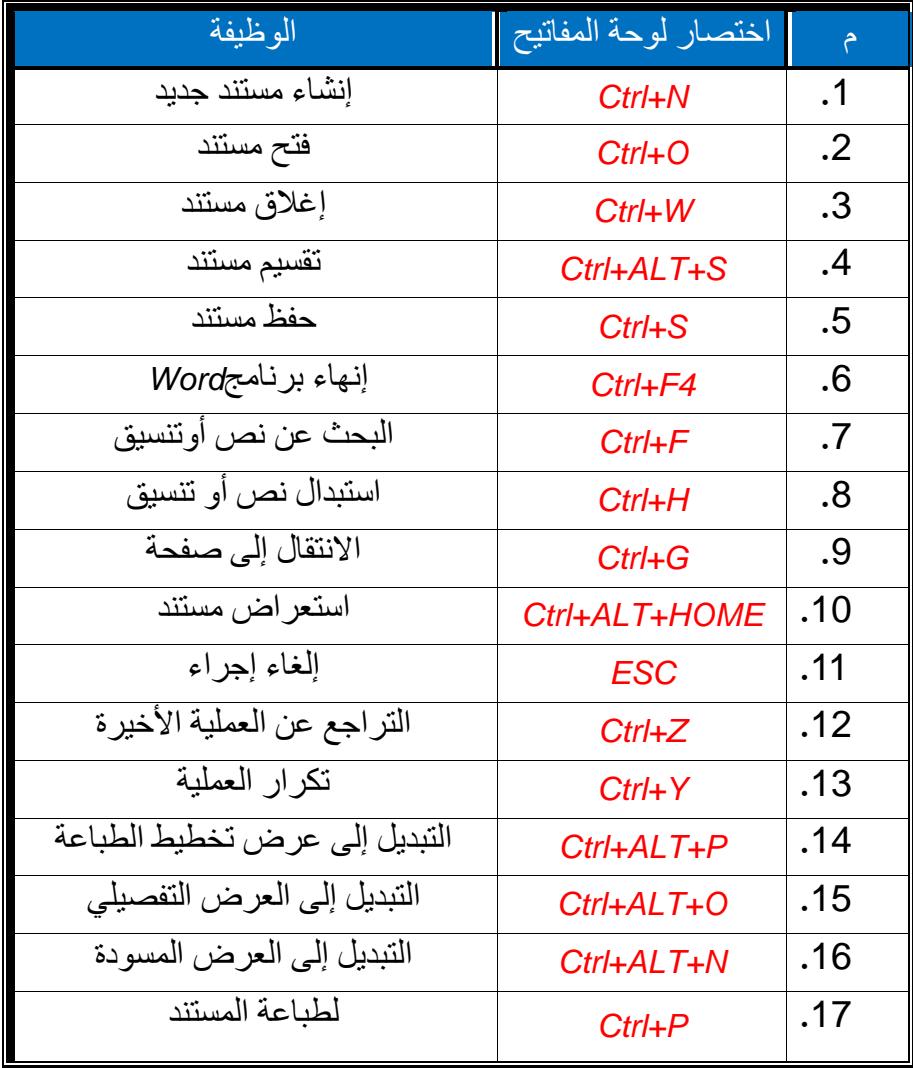

### ب. استخدام لوحة المفاتيح لحذف النصوص والرسومات:

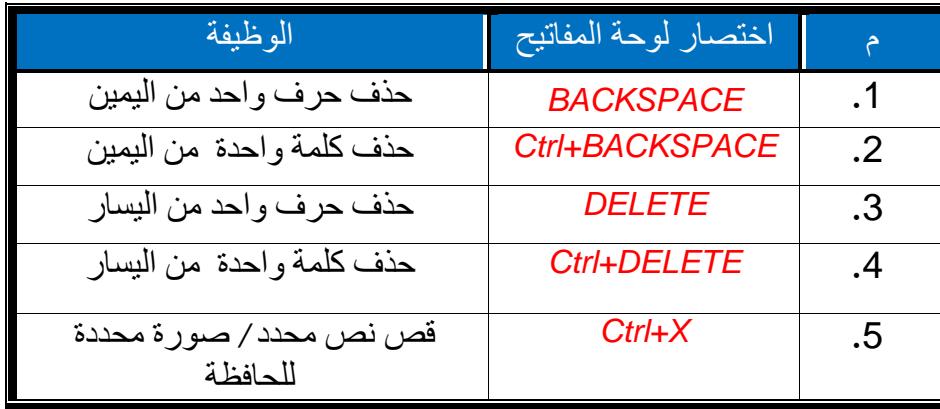

#### **ج. استخدام لوحة المفاتيح في تنسيق الفقرات:**

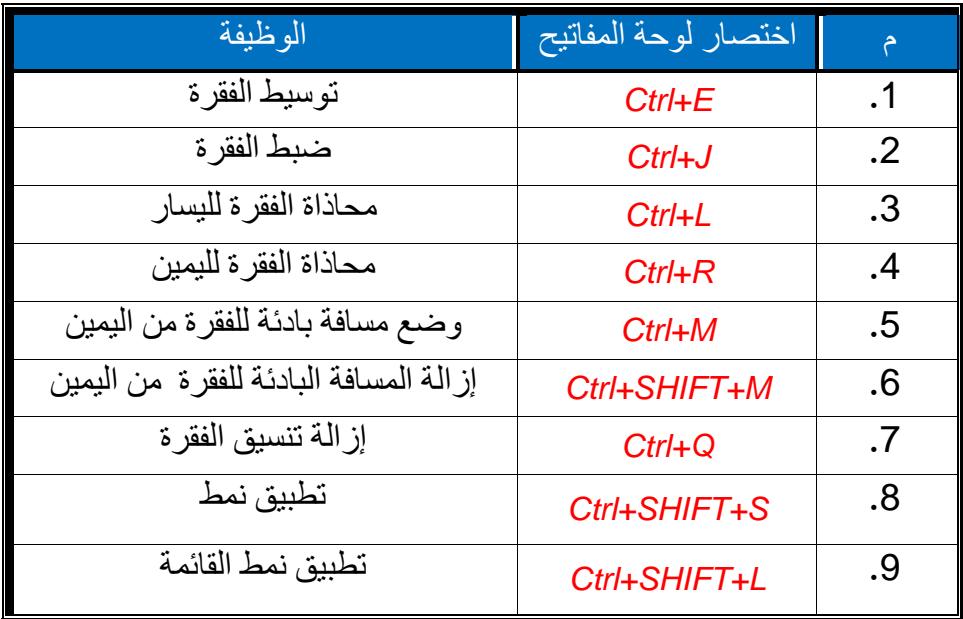

### **د. استخدام لوحة الفاتيح في التنقل بين الجداول:**

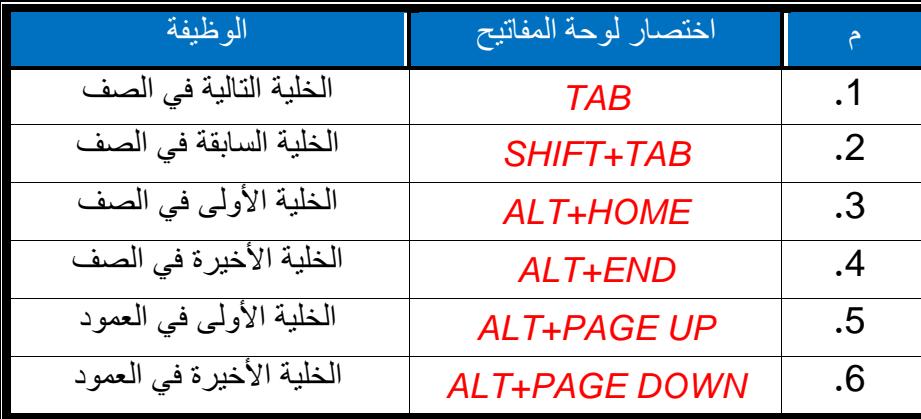

### **هـ. استخدام لوحة المفاتيح في تنسيق النصوص:**

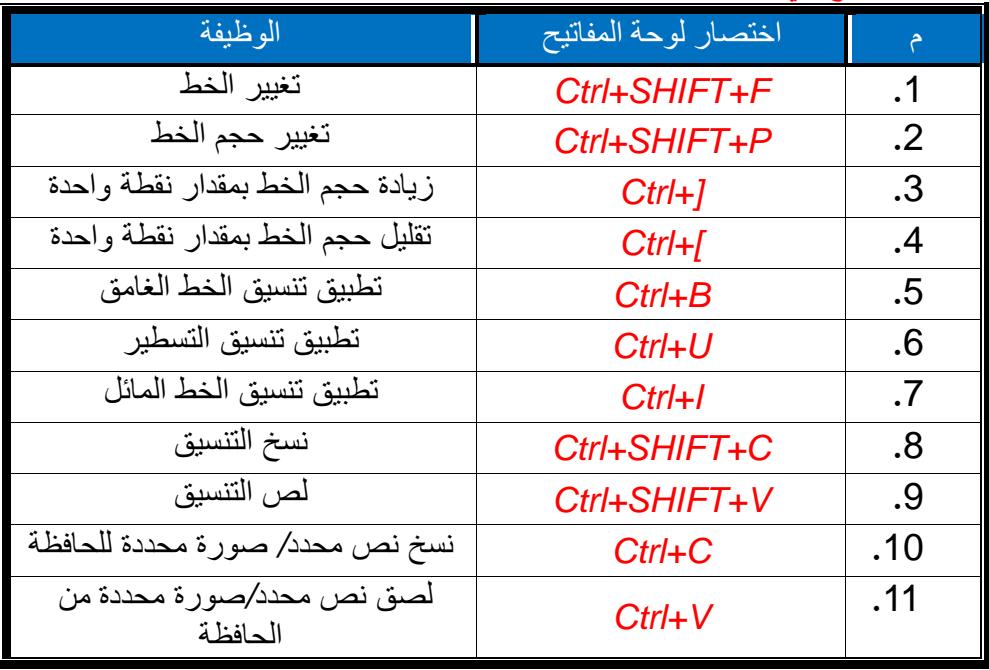